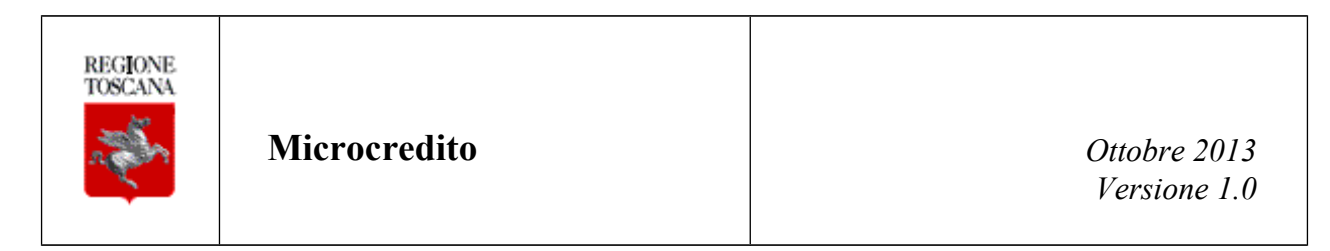

# **Manuale Utente Microcredito**

# <span id="page-1-0"></span>**AGGIORNAMENTI DELLE VERSIONI**

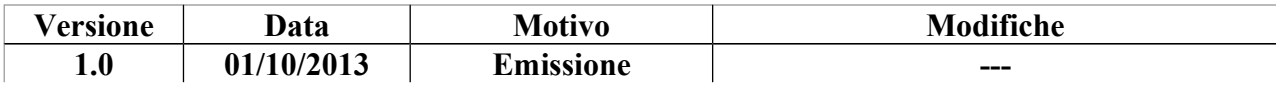

# Sommario

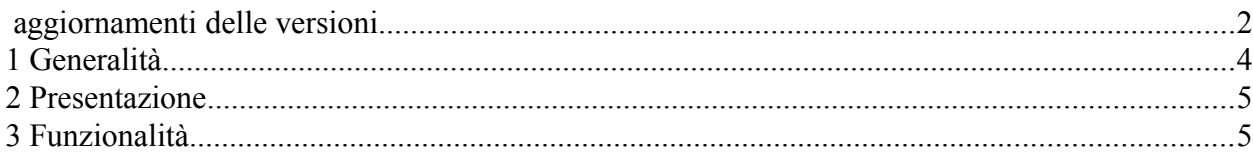

# <span id="page-3-0"></span>**1 GENERALITÀ**

# *1.1 Scopo*

Lo scopo di questo documento è di costituire un manuale utente di riferimento per l'utilizzo dell'applicazione Microcredito. Sono previste sezioni specifiche differenziate in base della tipologia di profilo applicativo che effettua l'accesso.

# *1.2 Validità*

Il presente documento è valido a partire dalla data di emissione riportata in copertina.

# *1.3 Riferimenti*

N.A.

# *1.4 Definizioni e abbreviazioni*

N.A.

# *1.5 Allegati*

N.A.

# <span id="page-4-1"></span>**2 PRESENTAZIONE**

L'indirizzo attraverso cui è possibile accedere l'applicazione è *https://web.rete.toscana.it/microcredito.*

# <span id="page-4-0"></span>**3 FUNZIONALITÀ**

### *3.1 Accesso al sistema (Comune a tutti i profili)*

I passaggi che l'utente dovrà eseguire per l'accesso all'applicativo sono i seguenti:

- 1. Inserire la carta CNS nell'apposito lettore (la quale deve essere stata preventivamente attivata presso uno degli sportelli della ASL di residenza e opportunamente configurata nel caso di primo accesso sul sistema<sup>[1](#page-4-3)</sup>) e digitare l'apposito PIN;
- 2. Effettuare attraverso un browser web l'accesso al link *https://web.rete.toscana.it/microcredito*;
- 3. Il sistema mostrerà la pagina di autenticazione [\(Figura 1\)](#page-4-2) attraverso la quale sarà possibile selezionare il profilo applicativo e l'ente con cui effettuare l'accesso. Il sistema infatti permetterà all'utente di scegliere tra i differenti profili applicativi a cui è associato (se per esempio l'utente è Responsabile Progetto per l'Associazione A e Responsabile Associazione per l'Associazione B, attraverso la pagina di autenticazione avrà la possibilità di selezionare come 'Profilo Applicativo' le voci '*Responsabile Progetto*' oppure '*Responsabile Associazione*' e come Enti potrà selezionare le associazioni possibili presso cui opera '*Associazione A*' e '*Associazione B*').

Nel complesso i profili applicativi con i quali è possibile effettuare l'accesso all'applicativo sono:

- *Responsabile Progetto* (dovrà selezionare l'Associazione presso cui opera);
- *Responsabile Associazione* (dovrà selezionare l'Associazione di cui è Responsabile);
- *Responsabile Centro* (dovrà selezionare il Centro di Ascolto di cui è responsabile);
- *Operatore Centro* (dovrà selezionare il Centro di Ascolto presso cui opera)

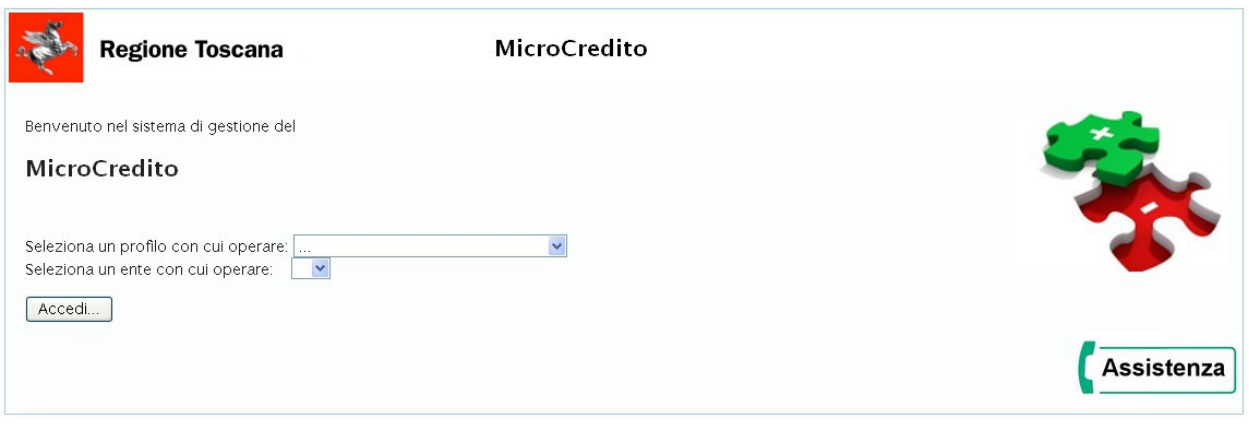

<span id="page-4-2"></span>**Figura 1: Form di Autenticazione**

<span id="page-4-3"></span><sup>1</sup> I passi per la configurazione della carta CNS al primo utilizzo sono forniti su http://www.regione.toscana.it/servizionline/servizi-sicuri/carta-sanitaria-elettronica

# **3.1.1 Servizio di assistenza tecnica**

Al fine di supportare gli utenti nell'utilizzo del sistema, Regione Toscana fornisce un apposito servizio di assistenza.

Nel caso in cui l'utente:

- riscontri problematiche di natura tecnica (come, per esempio, problemi nell'accesso o nella compilazione delle informazioni)
- necessiti di informazioni ulteriori rispetto a quanto riportato nel presente manuale (relativamente all'utilizzo dell'applicativo e alle funzionalità)

ha la possibilità di contattare il servizio di assistenza i cui riferimenti sono visualizzabili cliccando il logo 'Assistenza' presente su ciascuna pagina WEB dell'applicativo (come mostrato in [Figura 1\)](#page-4-2); l'utente accede alla pagina (mostrata in [Figura 2\)](#page-5-0) che contiene tutte le indicazioni per contattare il servizio.

<span id="page-5-0"></span>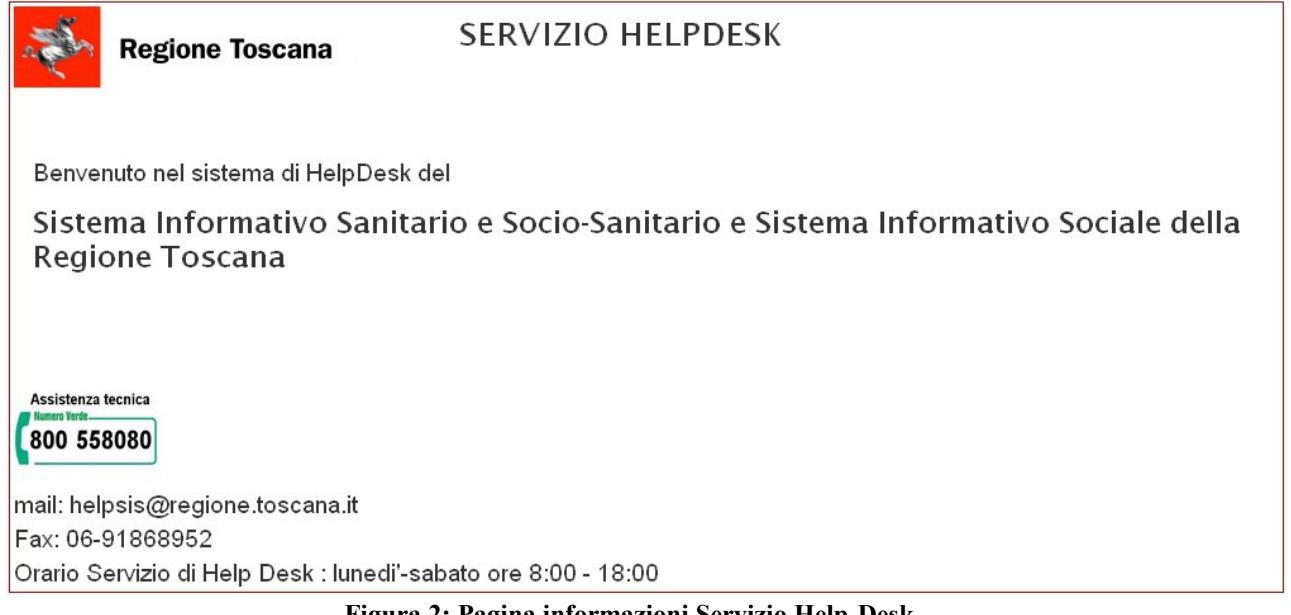

**Figura 2: Pagina informazioni Servizio Help-Desk**

# *3.2 Funzionalità – Responsabile Progetto*

### **3.2.1 Home Page**

Una volta che il Responsabile Progetto ha effettuato le operazioni di accesso all'applicazione sarà visualizzata la Home Page [\(Figura 3\)](#page-6-0).

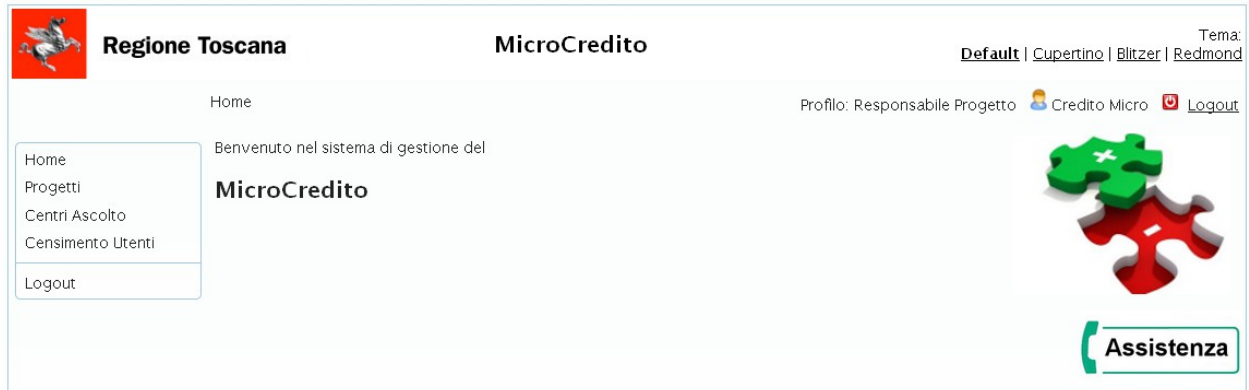

<span id="page-6-0"></span>**Figura 3: Home Page – Responsabile Progetto**

La home page permette di accedere le principali funzionalità messe a disposizione del Responsabile Progetto mediante i link visualizzati sulla barra laterale sinistra.

Attraverso il link '*Progetti*' è possibile accedere la sezione di ricerca, modifica e gestione dei progetti (funzionalità descritta in dettaglio al paragrafo § [3.2.2\)](#page-7-0)

Attraverso il link '*Centri Ascolto*' è possibile accedere la sezione di ricerca e censimento dei Centri di Ascolto (descritta in dettaglio al paragrafo [§3.2.3](#page-16-0) ).

Attraverso il link '*Censimento Utenti'* è possibile accedere la sezione relativa al censimento utenti sul sistema (descritta in dettaglio al paragrafo [§3.2.4\)](#page-18-0).

Per uscire dall'applicazione eseguendo il logout è sufficiente utilizzare il pulsante '*logout*' del menù bar.

# <span id="page-7-0"></span>**3.2.2 Progetti**

Attraverso il link '*Progetti*' si effettua l'accesso nella sezione di ricerca e gestione dei Progetti mostrata in [Figura 4.](#page-7-2)

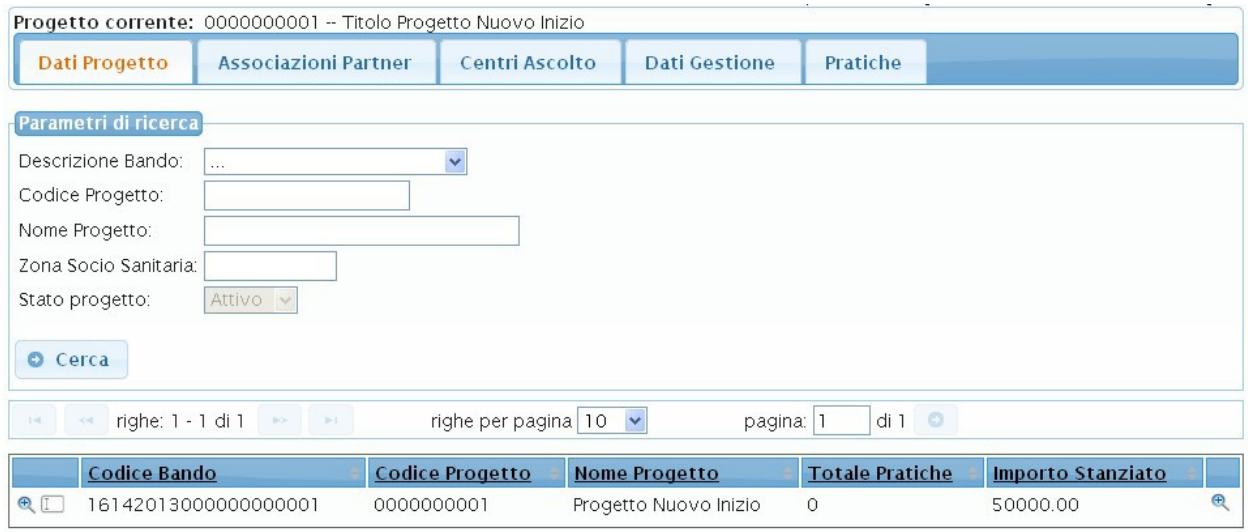

<span id="page-7-2"></span>**Figura 4: Elenco Progetti - Responsabile Progetto**

La sezione permette di:

- 1. Ricercare un Progetto e accedere in visualizzazione la pagina dei dati di dettaglio.
- 2. Modificare i dati di un Progetto.

In particolare l'utente ha la possibilità di ricercare e visualizzare i Progetti a cui è legato in qualità di Responsabile Progetto. I progetti sono stati già precaricati sul sistema.

### *Sezione di ricerca-visualizzazione dettaglio progetti*

La sezione permette di ricercare i Progetti mediante un form per la specifica dei parametri di filtro (mostrata in [Figura 5\)](#page-7-1).

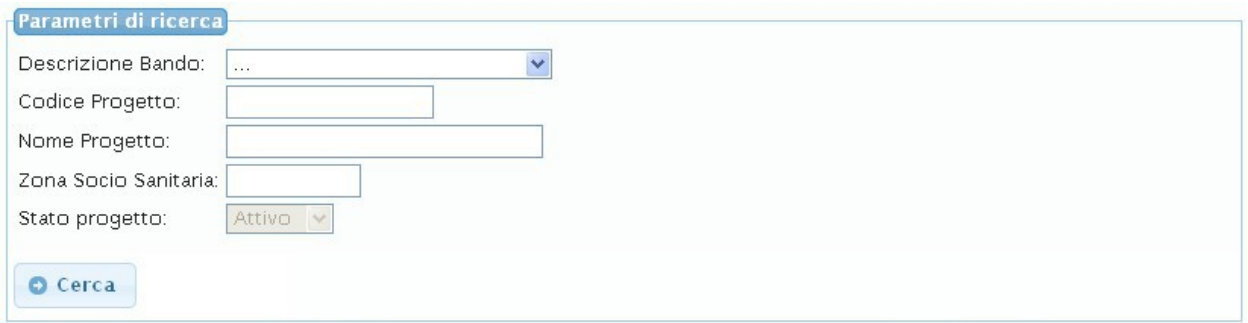

### <span id="page-7-1"></span>**Figura 5: Ricerca - Elenco Progetti**

Una volta specificati i parametri di ricerca e premuto il pulsante 'Cerca' sarà possibile visualizzare la tabella elenco dei Progetti come mostrato in [Figura 6.](#page-8-0)

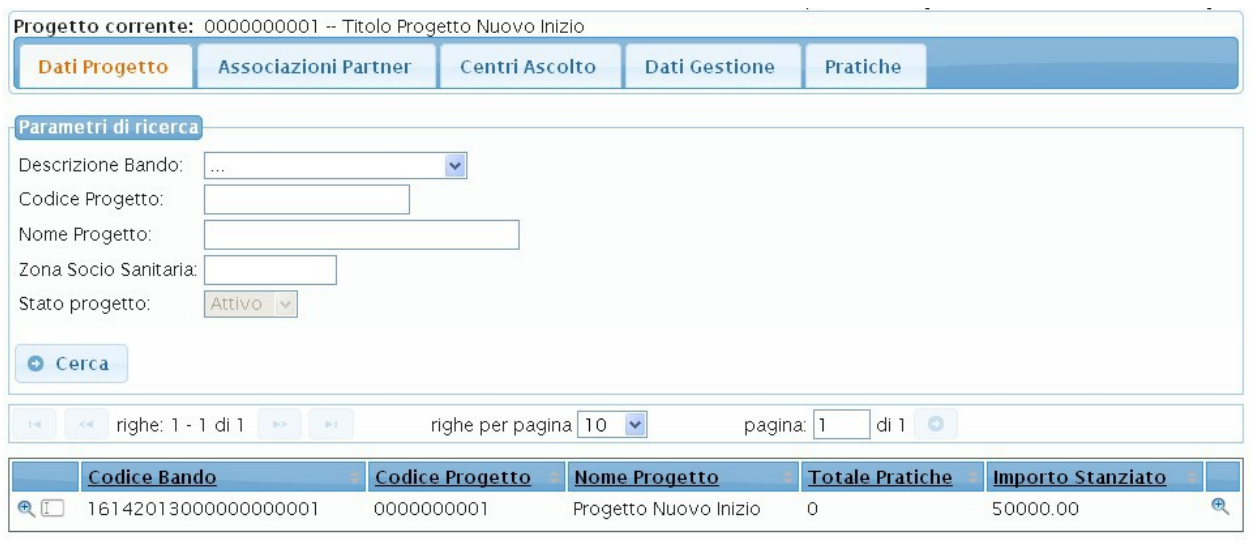

<span id="page-8-0"></span>**Figura 6: Ricerca – Elenco Progetti**

Di ciascun progetto sarà fornito un insieme di informazioni di sintesi e sarà inoltre possibile:

- 1. Accedere in visualizzazione la pagina dei dati di dettaglio Progetto mediante l'icona
- 2. Accedere in modifica i dati generali Progetto attraverso l'icona  $\boxed{\boxed{\phantom{a}}}$

La pagina dei dati di dettaglio di un Progetto è mostrata in [Figura 7.](#page-8-1) Tale pagina è visualizzata direttamente come esito della ricerca nel caso in cui il risultato della ricerca, sulla base dei parametri impostati, sia unico. Si visualizza quindi direttamente il dettaglio del progetto trovato.

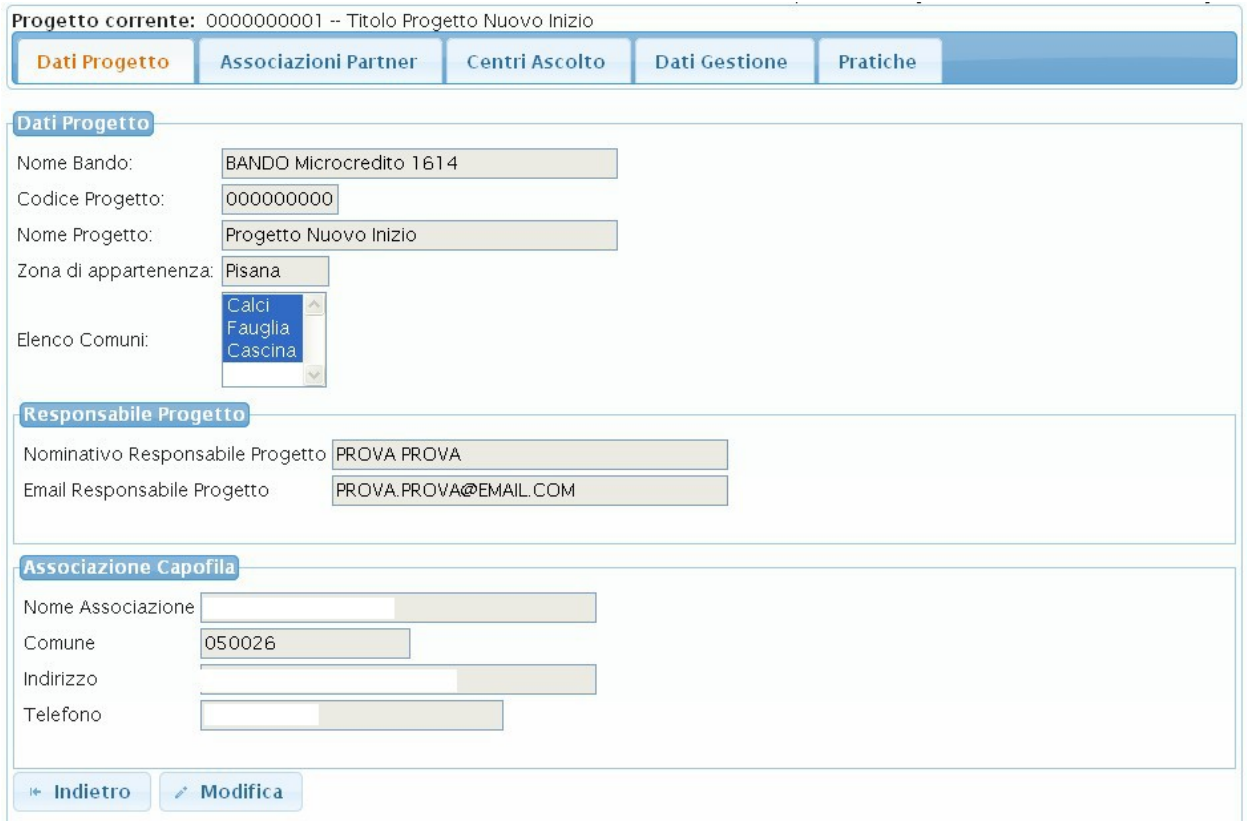

<span id="page-8-1"></span>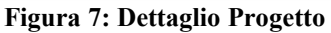

Le informazioni del progetto sono organizzate nelle seguenti Tab-Window ciascuna relativa a una specifica area tematica:

- $\checkmark$  Dati Progetto;
- Associazioni Partner;
- $\checkmark$  Centri Ascolto:
- $\checkmark$  Dati di Gestione<sup>.</sup>
- $\checkmark$  Pratiche.

### *Tab-Window Dati Progetto*

La Tab-Window 'Dati Progetto' permette la visualizzazione dei dati generali del progetto come mostrato in [Figura 7.](#page-8-1) Il Responsabile Progetto ha la possibilità di accedere in modifica la pagina attraverso il pulsante 'Modifica' per il completamento delle informazioni sul progetto (in particolare potrà inserire la Zona di riferimento e il relativo elenco di Comuni).

### *Tab-Window Associazioni Partner*

La Tab-Window 'Associazioni Partner' permette di ricercare e visualizzare il dettaglio delle Associazioni Partner relative al Progetto come mostrato in [Figura 8.](#page-9-0) Attraverso la sezione dei parametri di ricerca è possibile impostare il nome dell'associazione da ricercare che permetterà di visualizzare direttamente il dettaglio dell'associazione specificata se presente.

Nel caso in cui non si imposti alcun parametro di ricerca in fondo alla pagina è mostrata la tabella elenco delle Associazioni Partner associate al Progetto Corrente per ciascuna delle quali è possibile accedere in visualizzazione la pagina dei dati di dettaglio mediante l'icona  $\mathbb{R}$ .

La pagina dei dati di dettaglio Associazione è mostrata in [Figura 9](#page-10-0)

| Progetto corrente: 0000000001 -- Titolo Progetto Nuovo Inizio                                   |                                      |                             |                        |                   |
|-------------------------------------------------------------------------------------------------|--------------------------------------|-----------------------------|------------------------|-------------------|
| <b>Associazioni Partner</b><br>Dati Progetto                                                    | Centri Ascolto                       | <b>Dati Gestione</b>        | Pratiche               |                   |
| Parametri di ricerca                                                                            |                                      |                             |                        |                   |
| Nome Associazione:                                                                              |                                      |                             |                        |                   |
| O Cerca                                                                                         |                                      |                             |                        |                   |
| righe: $1 - 1$ di $1 \rightarrow \rightarrow \rightarrow \rightarrow$<br>$1 - 1$<br>$<$ $<$ $<$ | righe per pagina $ 10 - \mathbf{v} $ | pagina: 1                   | di1                    |                   |
| Denominazione                                                                                   | <b>Provincia</b>                     | Indirizzo<br>Comune         | <b>Numero Telefono</b> | <b>Numero Fax</b> |
| $\oplus$<br>ARCI NUOVA ASSOCIAZIONE COMITATO                                                    | PI                                   | VIA ENRICO I<br><b>Pisa</b> |                        | Φ                 |

<span id="page-9-0"></span>**Figura 8: TabWindow Associazioni Partner**

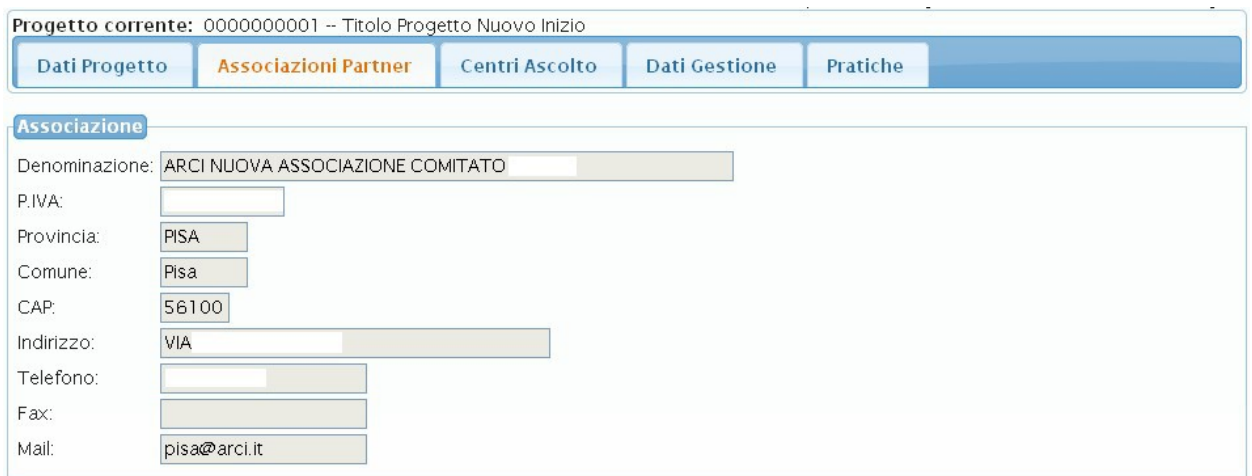

<span id="page-10-0"></span>**Figura 9: Pagina di dettaglio Associazione**

### *Tab-Window Centri Ascolto*

La Tab-Window 'Centri Ascolto' permette di visualizzare i Centri di Ascolto associati al Progetto come mostrato in [Figura 10.](#page-10-1)

| Progetto corrente: 0000000001 -- Titolo Progetto Nuovo Inizio    |                  |                              |                      |                         |                 |                             |                          |
|------------------------------------------------------------------|------------------|------------------------------|----------------------|-------------------------|-----------------|-----------------------------|--------------------------|
| <b>Associazioni Partner</b><br>Dati Progetto                     |                  | Centri Ascolto               |                      | <b>Dati Gestione</b>    | Pratiche        |                             |                          |
| Parametri di ricerca<br>Associazione:<br>$\sim$                  |                  |                              | $\ddotmark$          |                         |                 |                             |                          |
| Centro Ascolto:<br>$\overline{\phantom{a}}$                      |                  |                              | $\ddot{\phantom{1}}$ |                         |                 |                             |                          |
| Aggiungi al Progetto *<br>Cerca                                  |                  |                              |                      |                         |                 |                             |                          |
| righe: 1 - 3 di 3<br>$\frac{1}{2}$<br>$p-1$<br>$1 - 1$           |                  | righe per pagina $10 \times$ |                      | pagina: 1               | di1             |                             |                          |
| Centro                                                           | <b>Provincia</b> | Comune                       | CAP                  | Indirizzo               | <b>Telefono</b> | Associazione                | Progetto                 |
| CENTROASCOLTO 1<br>$\bigoplus$ $\begin{bmatrix} 1 \end{bmatrix}$ | PI               | Pisa                         | 56121                | VIA PROVA 2             | 05023078        | ARCI DIOCESI DI             | Progetto<br>Nuovo Inizio |
| $\mathbb{R}$<br>CENTRO ASCOLTO<br>MICROCREDITO ARCI              | PI.              | Calci                        | 56127                | PRESIDIO<br>OSPEDALIERO |                 | 05066901236 ARCI DIOCESI DI | Progetto<br>Nuovo Inizio |
| $\mathbb{R}$ [<br>PROVACENTRO2PARTNER                            | PI               | Pisa                         | 56121                | VIA PROVA 2             | 05023078        | ARCI DIOCESI DI             | Progetto<br>Nuovo Inizio |

<span id="page-10-1"></span>**Figura 10: TabWindow Centri di Ascolto**

La Tab-Window 'Centri Ascolto' permette:

- 1. di ricercare e visualizzare i Centri di Ascolto associati al Progetto;
- 2. di associare un nuovo centro di ascolto al Progetto selezionandolo tra quelli censiti sul sistema.

### *1. Ricerca e visualizzazione centri associati al progetto*

Attraverso la sezione 'Parametri di ricerca' è possibile impostare i parametri attraverso cui ricercare un Centro di Ascolto tra quelli già associati al progetto. In fondo alla pagina è mostrata la tabella elenco dei Centri di Ascolto risultato della ricerca per ciascuno dei quali è possibile:

- 1. accedere in visualizzazione, mediante l'icona  $\bigoplus$ , la pagina dei dati di dettaglio del Centro di Ascolto (mostrata in [Figura 11\)](#page-11-0).
- 2. accedere in modifica la pagina dei dati di dettaglio del centro di Ascolto mediante l'icona ÍT .

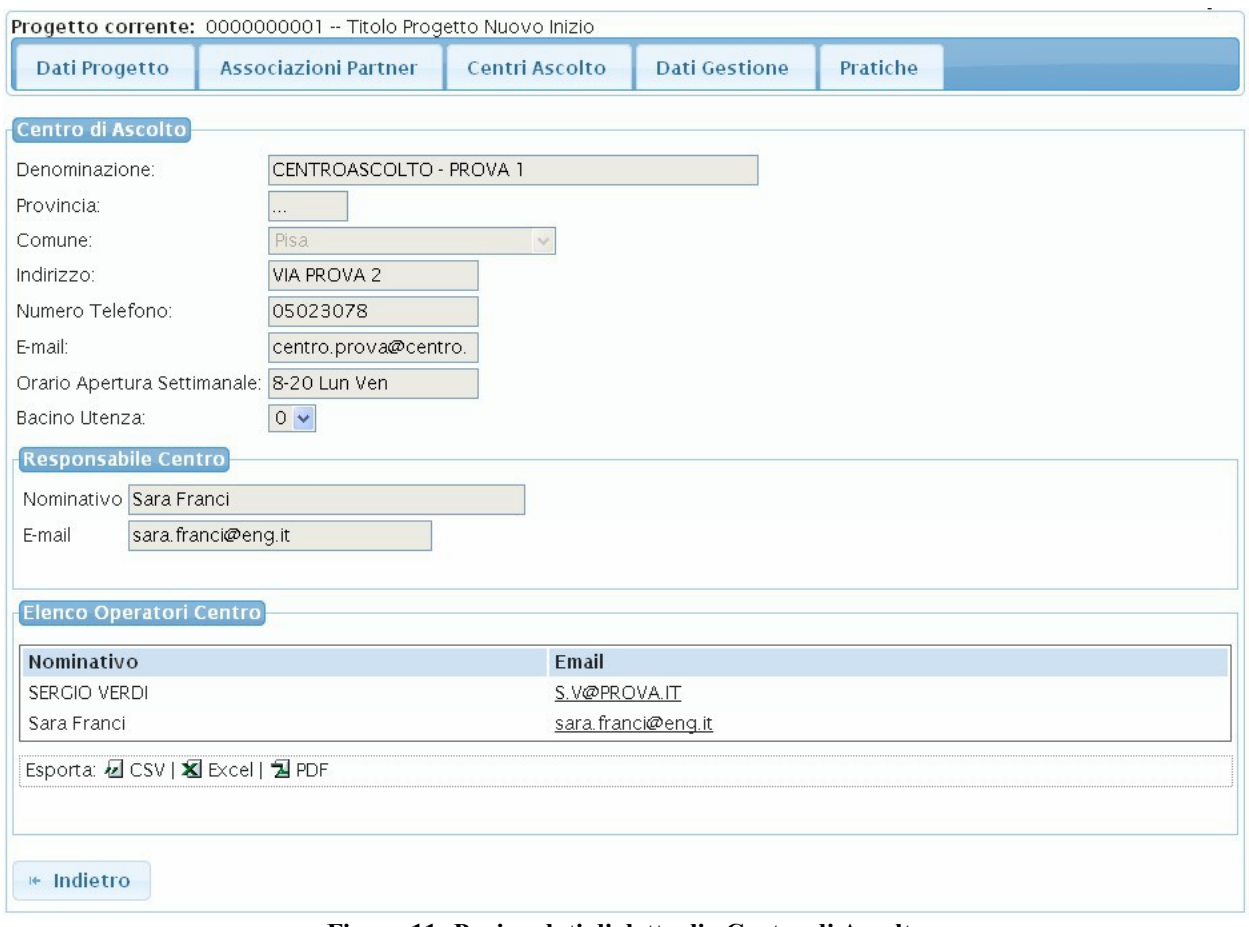

<span id="page-11-0"></span>**Figura 11: Pagina dati di dettaglio Centro di Ascolto**

### *2. Associazione nuovo Centro al Progetto*

Il Responsabile Progetto dispone del pulsante 'Aggiungi al Progetto' per associare un nuovo centro di ascolto al Progetto. Il menù a tendina permette di visualizzare tutti i Centri di Ascolto di una data associazione. Una volta selezionato sul menù l'associazione e il relativo Centro di Ascolto, attraverso la pressione del pulsante 'Aggiungi al Progetto' è possibile associare il Centro di Ascolto al Progetto.

### *Tab-Window Dati Gestione*

La Tab-Window 'Dati Gestione' permette di visualizzare un riepilogo dei dati di gestione del Progetto come mostrato in [Figura 12.](#page-12-0)

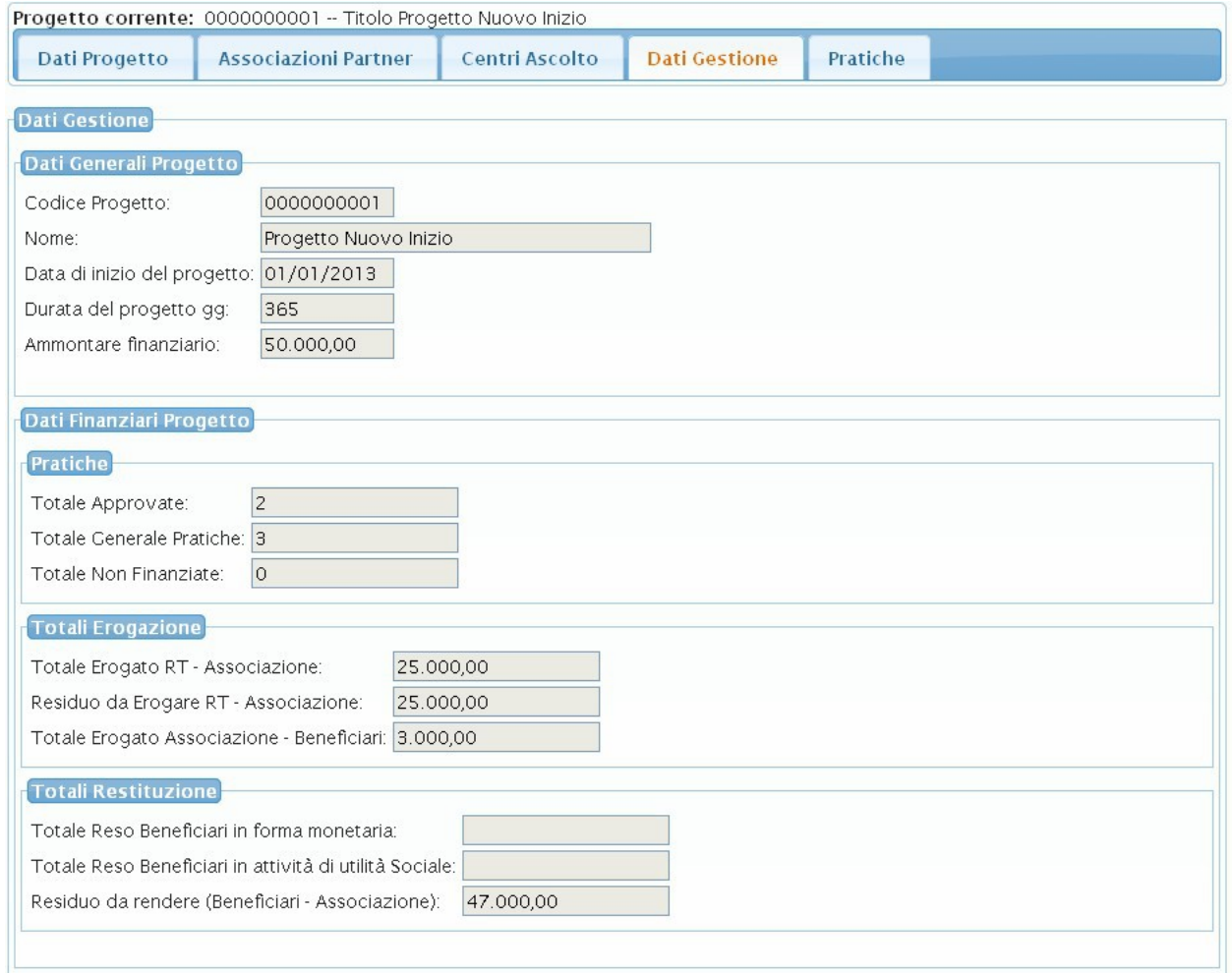

<span id="page-12-0"></span>**Figura 12: Dati di Gestione Progetto – Responsabile Progetto**

# *Tab-Window Pratiche*

La Tab-Window 'Pratiche' permette di visualizzare la pagina di ricerca, visualizzazione dettaglio e modifica delle pratiche associate al Progetto [\(Figura 13\)](#page-13-0).

|                                                          |                                                                     | Progetto corrente: 0000000001 -- Titolo Progetto Nuovo Inizio |                |                              |                         |                             |                          |                       |   |
|----------------------------------------------------------|---------------------------------------------------------------------|---------------------------------------------------------------|----------------|------------------------------|-------------------------|-----------------------------|--------------------------|-----------------------|---|
|                                                          | Dati Progetto                                                       | <b>Associazioni Partner</b>                                   | Centri Ascolto |                              | <b>Dati Gestione</b>    | Pratiche                    |                          |                       |   |
| 14.                                                      | Parametri di ricerca<br>Codice Pratica:<br>Cerca<br>$\prec$ $\prec$ | righe: $1 - 3$ di $3 \rightarrow \cdots$                      |                | righe per pagina $10 \times$ | pagina: 1               | di1                         |                          |                       |   |
|                                                          | Codice<br>Pratica                                                   | <b>Nome</b><br><b>Associazione</b>                            | Progetto       | <b>Centro Ascolto</b>        | <b>Stato</b><br>Pratica | <b>Totale</b><br>Contributo | <b>Totale</b><br>Erogato | <b>Totale</b><br>Reso |   |
| Q <sub>1</sub>                                           | 201310071                                                           | ARCI DIOCESI DI                                               | Inizio         | Progetto Nuovo CENTROASCOLTO | <b>APPRV</b>            | 1234.00                     | 6850.00                  |                       | ⊕ |
| $\bigoplus$ $\begin{bmatrix} \overline{1} \end{bmatrix}$ | 201310084                                                           | ARCI DIOCESI DI                                               | Inizio         | Progetto Nuovo CENTROASCOLTO | <b>DAPPR</b>            | 3000.00                     |                          |                       | ⊕ |
| Q(I)                                                     | 201310073                                                           | ARCI DIOCESI DI                                               | Inizio         | Progetto Nuovo CENTROASCOLTO | <b>DAPPR</b>            | 3000.00                     |                          |                       | ⊕ |

<span id="page-13-0"></span>**Figura 13: Ricerca Pratiche – Responsabile Progetto**

Attraverso la sezione 'Parametri di ricerca' è possibile impostare i dati attraverso cui ricercare una Pratica. In fondo alla pagina è mostrata la tabella elenco delle Pratiche risultato della ricerca per ciascuna delle quali è possibile visualizzare i dati di dettaglio della pratica oppure accedere in modifica la pratica.

# *Visualizzazione dati di dettaglio pratica*

L'utente ha la possibilità di accedere in visualizzazione i dati di dettaglio della pratica attraverso l'icona . La pagina dei dati di dettaglio della Pratica è mostrata in [Figura 14.](#page-14-1)

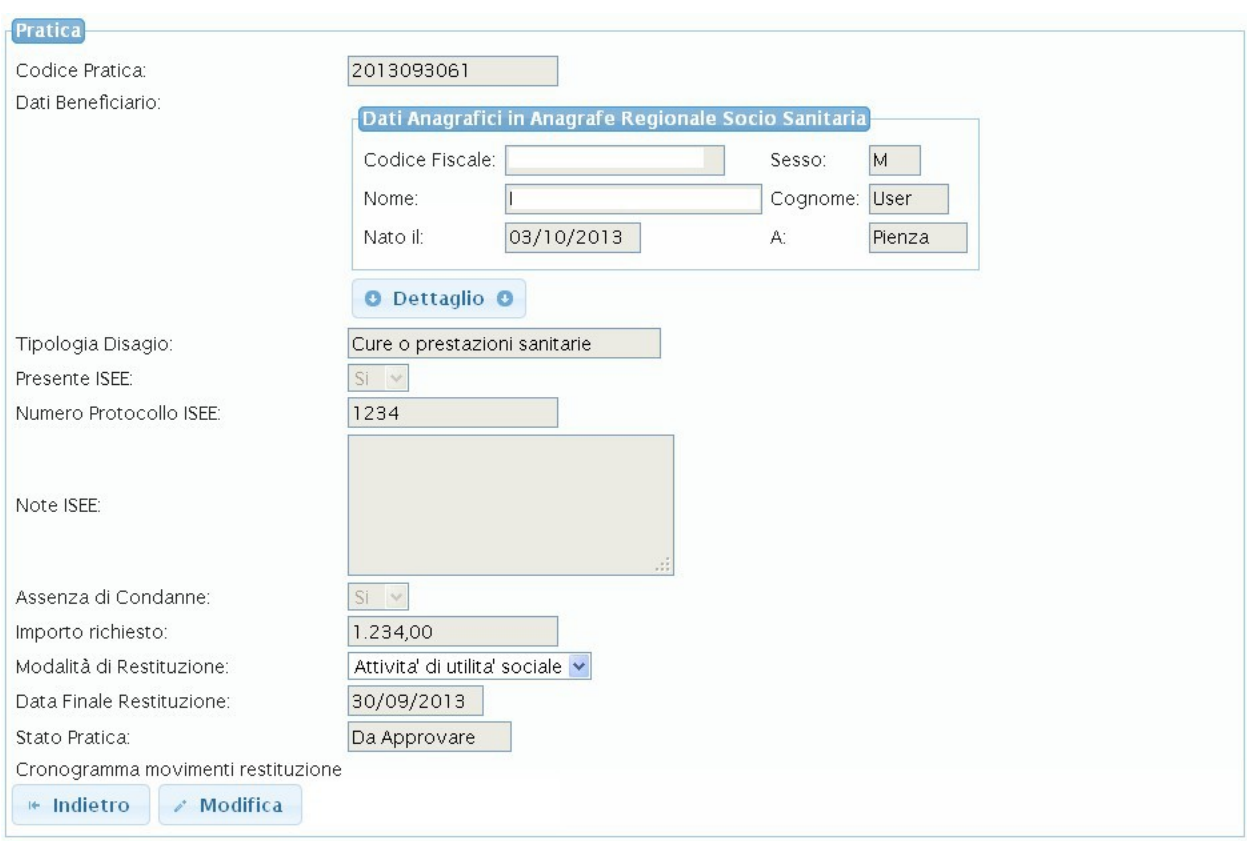

<span id="page-14-1"></span>**Figura 14: Dettaglio Pratica**

Nel caso in cui la Pratica abbia movimenti associati sarà visualizzata la tabella elenco movimenti posta in fondo alla pagina di dettaglio pratiche. La tabella elenco movimenti si presenta come mostrato in [Figura 15.](#page-14-0)

| : Movimenti Inseriti |                                          |                                |                   |                |             |  |  |  |  |
|----------------------|------------------------------------------|--------------------------------|-------------------|----------------|-------------|--|--|--|--|
| $1 - 1$              | righe: 1 - 2 di 2<br><b>IPS</b><br>$p-1$ | righe per pagina $ 10 \rangle$ | di 1<br>pagina:   | - 0            |             |  |  |  |  |
|                      | Codice Fiscale Operatore                 | <b>Tipo Movimento</b>          | Importo stanziato | Data Movimento |             |  |  |  |  |
|                      |                                          | Restituzione in servizi        | 2356.00           | 2013-10-01     | $\bigoplus$ |  |  |  |  |
|                      |                                          | Entrata                        | 781.00            | 2013-09-02     | $\bigoplus$ |  |  |  |  |

<span id="page-14-0"></span>**Figura 15: Elenco Movimenti**

Il Responsabile Progetto ha la possibilità di visualizzare il dettaglio di ciascun movimento cliccando sull'icona <sup>(F)</sup> associata. La pagina di dettaglio di un movimento è mostrata in [Figura](#page-15-0) [16.](#page-15-0)

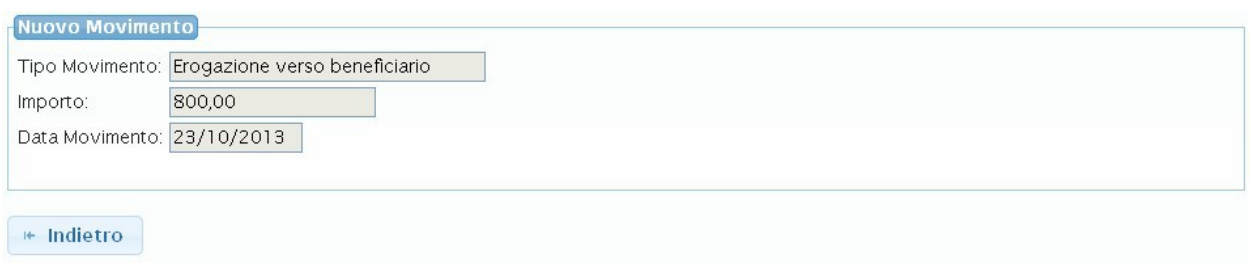

#### <span id="page-15-0"></span>**Figura 16: Dettaglio Movimento**

### *Modifica dati di dettaglio pratica*

Il Responsabile Progetto, dato l'elenco pratiche mostrato in [Figura 13,](#page-13-0) ha la possibilità di accedere in modifica la pagina dei dati di dettaglio della Pratica mediante l'icona  $\Box$ 

In particolare ha la possibilità di modificare lo stato della pratica per passarla da 'Attesa Approvazione' in 'Approvata' o 'Respinta'.

Occorre precisare che il sistema mostrerà al Responsabile Progetto dei messaggi di warning sulla pagina dei dati di riepilogo della pratica nel caso in cui esistano dei requisiti non rispettati da parte del beneficiario ai fini della presentazione della richiesta (ISEE non inferiore a 15000 euro, presenza di condanne, requisito di residenza in Toscana non rispettato e requisito di età superiore uguale a 18 anni non rispettato). Un esempio di messaggio di warning è mostrato in [Figura 17.](#page-15-1) Progetto corrente: 0000000001 -- Titolo Progetto Nuovo Inizio

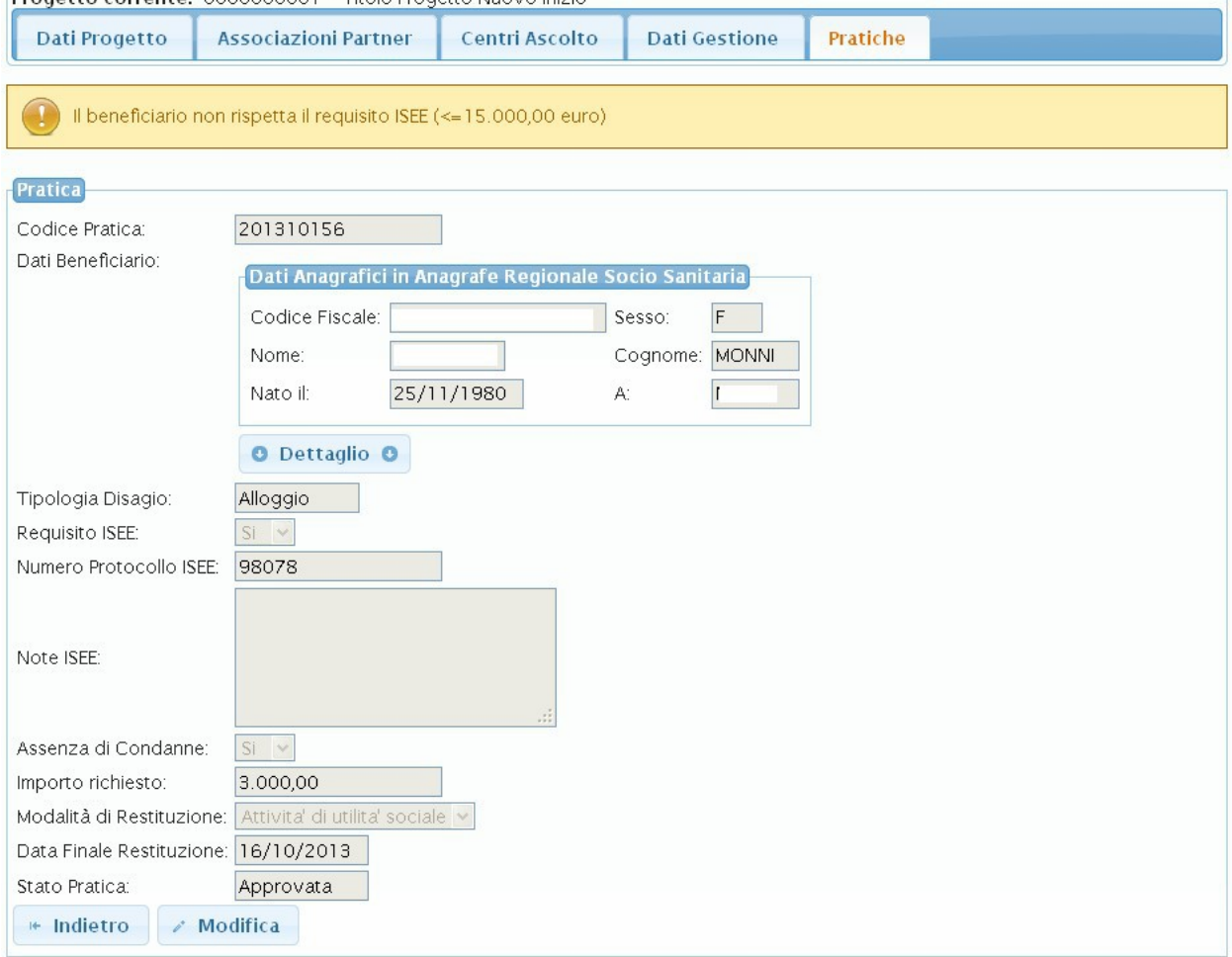

<span id="page-15-1"></span>**Figura 17: Pagina di dettaglio pratica con messaggio di warning**

# <span id="page-16-0"></span>**3.2.3 Censimento Centri di Ascolto**

Attraverso il link '*Centri Ascolto*' si visualizza la pagina, mostrata in [Figura 18,](#page-16-2) attraverso cui censire nuovi centri di ascolto coinvolti nel Progetto.

La sezione '*Centri Ascolto*' permette di:

- 1. Ricercare i Centri di ascolto censiti sul sistema (afferenti alle Associazioni di cui l'utente loggato è il Responsabile);
- 2. Censire un nuovo Centro di Ascolto sul sistema.

La ricerca dei *Centri di Ascolto* sarà effettuata specificando i parametri di filtro mostrati nella sezione 'Parametri di Ricerca' di [Figura 18](#page-16-2) e premendo il pulsante 'Cerca'.

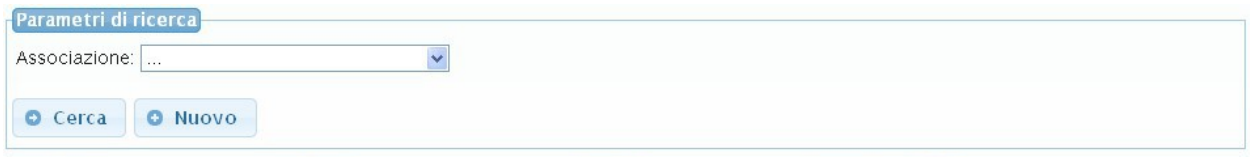

<span id="page-16-2"></span>**Figura 18: Ricerca Centri di Ascolto Censiti – Responsabile Progetto**

Una volta impostata l'associazione di interesse e premuto il pulsante 'Cerca' il sistema mostrerà l'elenco dei Centri di Ascolto afferenti all'associazione e che sono stati già censiti sul sistema. I risultati sono mostrati attraverso una tabella elenco visualizzata in [Figura 19.](#page-16-1)

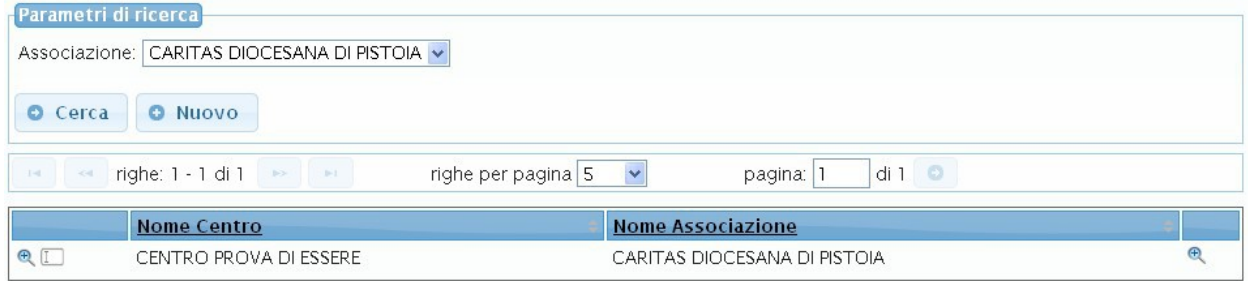

<span id="page-16-1"></span>**Figura 19: Tabella risultato Centri – Responsabile Progetto**

Per ciascun Centro di Ascolto che compare tra i risultati saranno mostrate un insieme di informazioni di sintesi e inoltre sarà possibile:

- 1. Accedere in visualizzazione la pagina dei dati di dettaglio mediante l'icona <sup>(h)</sup> (mostrata in [Figura 20\)](#page-17-0).
- 2. Accedere in modifica i dati del Centro attraverso l'icona  $\mathbb{L}$

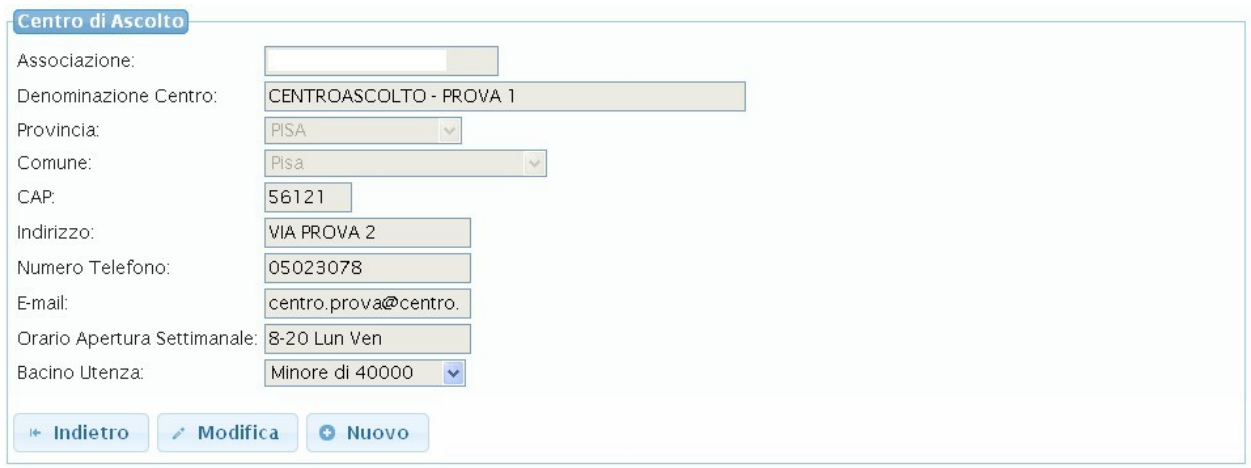

<span id="page-17-0"></span>**Figura 20: Dettaglio Centro di Ascolto – Responsabile Progetto**

Nel caso in cui il Centro di Ascolto ricercato non sia ancora censito sul sistema sarà possibile eseguire il censimento attraverso il pulsante 'Nuovo' che mostrerà la pagina di [Figura 21](#page-17-1) attraverso cui compilare i dati necessari al censimento. Completata la compilazione dei campi richiesti e premuto il pulsante 'Conferma' sarà mostrato il messaggio 'Operazione effettuata con successo'. Il censimento è stato eseguito e il Centro potrà essere visualizzato tra i risultati di ricerca.

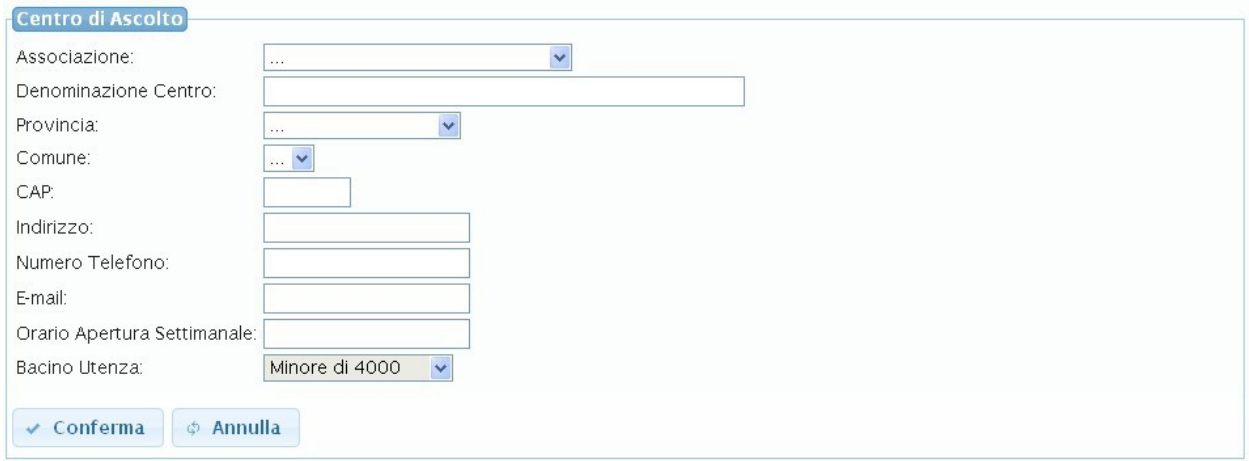

#### <span id="page-17-1"></span>**Figura 21: Censimento Nuovo Centro di Ascolto – Responsabile Progetto**

Il Responsabile Progetto dopo aver censito un nuovo Centro di Ascolto ha la possibilità di associarlo a uno specifico progetto attraverso la funzionalità descritta nella sezione Centri di Ascolto di un Progetto (vedi [Figura 10\)](#page-10-1).

# <span id="page-18-0"></span>**3.2.4 Censimento Utenti**

Attraverso il link '*Censimento Utenti'* si accede la pagina, mostrata in [Figura 22,](#page-18-2) per eseguire il censimento di nuovi utenti e abilitarli all'accesso.

La sezione di '*Censimento Utenti*' permette di:

- 1. Ricercare gli utenti censiti sul sistema (afferenti alle Associazioni di cui l'utente loggato è il Responsabile);
- 2. Censire un nuovo utente sul sistema.

La ricerca utenti sarà effettuata specificando i parametri di filtro mostrati nella sezione 'Parametri di Ricerca' di [Figura 22](#page-18-2) e premendo il pulsante 'Cerca'.

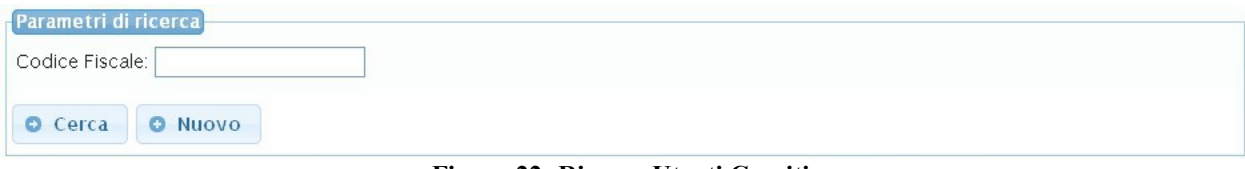

<span id="page-18-2"></span>**Figura 22: Ricerca Utenti Censiti** 

Il sistema mostrerà l'elenco degli utenti risultato della ricerca attraverso la tabella mostrata in [Figura 23.](#page-18-1)

| Parametri di ricerca<br>Codice Fiscale:                                                                                      |                       |                       |                      |                          |  |  |  |  |  |
|----------------------------------------------------------------------------------------------------|-----------------------|-----------------------|----------------------|--------------------------|--|--|--|--|--|
| O Cerca<br><b>O</b> Nuovo                                                                                                    |                       |                       |                      |                          |  |  |  |  |  |
| $di3$ $\bullet$<br>righe: 1 - 5 di 12<br>righe per pagina 5<br>pagina:<br>$-1-1$<br>$\checkmark$<br>$1 - 1$<br>$\rightarrow$ |                       |                       |                      |                          |  |  |  |  |  |
| <b>Codice Fiscale</b>                                                                                                    | <b>Tipo Operatore</b> | Progetto              | Associazione         | Centro di Ascolto        |  |  |  |  |  |
| Q                                                                                                    | <b>RA</b>             |                       | ARCI DIOCESI DI PISA |                          |  |  |  |  |  |
| Q                                                                                                    | <b>RP</b>             | Progetto Nuovo Inizio | ARCI DIOCESI DI PISA |                          |  |  |  |  |  |
| $Q(\Box)$                                                                                                    | <b>RC</b>             | Progetto Nuovo Inizio | ARCI DIOCESI DI PISA | CENTROASCOLTO - PROVA 1  |  |  |  |  |  |
| $Q(\Box)$                                                                                                    | <b>RC</b>             | Progetto Nuovo Inizio | ARCI DIOCESI DI PISA | CENTRO ASCOLTO PROVA     |  |  |  |  |  |
| $Q(\Box)$                                                                                                    | OС                    | Progetto Nuovo Inizio | ARCI DIOCESI DI PISA | CENTRO ASCOLTO - PROVA 2 |  |  |  |  |  |

<span id="page-18-1"></span>**Figura 23: Elenco Utenti**

Per ciascun Soggetto recuperato dal sistema saranno mostrate un insieme di informazioni di sintesi e inoltre sarà possibile:

- 1. Accedere in visualizzazione la pagina dei dati di dettaglio mediante l'icona (F) (mostrata in [Figura 24\)](#page-19-0).
- 2. Accedere in modifica i dati del Soggetto attraverso l'icona  $\lfloor \_ \_ \rfloor$

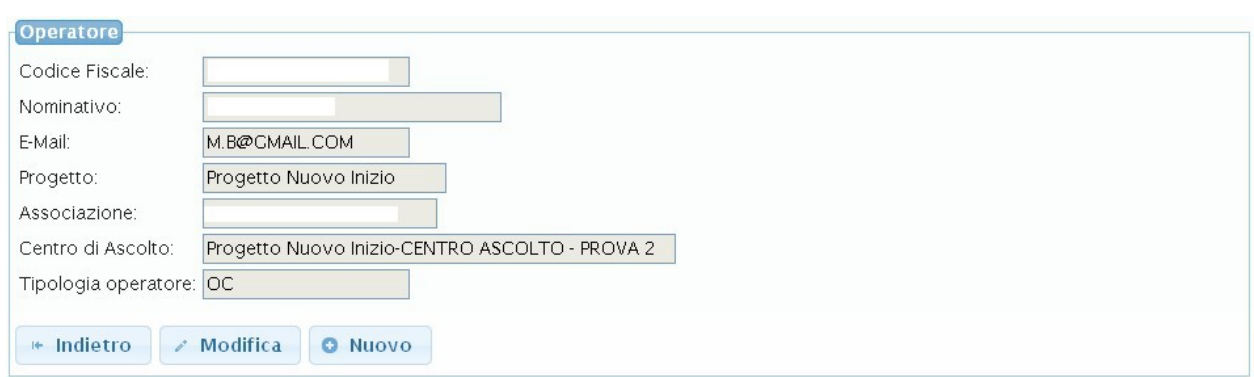

<span id="page-19-0"></span>**Figura 24: Dettaglio Utente Censito** 

Nel caso in cui il Soggetto ricercato non sia presente sul sistema sarà possibile eseguirne il censimento. Cliccando il pulsante 'Nuovo' sarà mostrata la pagina di [Figura 25](#page-19-1) attraverso cui compilare i dati necessari al censimento. In particolare il Responsabile Progetto avrà la possibilità di eseguire il censimento e quindi l'abilitazione dei seguenti profili: Responsabile Associazione della Capofila, Responsabili e Operatori dei Centri di Ascolto coinvolti nel Progetto di cui è responsabile.

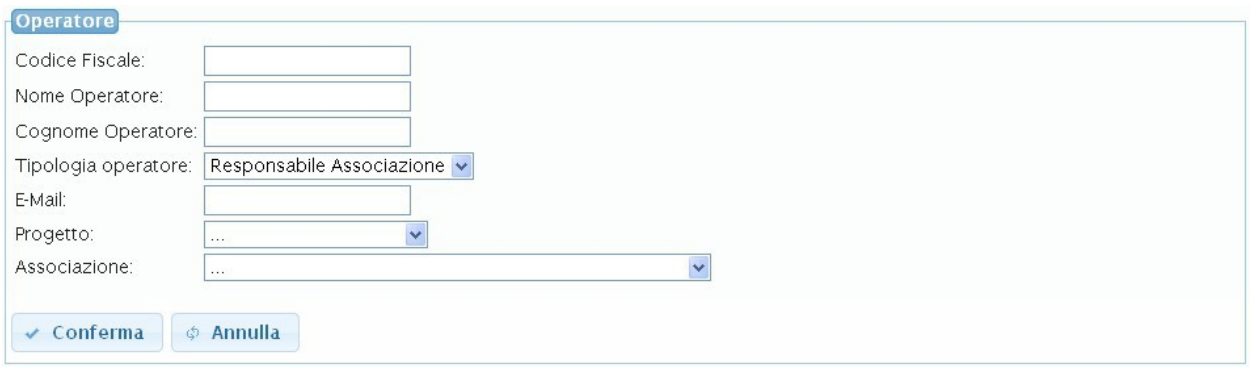

<span id="page-19-1"></span>**Figura 25: Censimento Nuovo Utente – Responsabile Progetto**

Le informazioni richieste dal sistema ai fini del censimento variano in base al profilo applicativo che si intende abilitare. In [Tabella 1](#page-20-0) sono forniti i passi principali che l'utente dovrà seguire differenziati sulla base del profilo da censire.

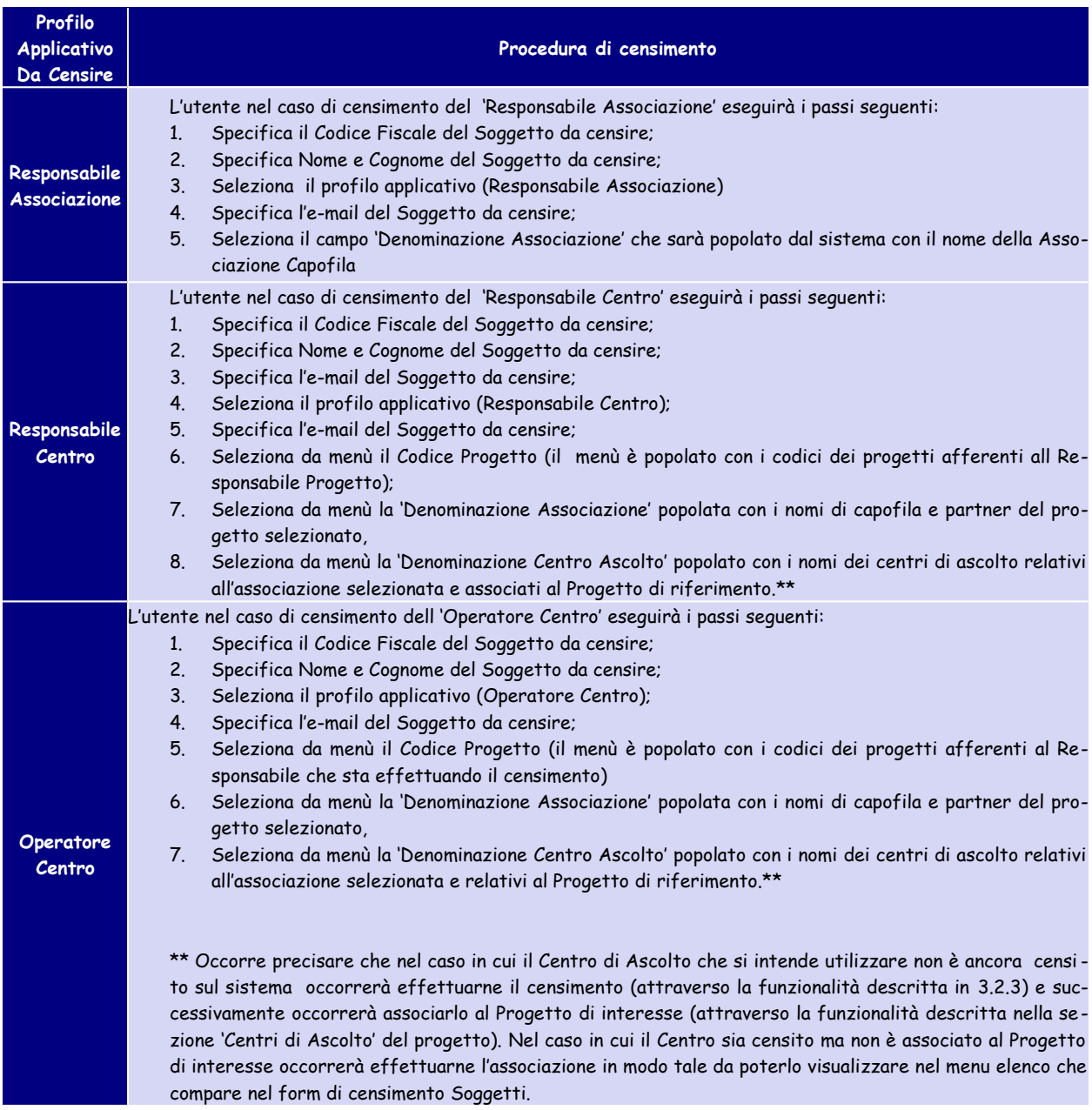

#### <span id="page-20-0"></span>**Tabella 1: Procedura di censimento soggetti**

Eseguita la compilazione dei campi richiesti e premuto il pulsante 'Conferma' sarà mostrato il messaggio 'Operazione effettuata con successo'. Il censimento è stato eseguito e il Soggetto potrà essere visualizzato tra i risultati di ricerca.

# *3.3 Funzionalità – Responsabile Centro*

### **3.3.1 Home Page**

Una volta che il Responsabile di un Centro di Ascolto ha effettuato le operazioni di accesso all'applicazione visualizzerà la Home Page [\(Figura 3\)](#page-6-0).

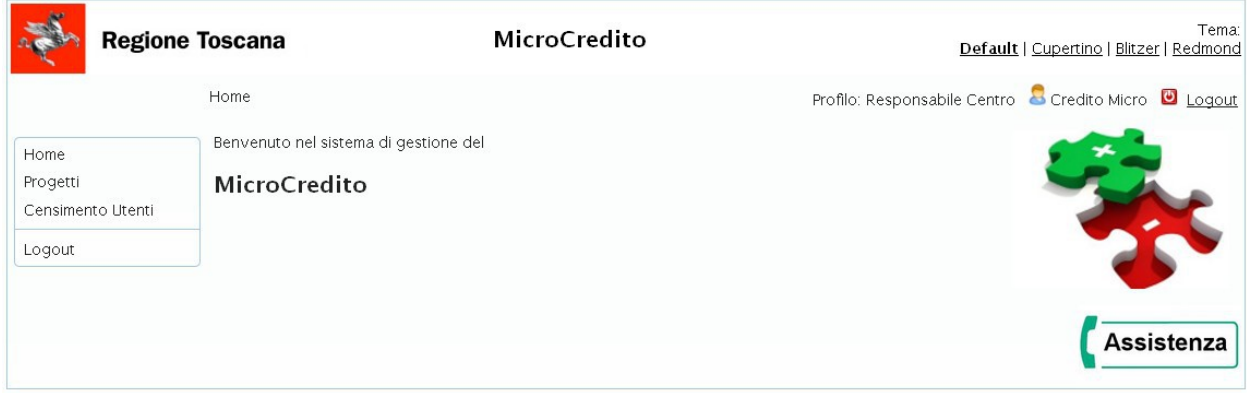

**Figura 26: Home Page – Responsabile Centro**

La home page permette di accedere le principali funzionalità messe a disposizione del Responsabile Centro mediante i link visualizzati sulla barra laterale sinistra.

Attraverso il link '*Progetti*' è possibile accedere la sezione di ricerca e gestione dei progetti (funzionalità descritta in dettaglio al paragrafo § [3.3.2\)](#page-22-0).

Attraverso il link '*Censimento Utenti'* è possibile accedere la sezione relativa al censimento utenti sul sistema (descritta in dettaglio al paragrafo § [3.3.3\)](#page-37-0).

Per uscire dall'applicazione eseguendo il logout è sufficiente utilizzare il pulsante '*logout*' del menù bar.

# <span id="page-22-0"></span>**3.3.2 Progetti**

Attraverso il link '*Progetti*' si effettua l'accesso nella sezione di ricerca e gestione dei Progetti mostrata in [Figura 27.](#page-22-2)

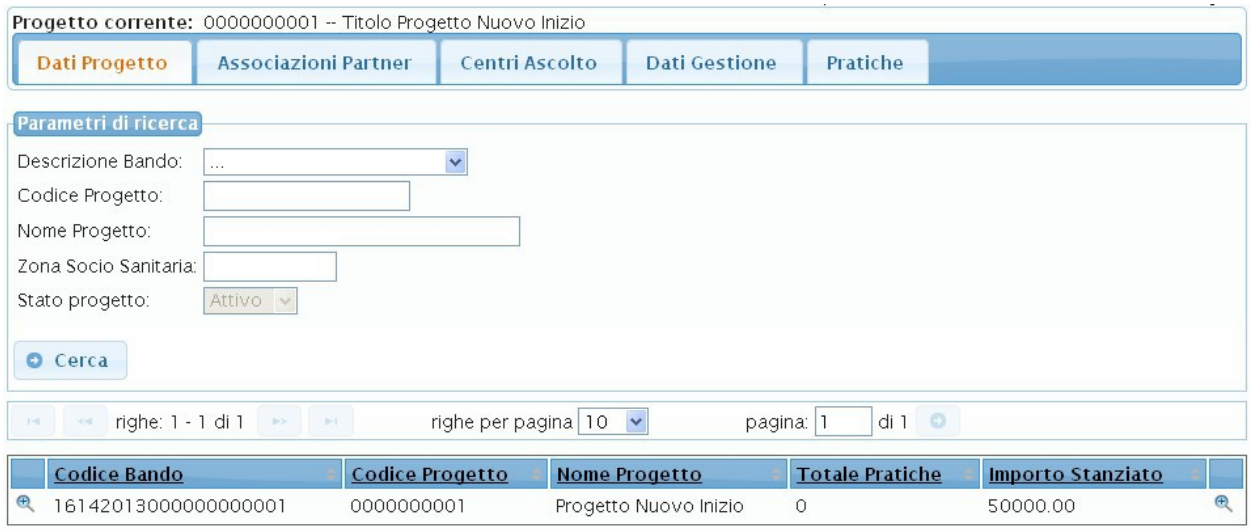

<span id="page-22-2"></span>**Figura 27: Elenco Progetti - Responsabile Centro**

La sezione permette di ricercare un progetto e accedere in visualizzazione la pagina dei dati di dettaglio.

In particolare l'utente ha la possibilità di ricercare e visualizzare i Progetti a cui è legato in qualità di Responsabile Centro. I progetti sono stati già precaricati sul sistema.

### *Sezione di ricerca-visualizzazione dettaglio progetti*

La sezione permette di ricercare i Progetti mediante un form per la specifica dei parametri di filtro (mostrata in [Figura 28: Ricerca - Elenco Progetti\)](#page-22-1).

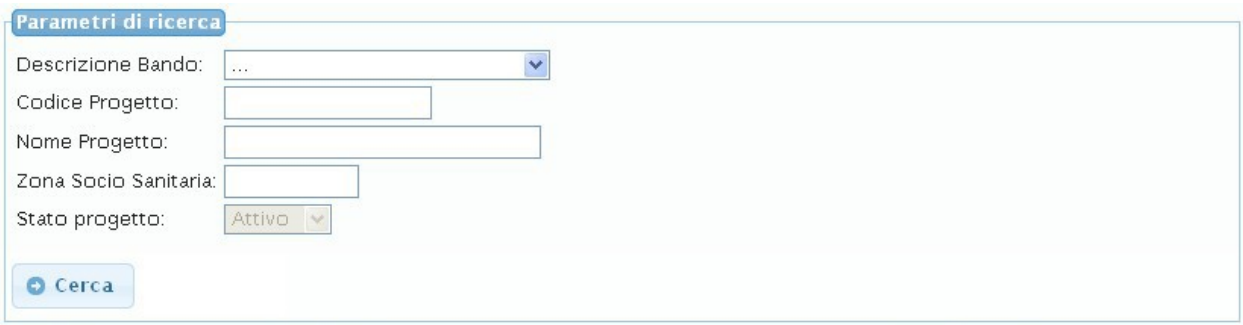

<span id="page-22-1"></span>**Figura 28: Ricerca - Elenco Progetti**

Una volta specificati i parametri di ricerca e premuto il pulsante 'Cerca' sarà possibile visualizzare la tabella elenco dei Progetti come mostrato in [Figura 29.](#page-23-0)

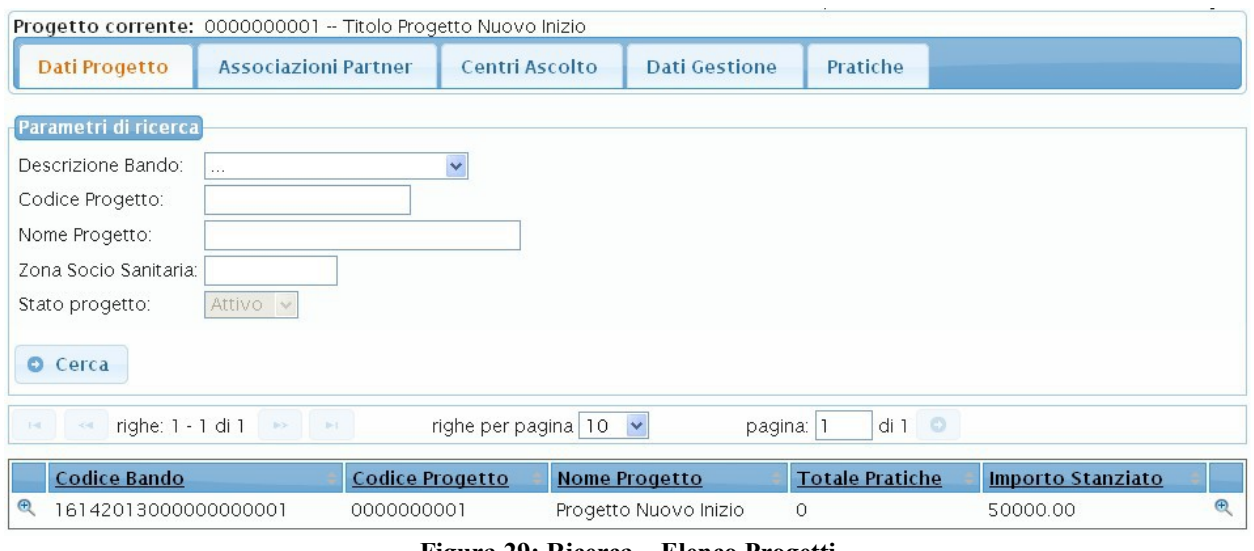

<span id="page-23-0"></span>**Figura 29: Ricerca – Elenco Progetti**

Di ciascun progetto sarà fornito un insieme di informazioni di sintesi e sarà inoltre possibile accedere in visualizzazione la pagina dei dati di dettaglio Progetto mediante l'icona <sup>(F)</sup>.

La pagina dei dati di dettaglio di un Progetto è mostrata in [Figura 30.](#page-23-1) Tale pagina è visualizzata direttamente come esito della ricerca nel caso in cui il risultato della ricerca, sulla base dei parametri impostati, sia unico. Si visualizza quindi direttamente il dettaglio del progetto trovato.

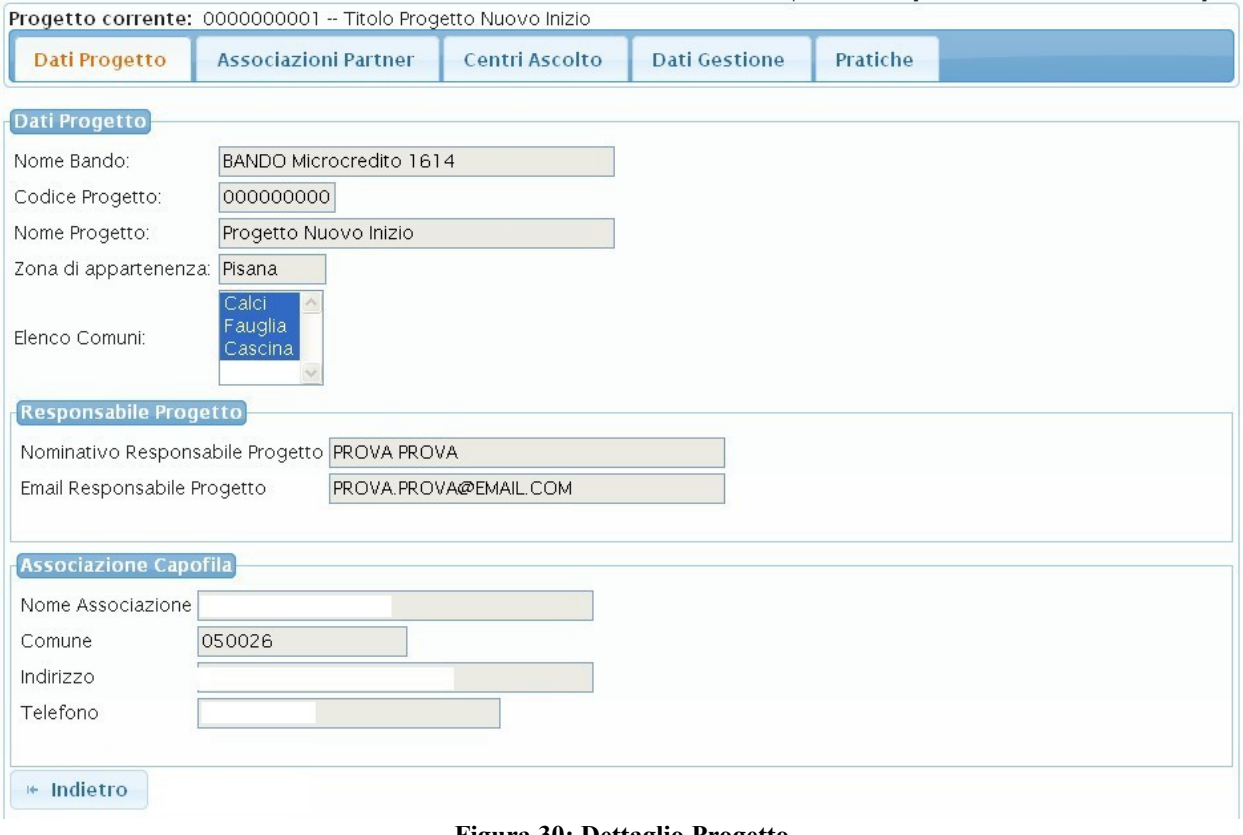

<span id="page-23-1"></span>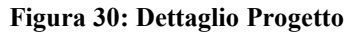

Le informazioni del progetto sono organizzate nelle seguenti Tab-Window ciascuna relativa a una specifica area tematica:

- $\checkmark$  Dati Progetto;
- Associazioni Partner;
- $\checkmark$  Centri Ascolto;
- $\checkmark$  Dati di Gestione<sup>.</sup>
- $\checkmark$  Pratiche.

### *Tab-Window Dati Progetto*

La Tab-Window 'Dati Progetto' permette la visualizzazione dei dati generali del progetto come mostrato in [Figura 30.](#page-23-1)

### *Tab-Window Associazioni Partner*

La Tab-Window 'Associazioni Partner' permette di ricercare e visualizzare il dettaglio delle Associazioni Partner relative al Progetto come mostrato in [Figura 31.](#page-24-0) Attraverso la sezione dei parametri di ricerca è possibile impostare il nome dell'associazione da ricercare che permetterà di visualizzare direttamente il dettaglio dell'associazione specificata se presente.

Nel caso in cui non si imposti alcun parametro di ricerca in fondo alla pagina è mostrata la tabella elenco delle Associazioni Partner associate al Progetto Corrente ([Figura 31\)](#page-24-0) per ciascuna delle quali è possibile accedere in visualizzazione la pagina dei dati di dettaglio mediante l'icona  $\oplus$  .

La pagina dei dati di dettaglio Associazione è mostrata in [Figura 32.](#page-25-0)

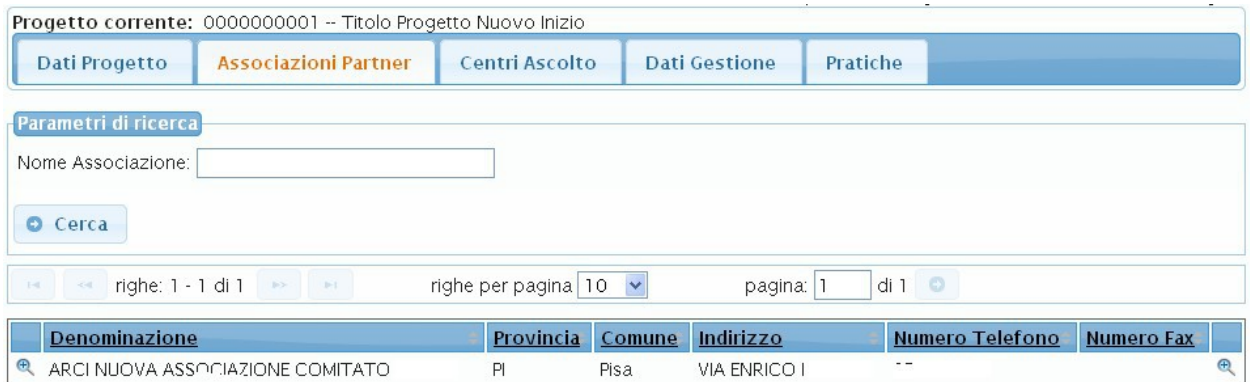

<span id="page-24-0"></span>**Figura 31: TabWindow Associazioni Partner**

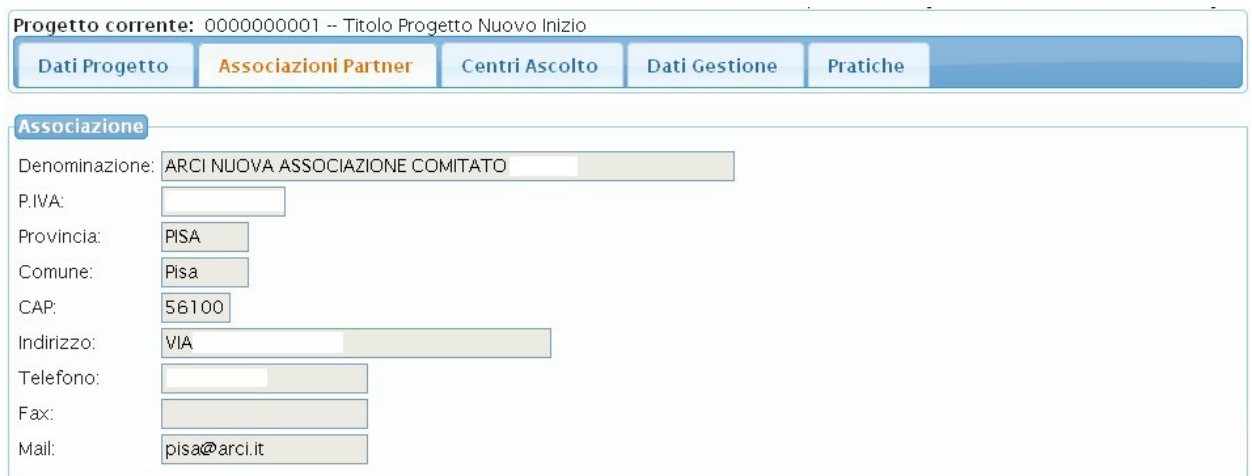

<span id="page-25-0"></span>**Figura 32: Pagina di dettaglio Associazione**

### *Tab-Window Centri Ascolto*

La Tab-Window 'Centri Ascolto' permette di ricercare e visualizzare il dettaglio dei Centri di Ascolto associati al Progetto come mostrato in [Figura 33.](#page-25-1)

|                                                                                                    | Progetto corrente: 0000000001 -- Titolo Progetto Nuovo Inizio |           |                              |       |                         |                 |                             |                          |  |  |
|----------------------------------------------------------------------------------------------------|---------------------------------------------------------------|-----------|------------------------------|-------|-------------------------|-----------------|-----------------------------|--------------------------|--|--|
|                                                                                                    | Dati Progetto<br><b>Associazioni Partner</b>                  |           | Centri Ascolto               |       | <b>Dati Gestione</b>    | Pratiche        |                             |                          |  |  |
| Parametri di ricerca<br>$\ddotmark$<br>Associazione:<br>$\mathcal{L}_{\text{eff}}$<br>$\ddot{\phantom{1}}$<br>Centro Ascolto:<br>Cerca |                                                               |           |                              |       |                         |                 |                             |                          |  |  |
| $1 - 1$                                                                                                    | righe: 1 - 3 di 3<br>p > 1<br>$<$                             |           | righe per pagina $10 \times$ |       | pagina: 1               | di1             |                             |                          |  |  |
|                                                                                                    | Centro                                                        | Provincia | Comune                       | CAP   | Indirizzo               | <b>Telefono</b> | Associazione                | Progetto                 |  |  |
| $^{\circ}$                                                                                                    | CENTROASCOLTO 1                                               | PI        | Pisa                         | 56121 | VIA PROVA 2             | 05023078        | ARCI DIOCESI DI             | Progetto<br>Nuovo Inizio |  |  |
| $\mathbf{\Theta}$                                                                                                    | CENTRO ASCOLTO<br>MICROCREDITO ARCI                           | PI        | Calci                        | 56127 | PRESIDIO<br>OSPEDALIERO |                 | 05066901236 ARCI DIOCESI DI | Progetto<br>Nuovo Inizio |  |  |
| $^\oplus$                                                                                                    | PROVACENTRO2PARTNER                                           | PI.       | Pisa                         | 56121 | VIA PROVA 2             | 05023078        | ARCI DIOCESI DI             | Progetto<br>Nuovo Inizio |  |  |

<span id="page-25-1"></span>**Figura 33: TabWindow Centri di Ascolto**

Attraverso la sezione 'Parametri di ricerca' è possibile impostare i parametri attraverso cui ricercare i centri di ascolto censiti sul sistema e associati al progetto corrente. In fondo alla pagina è mostrata la tabella elenco dei Centri di Ascolto risultato della ricerca per ciascuno dei quali è possibile accedere in visualizzazione, mediante l'icona  $\mathbb{F}_{\mathbb{Q}}$ , la pagina dei dati di dettaglio (mostrata in [Figura 34\)](#page-26-0).

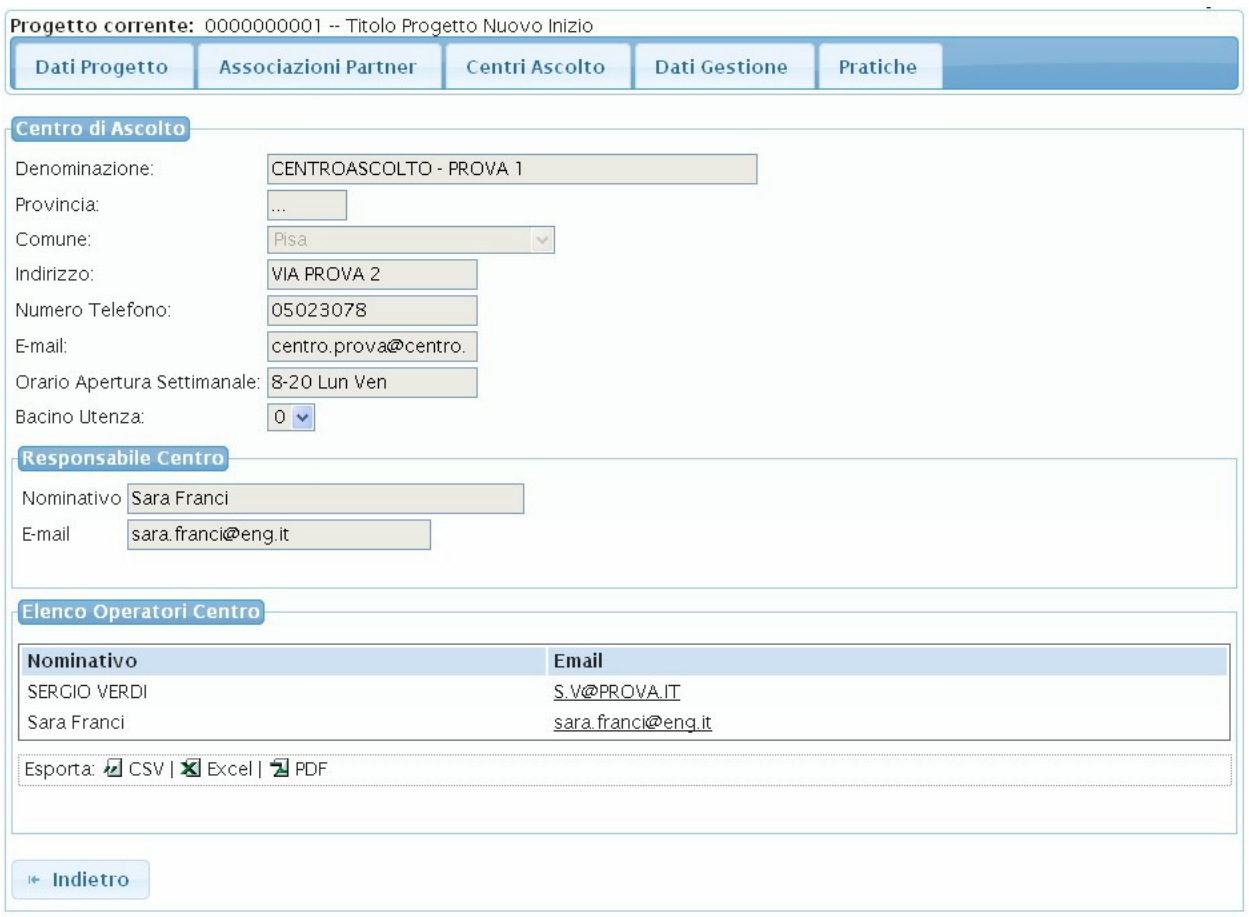

<span id="page-26-0"></span>**Figura 34: Pagina dati di dettaglio Centro di Ascolto**

### *Tab-Window Dati Gestione*

La Tab-Window 'Dati Gestione' permette di visualizzare un riepilogo dei dati di gestione del Progetto come mostrato in [Figura 35](#page-27-0)

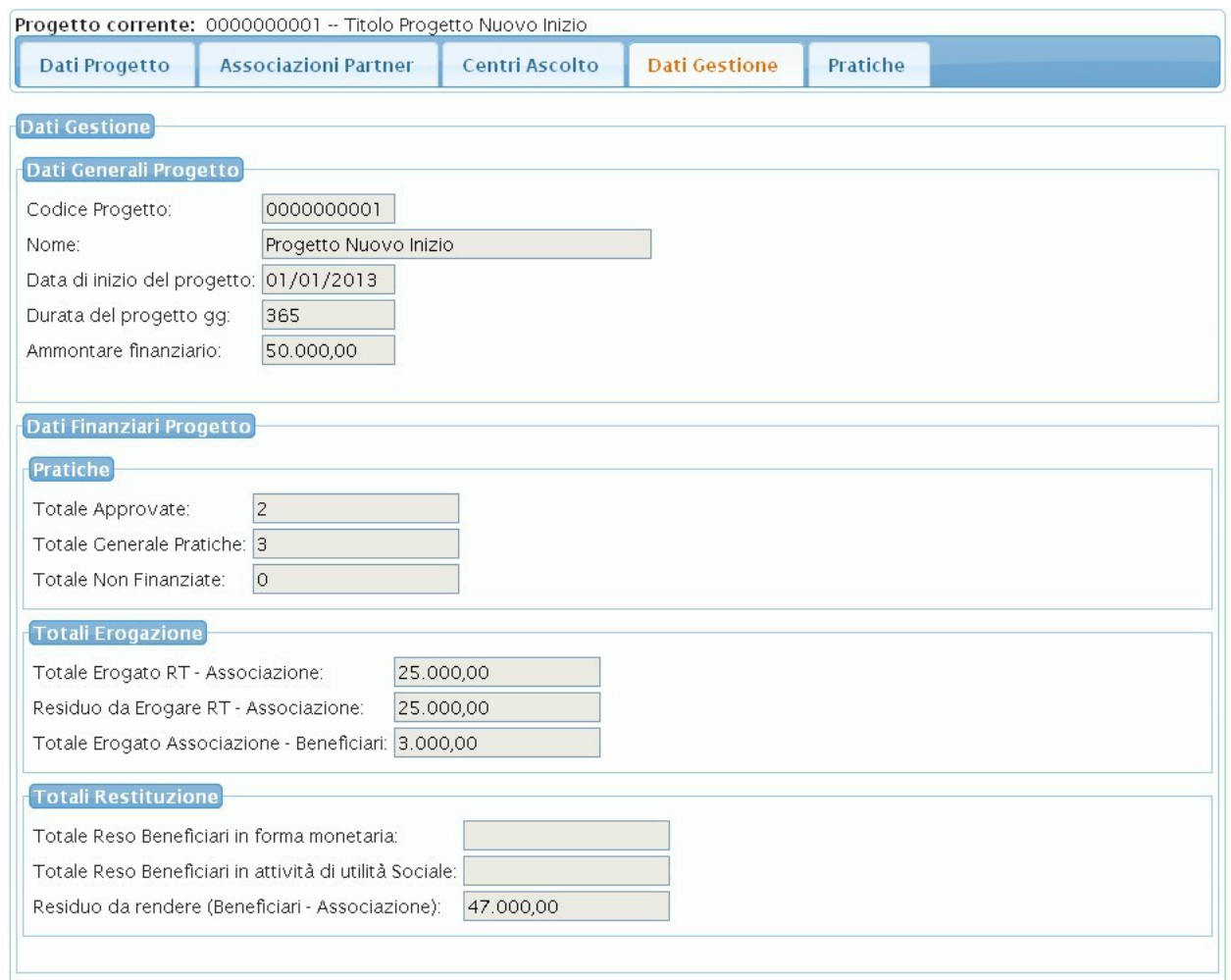

<span id="page-27-0"></span>**Figura 35: Dati di Gestione Progetto**

# *Tab-Window Pratiche*

La Tab-Window 'Pratiche' permette di visualizzare la pagina di ricerca, visualizzazione dettaglio, modifica ed eliminazione delle pratiche associate al Progetto [\(Figura 36\)](#page-28-0). Il Responsabile Centro ha inoltre la possibilità di inserire una nuova pratica attraverso il pulsante 'Nuovo'.

| Progetto corrente: 000000107 -- Titolo ProgettoConProva |                        |                                                           |                                           |                      |                               |                  |                             |                          |                 |              |  |
|---------------------------------------------------------|------------------------|-----------------------------------------------------------|-------------------------------------------|----------------------|-------------------------------|------------------|-----------------------------|--------------------------|-----------------|--------------|--|
|                                                         | <b>Dati Progetto</b>   | <b>Associazioni Partner</b>                               |                                           | Centri Ascolto       | <b>Dati Gestione</b>          | <b>Pratiche</b>  |                             |                          |                 |              |  |
|                                                         | Parametri di ricerca   |                                                           |                                           |                      |                               |                  |                             |                          |                 |              |  |
| Codice Pratica:                                         |                        |                                                           |                                           |                      |                               |                  |                             |                          |                 |              |  |
| O Cerca                                                 | <b>O</b> Nuovo         |                                                           |                                           |                      |                               |                  |                             |                          |                 |              |  |
|                                                         |                        | righe: $1 - 4$ di $4 \rightarrow \rightarrow \rightarrow$ |                                           | righe per pagina $5$ | $\checkmark$                  | pagina: 1        | $di1$ $\bullet$             |                          |                 |              |  |
|                                                         | Codice<br>Pratica      | Nome<br><b>Associazione</b>                               | <b>Nome</b><br>Progetto                   |                      | <b>Nome Centro Ascolto</b>    | Stato<br>Pratica | <b>Totale</b><br>Contributo | <b>Totale</b><br>Erogato | Totale.<br>Reso |              |  |
| $\bigoplus$ $\Box$<br>$\boldsymbol{\mathsf{x}}$         |                        |                                                           |                                           |                      |                               |                  |                             |                          |                 |              |  |
|                                                         | 2013093061             | 13                                                        | Dare credito<br>all'inclusione<br>sociale |                      | 8003_CR8003-1_PF8003-01       | <b>DAPPR</b>     |                             |                          |                 | $^{\circ}$   |  |
| $\bigoplus$ $\Box$                                      | <b>X</b> 2013093063 13 |                                                           | Dare credito<br>all'inclusione<br>sociale |                      | 8003_CR8003-1_PF8003-01 DAPPR |                  |                             |                          |                 | $\bigoplus$  |  |
| $\bigoplus$ $\Box$                                      | <b>X</b> 2013093064 13 |                                                           | Dare credito<br>all'inclusione<br>sociale |                      | 8003_CR8003-1_PF8003-01 DAPPR |                  |                             |                          |                 | $^\circledR$ |  |

<span id="page-28-0"></span>**Figura 36: Ricerca Pratiche – Responsabile Centro**

Attraverso la sezione 'Parametri di ricerca' è possibile impostare i dati attraverso cui ricercare una Pratica. In fondo alla pagina è mostrata la tabella elenco delle Pratiche risultato della ricerca per ciascuna delle quali è possibile visualizzare i dati di dettaglio (attraverso l'icona +), accedere in modifica la pratica (attraverso l'icona  $\Box$ ) oppure eliminare la pratica (attraverso l'icona  $\mathbf{x}$ ).

### *Visualizzazione dati di dettaglio pratica*

L'utente ha la possibilità di accedere in visualizzazione i dati di dettaglio della pratica attraverso l'icona **1.** La pagina dei dati di dettaglio della Pratica è mostrata in [Figura 37.](#page-29-1)

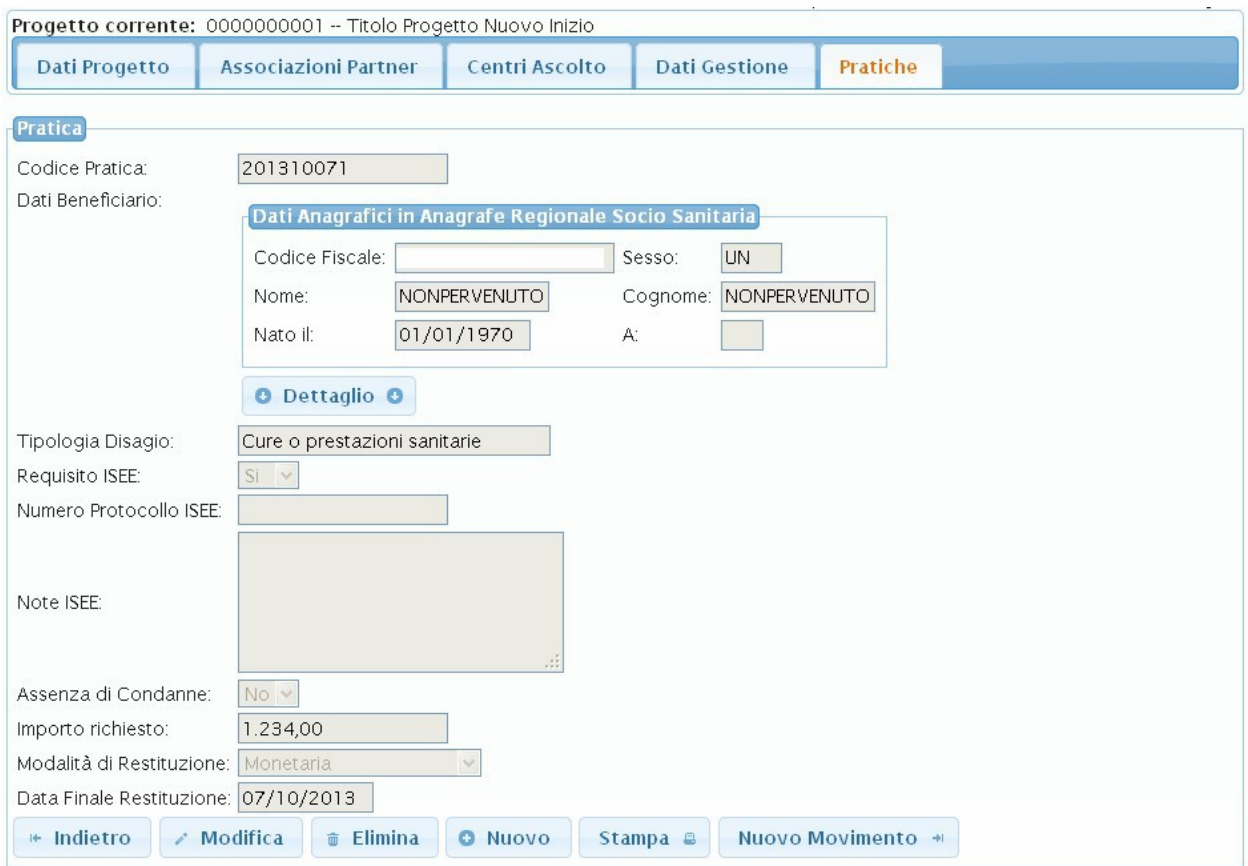

<span id="page-29-1"></span>**Figura 37: Dettaglio Pratica**

### *Modifica dati di dettaglio pratica*

Il Responsabile Centro, dato l'elenco pratiche mostrato in [Figura 36,](#page-28-0) ha la possibilità di accedere

in modifica la pagina dei dati di dettaglio della Pratica mediante l'icona  $\Box$ . In particolare ha la possibilità di completare/aggiornare i dati della pratica.

### *Gestione Movimenti Pratica*

Nel caso in cui la Pratica sia in stato 'Approvata' il sistema rende attivo il pulsante 'Nuovo Movimento' (mostrato in [Figura 37\)](#page-29-1) attraverso cui è possibile accedere la pagina per l'inserimento di un nuovo movimento associato alla pratica [\(Figura 38\)](#page-29-0).

<span id="page-29-0"></span>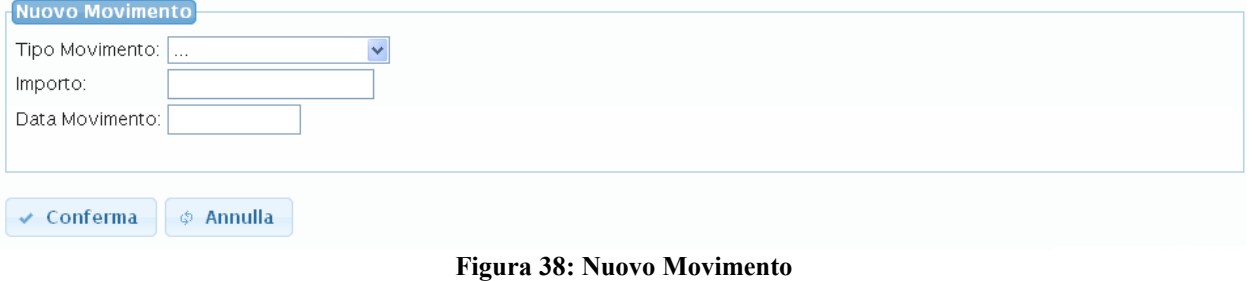

Tutti i movimenti associati alla Pratica sono visualizzati nella tabella elenco posta in fondo alla pagina di dettaglio pratiche [\(Figura 39\)](#page-30-1).

|         | Movimenti Inseriti                        |                                |                   |                       |             |
|---------|-------------------------------------------|--------------------------------|-------------------|-----------------------|-------------|
| $1 - 1$ | righe: 1 - 2 di 2<br>$ z \geq 1$<br>$P-1$ | righe per pagina $ 10 \rangle$ | di 1<br>pagina:   | - 0                   |             |
|         | Codice Fiscale Operatore                  | <b>Tipo Movimento</b>          | Importo stanziato | <b>Data Movimento</b> |             |
|         |                                           | Restituzione in servizi        | 2356.00           | 2013-10-01            | $\bigoplus$ |
|         |                                           | Entrata                        | 781.00            | 2013-09-02            | $\bigoplus$ |

<span id="page-30-1"></span>**Figura 39: Elenco Movimenti**

Il Responsabile Centro ha la possibilità di visualizzare il dettaglio di ciascun movimento cliccando sull'icona <sup>49</sup> associata. La pagina di dettaglio dei movimenti è mostrata in [Figura 40.](#page-30-0)

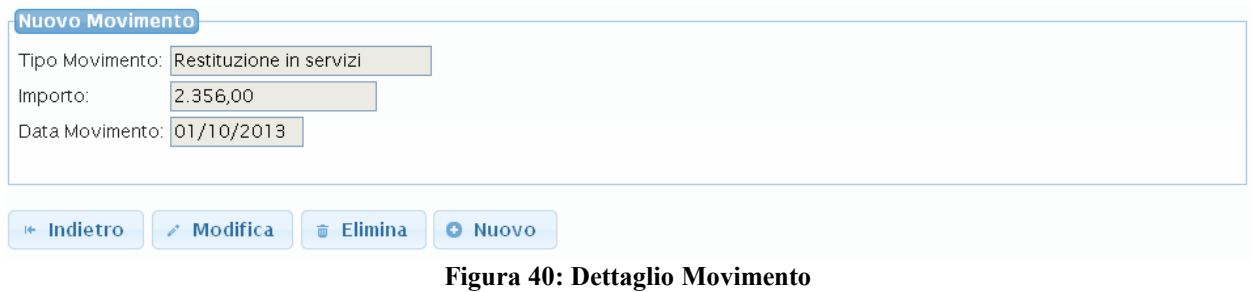

<span id="page-30-0"></span>Ha inoltre la possibilità di modificare un movimento attraverso il pulsante 'Modifica' oppure eseguirne la cancellazione attraverso il pulsante 'Elimina'.

### *Inserimento nuova pratica*

Il Responsabile Centro ha la possibilità attraverso il pulsante 'Nuovo' mostrato in [Figura 36,](#page-28-0) di accedere la procedura guidata di inserimento di una nuova pratica. La procedura si compone dei passi seguenti:

### *STEP 1 – Anagrafica beneficiario*

Premuto il pulsante 'Nuovo' si visualizza la pagina di inserimento dei dati anagrafici del beneficiario come mostrato in [Figura 41.](#page-31-0)

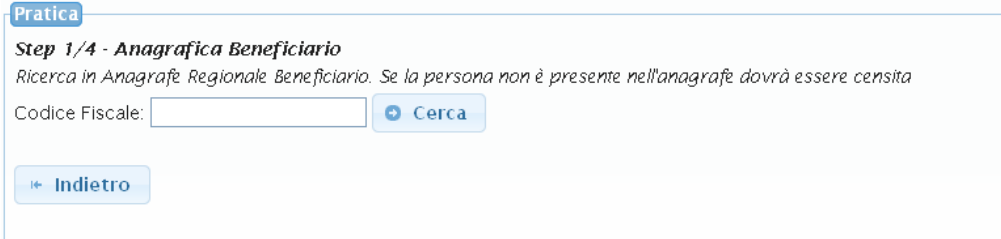

#### <span id="page-31-0"></span>**Figura 41: Step 1 inserimento pratica**

In particolare si richiede di specificare il Codice Fiscale del beneficiario a partire dal quale sarà effettuata una ricerca in anagrafe Regionale sociosanitaria e saranno recuperati i relativi dati anagrafici. Nel caso in cui il beneficiario non sia censito in anagrafe occorrerà effettuarne il censimento compilando i dati anagrafici richiesti dall'applicativo.

### *STEP 2 – Dati relativi alla richiesta*

Una volta terminati i passaggi dello STEP 1 si passerà allo STEP 2 di raccolta dei dati relativi alla richiesta. In particolare sarà visualizzata la schermata di [Figura 42](#page-32-0) attraverso cui saranno raccolti i dati relativi ai requisiti che il beneficiario deve avere per l'elegibilità alla ricezione del contributo. Dovranno essere specificati:

 *Tipologia del Disagio* del beneficiario (come voce selezionabile da menù) con eventuale possibilità di specificare delle note.

 *Numero di protocollo ISEE* della pratica INPS: il sistema attiverà il colloquio con i servizi esposti da INPS per verificare automaticamente, a partire dal numero di protocollo della pratica, se il requisito ISEE è rispettato oppure no (ossia ISEE inferiore o uguale a 15000 euro) e sarà mostrato un opportuno messaggio sull'interfaccia. Nel caso in cui il sistema non riesca a effettuare la verifica automatica tramite INPS sarà data la possibilità all'operatore di specificare se il Requisito è rispettato oppure no direttamente attraverso l'interfaccia web. In particolare sarà attivato il campo '*Requisito ISEE*' attraverso cui si specificherà con SI il caso in cui il requisito ISEE sia rispettato (ossia ISEE inferiore o uguale a 15000 euro) con NO il caso in cui il requisito non sia rispettato.

 $\checkmark$  *Note ISEE* (si tratta di un campo a inserimento libero in cui specificare eventuali note)

 Con il campo '*Assenza di condanne*' si specificherà con SI che il requisito di assenza condanne è rispettato con NO il caso contrario.

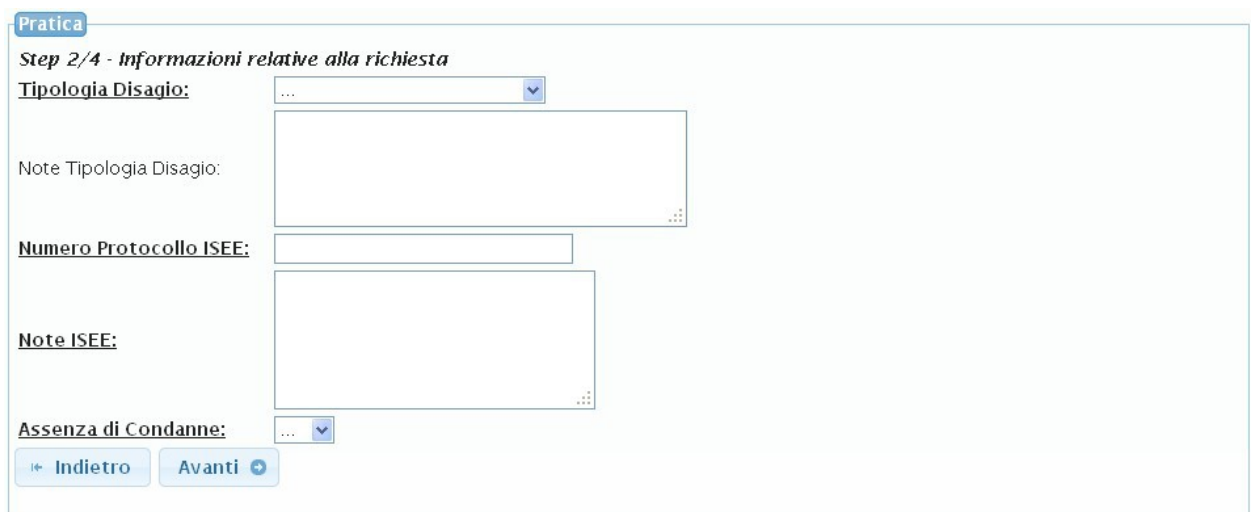

<span id="page-32-0"></span>**Figura 42: STEP 2 - Inserimento Pratica**

### *STEP 3– Dati relativi al Contributo*

Una volta terminati i passaggi dello STEP 2 si passa al terzo e ultimo passaggio di inserimento dei dati relativi al contributo come mostrato in [Figura 43.](#page-32-1) Dovranno essere specificati l'importo richiesto dal beneficiario, la modalità di restituzione e la data finale presunta entro la quale dovrà saldare il debito.

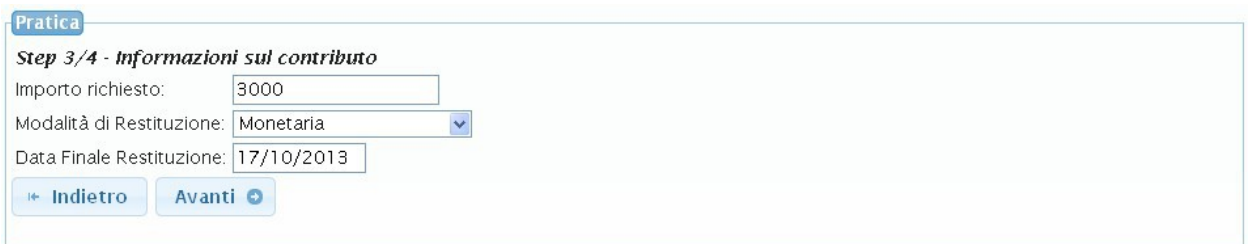

<span id="page-32-1"></span>**Figura 43: STEP 3 inserimento pratica**

Completati gli Step visti sarà mostrata una pagina di riepilogo dei dati inseriti [\(Figura 44\)](#page-33-0).

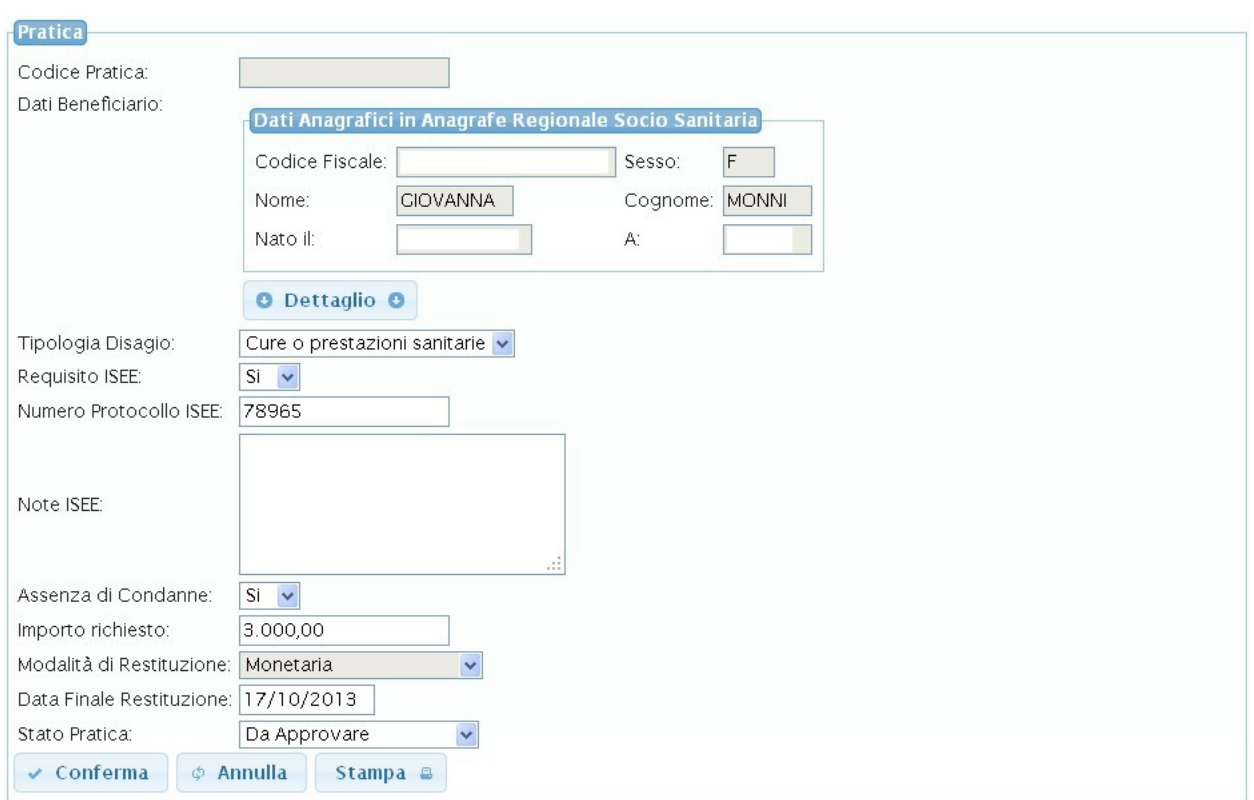

<span id="page-33-0"></span>**Figura 44: Riepilogo dati pratica inseriti**

Premuto il pulsante 'Conferma' i dati saranno salvati e la pratica sarà creata.

### *Caso di beneficiario con pratiche inserite non Chiuse*

Il sistema è in grado di rilevare se il beneficiario specificato nella nuova pratica presenta già pratiche inserite non chiuse. In tal caso non sarà permesso l'inserimento della nuova Pratica e sarà mostrato un opportuno messaggio di errore come mostrato in [Figura 45.](#page-34-0)

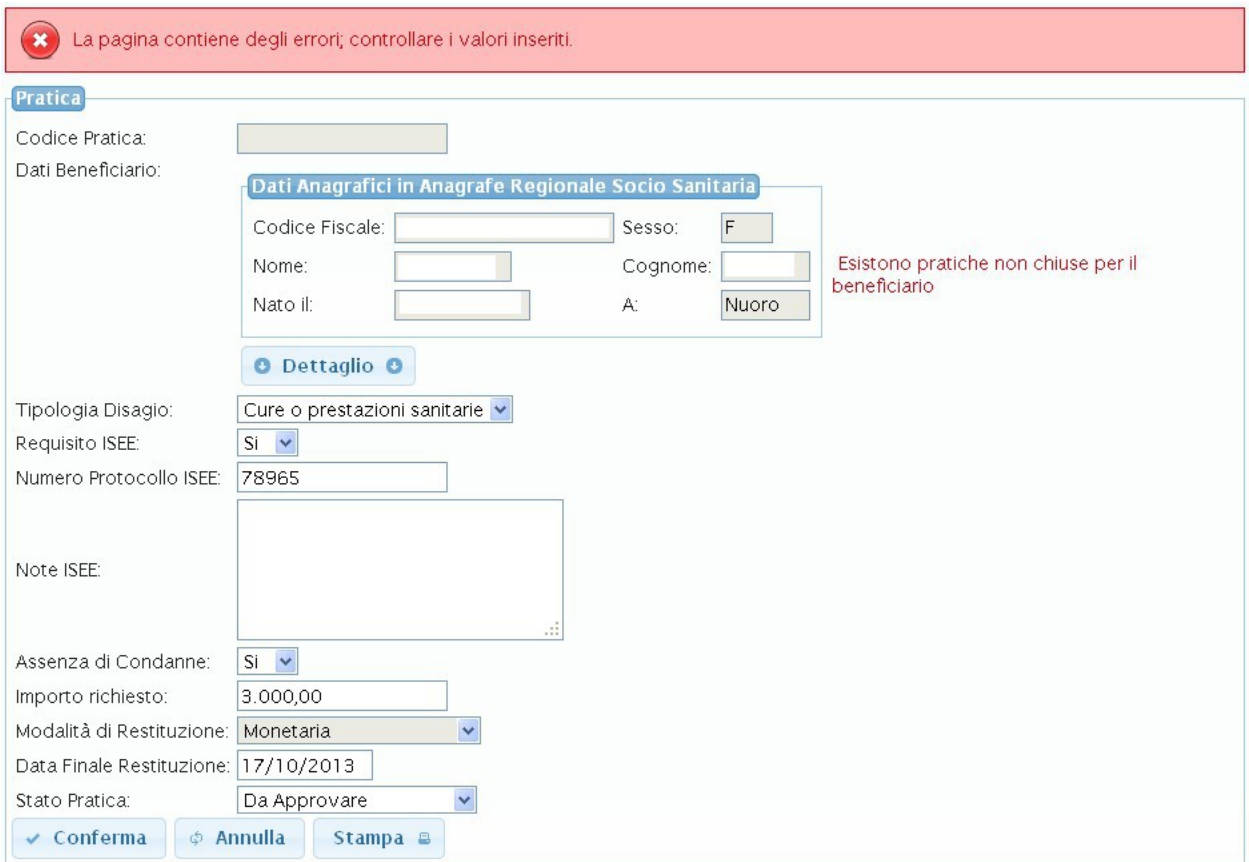

<span id="page-34-0"></span>**Figura 45: Messaggio di errore in caso di beneficiario con pratica non chiusa già inserita**

### *Stampa Pratica*

Una volta eseguito l'inserimento della pratica l'utente ha la possibilità di eseguirne la stampa attraverso il pulsante 'Stampa' mostrato nella pagina dei dati di riepilogo della pratica inserita [Figura 44](#page-33-0) La funzionalità di stampa permette di generare un file PDF che contiene i dati di riepilogo della pratica inserita e inoltre contiene l'informativa privacy per il trattamento dei dati personali. La stampa generata è caratterizzata come mostrato nelle figure [Figura 46](#page-35-0) e [Figura 47.](#page-36-0)

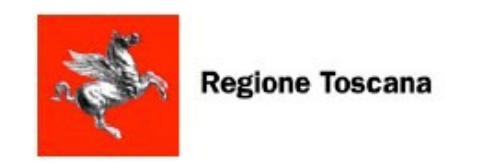

# **Prestito Sociale**

**PRATICA** 201310073

emessa da CENTRO ASCOLTO

**CENTROASCOLTO 1** 

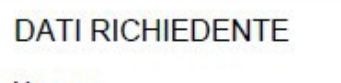

Nome: Nato il: Cognome  $a$ 

Residente a:

**DATI RICHIESTA** 

Tipo di bisogno: Cure o prestazioni sanitarie

Importo Richiesto (Euro): 3000

Condanne: Si

Protocollo ISEE: 786

Note ISEE:

Data Finale Restituzione: 15/10/2013

Stato Richiesta: Da Approvare

### <span id="page-35-0"></span>**Figura 46: Stampa - Dati di riepilogo pratica**

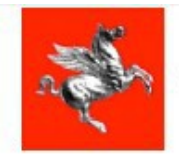

**Regione Toscana** 

# **Prestito Sociale**

Informativa ai sensi dell'art. 13 del DIgss 196/2003 (Codice in materia di protezione dei dati personali)

#### Gentile Signore/a

desideriamo informarLa che la Regione Toscana al fine di definire procedure omogenee per l'attuazione del Progetto Regionale diretto a favorire<br>I'inclusione sociale, e la lotta alla povertà, dei soggetti in condizione di p attuativo approvato con DPGR n. 17/R del 23/04/2013, ha sviluppato un programma informatico.

I dati che Lei fornirà per l'istruttoria della domanda di prestito sociale, saranno trattati secondo la normativa vigente (D.Igs. Del 30 giugno 2033, n. 196 "Codice in materia di protezione dei dati personali")che prevede la tutela delle persone e di altri soggetti rispetto al trattamento dei dati personali. Ogni operazione di trattamento dei dati che la riguardano sarà improntata ai principi di correttezza, liceità e trasparenza stabiliti dal decreto legislativo n. operazione un nautamento dei disputatione della domanda di principi di correttezza, noena e pasparenza stabiliti dai detretto registativo ni.<br>196/2003, pertanto, Le forniamo le seguenti informazioni:<br>1. I dati da Lei forni

riguardare dati personali rientranti nel novero dei dati sensibili, relativi anche a familiari, rilevanti per la concessione del prestito medesimo.

2. Il trattamento sarà effettuato con l'ausilio di procedure informatizzate e manuali e di sistemi automatizzati atti a memorizzare e gestire gli stessi nei limiti e per il tempo necessario per perseguire le predette finalità. Le tecnologie adottate sono le più sicure nel campo della protezione della riservatezza dei dati e della loro salvaguardia da accessi non autorizzati.

Il conferimento dei dati personali non ha natura obbligatoria, ma l'eventuale rifiuto non consente l'apertura della pratica di richiesta di prestito. 4. I dati potranno essere comunicati esclusivamente ai servizi sociali dei Comuni, delle Società della Salute, delle Aziende UU SS LL, e non saranno

oggetto di alcuna diffusione.

5. Titolari del trattamento dei dati sono la Regione Toscana, che metterà a disposizione le proprie infrastrutture per garantire la gestione del progetto diretto a favorire l'inclusione sociale, e la lotta alla povertà, dei soggetti in condizione di particolare fragilità e manterrà i dati in forma anonimizzata per la<br>finalità istituzionale, le Organizzazioni di Volontariato con le quali lo Stato ha stipulato intese approvate con legge, che partecipano al progetto con i propri centri di ascolto, i servizi sociali dei Comuni, delle<br>Società della Salute, delle Aziende UU.SS.LL. ognuno per le att

gesore cen mirasucular individue e soluvare collocal presso il centro Tuscamy internet exchange (11A, www.ux.it)<br>8. Gli incaricati del trattamento sono i dipendenti e i collaboratori delle strutture dei responsabili del tr disponibili nel documento "informativa generale della Regione Toscana" che potrai consultare al seguente indirizzo web: http://www.regione.toscana.it/-/informativa-sulla-privacy

7. In ogni momento potrà esercitare i Suoi diritti nei confronti del titolare del trattamento, ai sensi dall'art. 7 del d.lgs. 196/2003, che per Sua comodità riproduciamo integralmente:

Decreto Legislativo n.196/2003, Art. 7 - Diritto di accesso ai dati personali ed altri diritti

1. L'interessato ha diritto di ottenere la conferma dell'esistenza o meno di dati personali che lo riguardano, anche se non ancora registrati, e la loro comunicazione in forma intelligibile.

2. L'interessato ha diritto di ottenere l'indicazione:

a) dell'origine dei dati personali:

b) delle finalità e modalità del trattamento;

c) della logica applicata in caso di trattamento effettuato con l'ausilio di strumenti elettronici;

d) degli estremi identificativi del titolare, dei responsabili e del rappresentante designato ai sensi dell'articolo 5, comma 2;

e) dei soggetti o delle categorie di soggetti ai quali i dati personali possono essere comunicati o che possono venime a conoscenza in qualità di rappresentante designato nel territorio dello Stato, di responsabili o incaricati.

3. L'interessato ha diritto di ottenere:

o: L'interessato na una composante.<br>La l'aggiornamento, la rettificazione ovvero, quando vi ha interesse, l'integrazione dei dati;<br>D) la cancellazione, la trasformazione in forma anonima o il blocco dei dati trattati in vi conservazione in relazione agli scopi per i quali i dati sono stati raccolti o successivamente trattati;

c) l'attestazione che le operazioni di cui alle lettere a) e b) sono state portate a conoscenza, anche per quanto riguarda il loro contenuto, di coloro ai quali i<br>dati sono stati comunicati o diffusi, eccettuato il caso in sproporzionato rispetto al diritto tutelato

4. L'interessato ha diritto di opporsi, in tutto o in parte:

a) per motivi legittimi al trattamento dei dati personali che lo riguardano, ancorché pertinenti allo scopo della raccolta;

b) al trattamento di dati personali che lo riguardano a fini di invio di materiale pubblicitario o di vendita diretta o per il compimento di ricerche di mercato o di comunicazione commerciale.

<span id="page-36-0"></span>**Figura 47: Stampa - Dati informativa Privacy**

# <span id="page-37-0"></span>**3.3.3 Censimento Utenti**

Attraverso il link '*Censimento Utenti'* si accede la pagina, mostrata in [Figura 22,](#page-18-2) per eseguire il censimento di nuovi utenti e abilitarli all'accesso. Il Responsabile Centro in particolare ha la possibilità di censire e abilitare gli Operatori del Centro di cui è responsabile.

La sezione di '*Censimento Utenti*' permette di:

- 1. Ricercare gli utenti censiti sul sistema (in particolare gli operatori del centro di cui l'utente loggato è il Responsabile);
- 2. Censire un nuovo utente sul sistema: in particolare potrà censire gli Operatori del Centro di cui è Responsabile.

La ricerca utenti sarà effettuata specificando i parametri di filtro mostrati nella sezione 'Parametri di Ricerca' di [Figura 48](#page-37-2) e premendo il pulsante 'Cerca'.

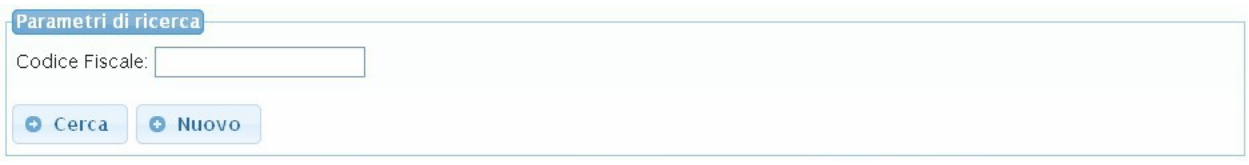

<span id="page-37-2"></span>**Figura 48: Ricerca Utenti Censiti – Responsabile Centro**

Il sistema mostrerà l'elenco degli utenti risultato della ricerca attraverso la tabella mostrata in [Figura 49.](#page-37-1)

| Parametri di ricerca                                   |                       |                                    |                       |                          |
|--------------------------------------------------------|-----------------------|------------------------------------|-----------------------|--------------------------|
| Codice Fiscale:                                        |                       |                                    |                       |                          |
| O Cerca<br><b>O</b> Nuovo                              |                       |                                    |                       |                          |
| righe: 1 - 5 di 12<br>$1 - 1$<br>$\blacktriangleright$ | F1                    | $\checkmark$<br>righe per pagina 5 | di3<br>pagina: 1      |                          |
| <b>Codice Fiscale</b>                                  | <b>Tipo Operatore</b> | Progetto                           | <b>Associazione</b>   | Centro di Ascolto        |
| Q                                                      | RA                    |                                    | ARCI DIOCESI DI PISA  |                          |
| Q                                                      | <b>RP</b>             | Progetto Nuovo Inizio              | ARCI DIOCESI DI PISA  |                          |
| Q                                                      | RC.                   | Progetto Nuovo Inizio              | ARCI DIOCESI DI PISA  | CENTROASCOLTO - PROVA 1  |
| $Q(\Box)$                                              | RC.                   | Progetto Nuovo Inizio              | ARCI DIOCESI DI PISA  | CENTRO ASCOLTO PROVA     |
| Q                                                      | ОC                    | Progetto Nuovo Inizio              | ARCI DIOCESI DI PISA. | CENTRO ASCOLTO - PROVA 2 |

<span id="page-37-1"></span>**Figura 49: Elenco Utenti** 

Per ciascun Soggetto recuperato dal sistema saranno mostrate un insieme di informazioni di sintesi e inoltre sarà possibile:

- 1. Accedere in visualizzazione la pagina dei dati di dettaglio mediante l'icona <sup>(+)</sup> (mostrata in [Figura 50\)](#page-38-0).
- 2. Accedere in modifica i dati del Soggetto attraverso l'icona  $\mathbb{L}$ .

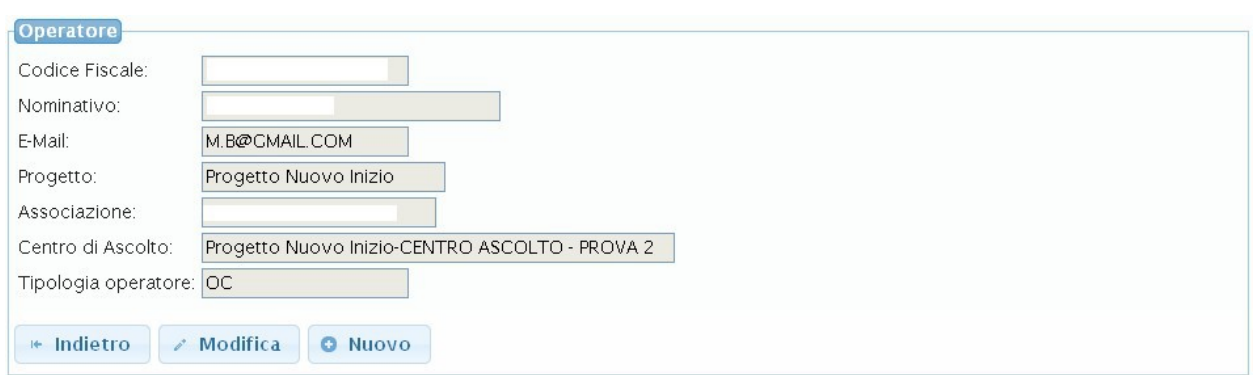

<span id="page-38-0"></span>**Figura 50: Dettaglio Utente Censito** 

Nel caso in cui il Soggetto ricercato non sia presente sul sistema sarà possibile eseguirne il censimento. Cliccando il pulsante 'Nuovo' sarà mostrata la pagina di [Figura 51](#page-38-1) attraverso cui compilare i dati necessari al censimento.

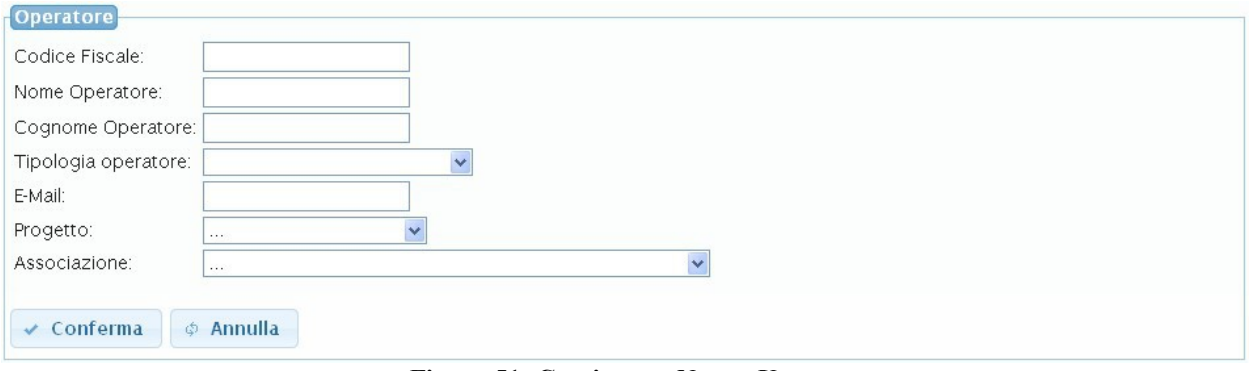

<span id="page-38-1"></span>**Figura 51: Censimento Nuovo Utente** 

In [Tabella 2](#page-39-0) sono forniti i passi principali che l'utente dovrà seguire per il censimento di un Operatore.

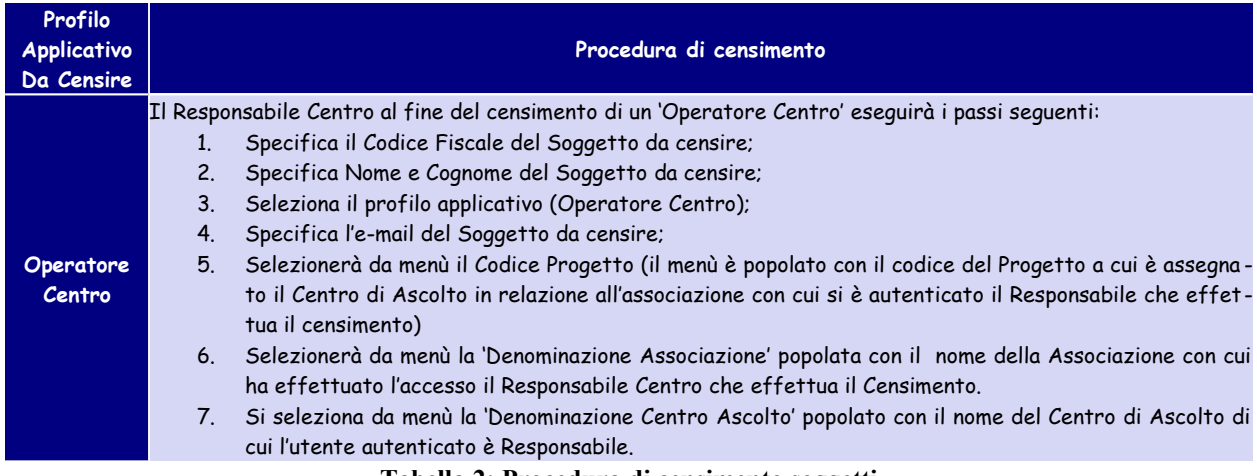

<span id="page-39-0"></span>**Tabella 2: Procedura di censimento soggetti**

Eseguita la compilazione dei campi richiesti e premuto il pulsante 'Conferma' sarà mostrato il messaggio 'Operazione effettuata con successo'. Il censimento è stato eseguito e il Soggetto potrà essere visualizzato tra i risultati di ricerca.

# *3.4 Funzionalità – Operatore Centro*

### **3.4.1 Home Page**

Una volta che l'Operatore di un Centro di Ascolto ha effettuato le operazioni di accesso all'applicazione visualizzerà la Home Page [\(Figura 3\)](#page-6-0).

|                            | <b>Regione Toscana</b>                                        | <b>MicroCredito</b> | Tema:<br>Default   Cupertino   Blitzer   Redmond                 |
|----------------------------|---------------------------------------------------------------|---------------------|------------------------------------------------------------------|
| Home<br>Progetti<br>Logout | Home<br>Benvenuto nel sistema di gestione del<br>MicroCredito |                     | Profilo: Operatore Centro & Credito Micro & Logout<br>Assistenza |

**Figura 52: Home Page – Operatore Centro**

La home page permette di accedere le principali funzionalità messe a disposizione dell'Operatore Centro mediante i link visualizzati sulla barra laterale sinistra.

Attraverso il link '*Progetti*' è possibile accedere la sezione di ricerca e gestione dei progetti (funzionalità descritta in dettaglio al paragrafo [§3.4.2\)](#page-41-0).

Per uscire dall'applicazione eseguendo il logout è sufficiente utilizzare il pulsante '*logout*' del menù bar.

# <span id="page-41-0"></span>**3.4.2 Progetti**

Attraverso il link '*Progetti*' si effettua l'accesso nella sezione di ricerca e gestione dei Progetti mostrata in [.Figura 53.](#page-41-2)

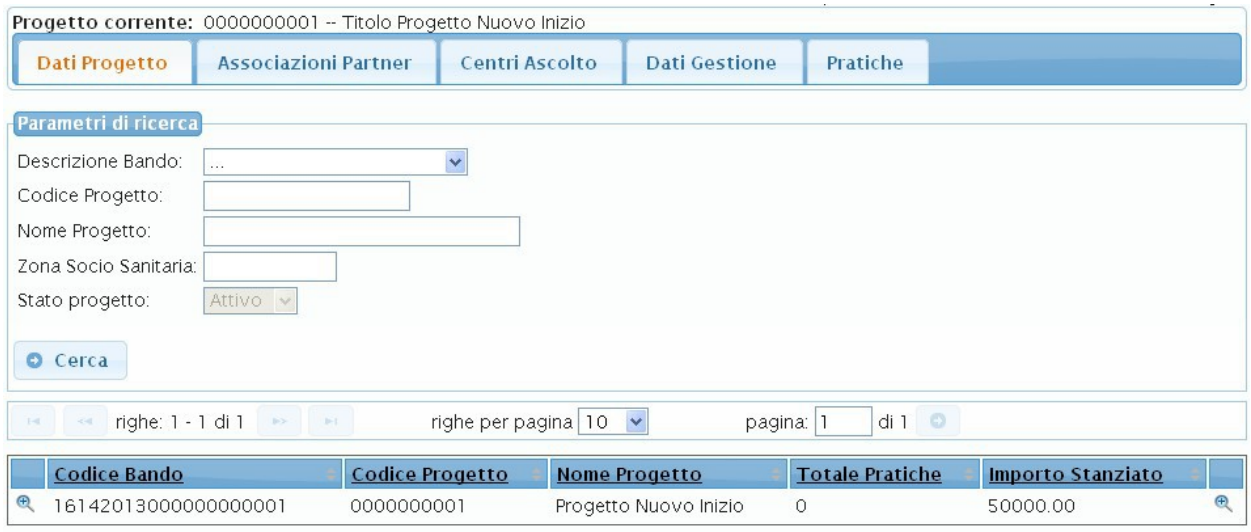

<span id="page-41-2"></span>**Figura 53: Elenco Progetti** 

La sezione permette di ricercare un progetto e accedere in visualizzazione la pagina dei dati di dettaglio.

In particolare l'utente ha la possibilità di ricercare e visualizzare i Progetti a cui è legato in qualità di Operatore Centro. I progetti sono stati già precaricati sul sistema.

### *Sezione di ricerca-visualizzazione dettaglio progetti*

La sezione permette di ricercare i Progetti mediante un form per la specifica dei parametri di filtro (mostrata in [Figura 54\)](#page-41-1).

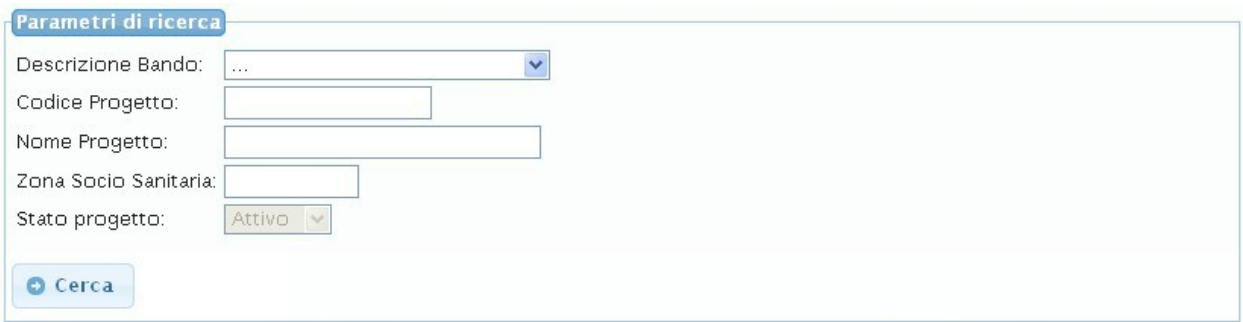

<span id="page-41-1"></span>**Figura 54: Ricerca - Elenco Progetti**

Una volta specificati i parametri di ricerca e premuto il pulsante 'Cerca' sarà possibile visualizzare la tabella elenco dei Progetti come mostrato in [Figura 55](#page-42-0)

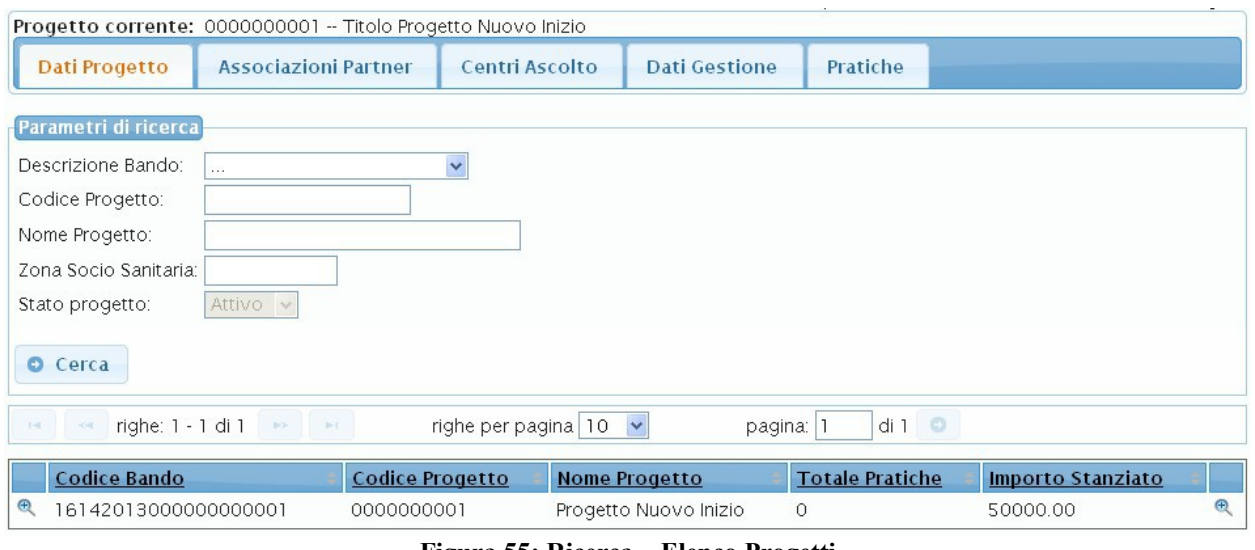

<span id="page-42-0"></span>**Figura 55: Ricerca – Elenco Progetti**

Di ciascun progetto sarà fornito un insieme di informazioni di sintesi e sarà inoltre possibile accedere in visualizzazione la pagina dei dati di dettaglio Progetto mediante l'icona <sup>(F)</sup>.

La pagina dei dati di dettaglio di un Progetto è mostrata in [Figura 56.](#page-42-1) Tale pagina è visualizzata direttamente come esito della ricerca nel caso in cui il risultato della ricerca, sulla base dei parametri impostati, sia unico. Si visualizza quindi direttamente il dettaglio del progetto trovato.

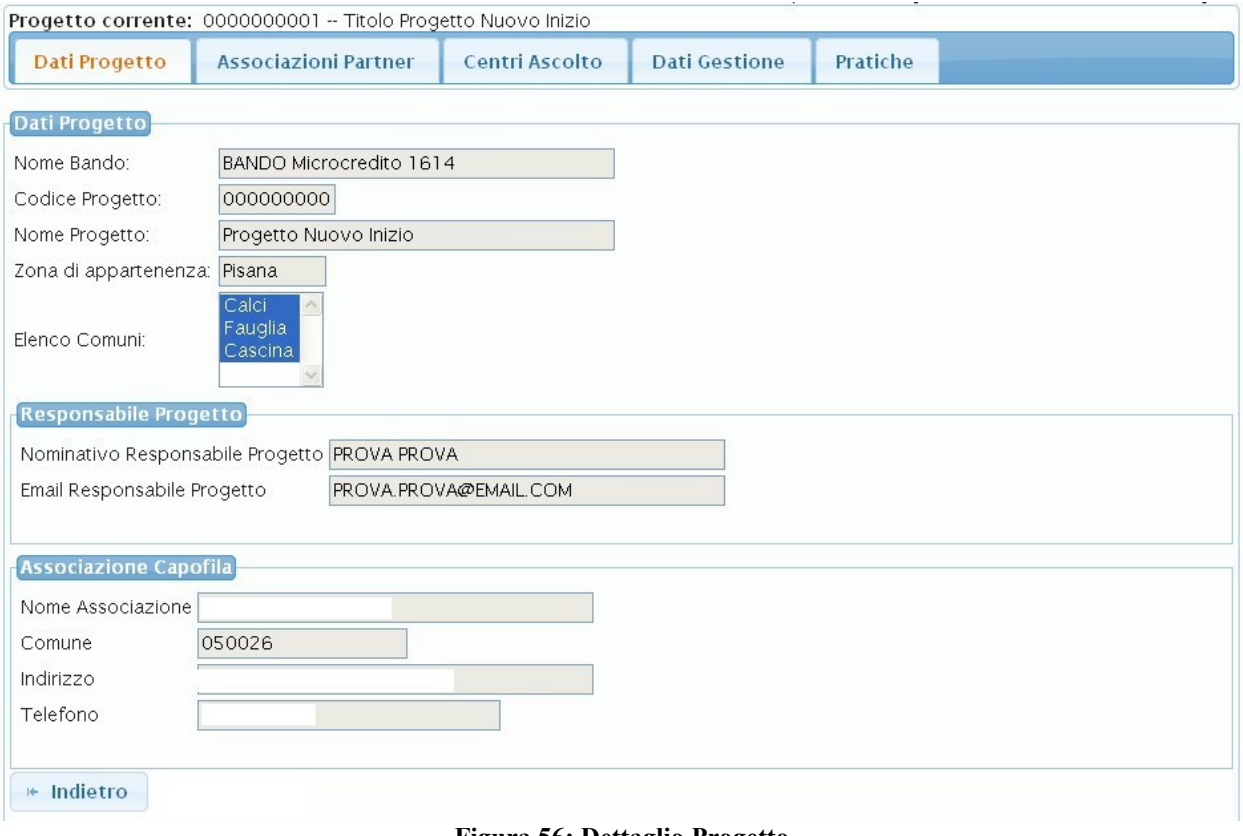

<span id="page-42-1"></span>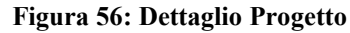

Le informazioni del progetto sono organizzate nelle seguenti Tab-Window ciascuna relativa a una specifica area tematica:

- $\checkmark$  Dati Progetto;
- Associazioni Partner;
- $\checkmark$  Centri Ascolto;
- $\checkmark$  Dati di Gestione<sup>.</sup>
- $\checkmark$  Pratiche.

### *Tab-Window Dati Progetto*

La Tab-Window 'Dati Progetto' permette la visualizzazione dei dati generali del progetto come mostrato in [Figura 56.](#page-42-1)

### *Tab-Window Associazioni Partner*

La Tab-Window 'Associazioni Partner' permette di ricercare e visualizzare il dettaglio delle Associazioni Partner relative al Progetto come mostrato in [Figura 57.](#page-43-0) Attraverso la sezione dei parametri di ricerca è possibile impostare il nome dell'associazione da ricercare che permetterà di visualizzare direttamente il dettaglio dell'associazione specificata se presente.

Nel caso in cui non si imposti alcun parametro di ricerca in fondo alla pagina è mostrata la tabella elenco delle Associazioni Partner associate al Progetto Corrente ([Figura 57\)](#page-43-0) per ciascuna delle quali è possibile accedere in visualizzazione la pagina dei dati di dettaglio mediante l'icona  $\oplus$  .

La pagina dei dati di dettaglio Associazione è mostrata in [Figura 58.](#page-44-0)

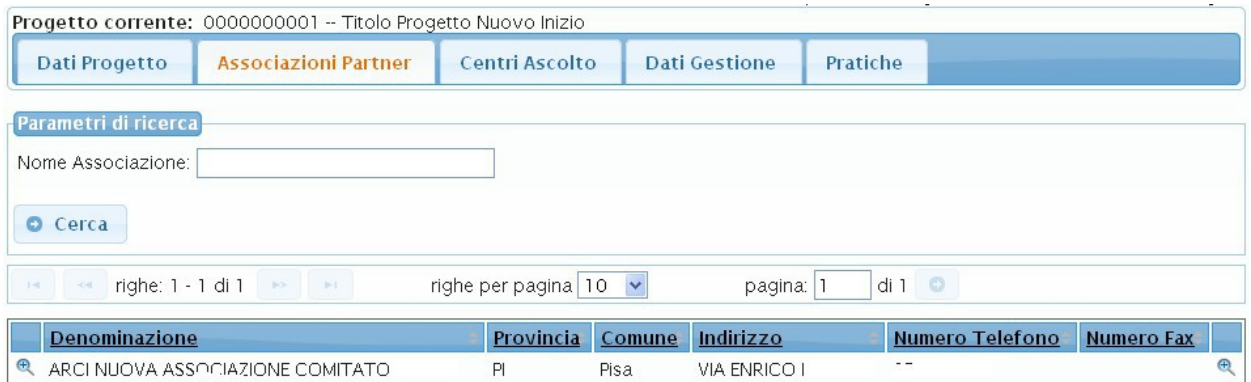

<span id="page-43-0"></span>**Figura 57: TabWindow Associazioni Partner**

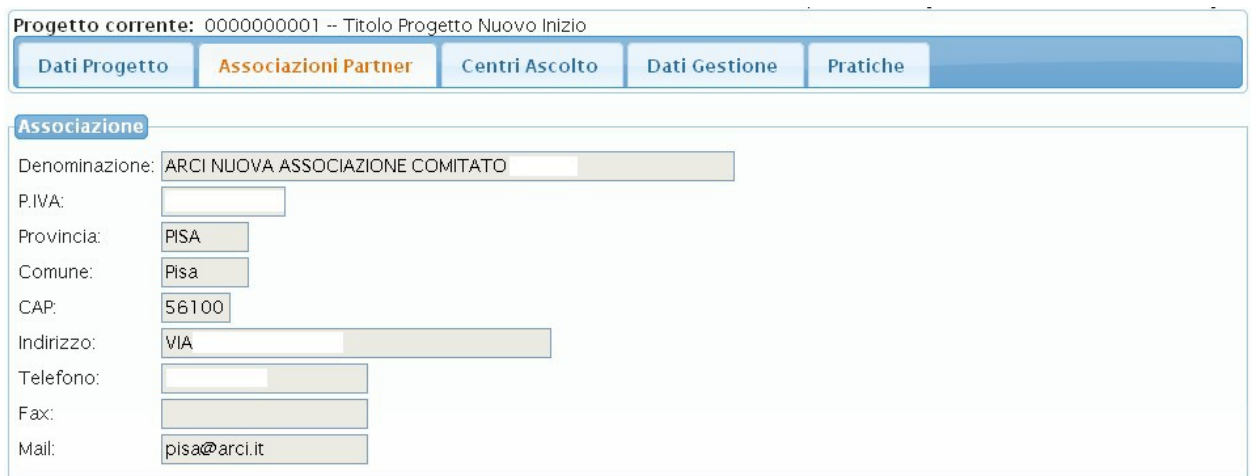

<span id="page-44-0"></span>**Figura 58: Pagina di dettaglio Associazione**

### *Tab-Window Centri Ascolto*

La Tab-Window 'Centri Ascolto' permette di ricercare e visualizzare il dettaglio dei Centri di Ascolto associati al Progetto come mostrato in [Figura 59.](#page-44-1)

|                                                                                                    | Progetto corrente: 0000000001 -- Titolo Progetto Nuovo Inizio |           |                |       |                                |          |                             |                          |  |
|----------------------------------------------------------------------------------------------------|---------------------------------------------------------------|-----------|----------------|-------|--------------------------------|----------|-----------------------------|--------------------------|--|
|                                                                                                    | Dati Progetto<br><b>Associazioni Partner</b>                  |           | Centri Ascolto |       | <b>Dati Gestione</b>           | Pratiche |                             |                          |  |
| Parametri di ricerca<br>Associazione:<br>$\checkmark$<br>$\sim$<br>$\ddot{\phantom{1}}$<br>Centro Ascolto:<br><b>O</b> Cerca<br>righe per pagina $10 \times$<br>di1<br>righe: 1 - 3 di 3<br>p > 1<br>pagina: 1<br>$1 - 1$<br>$< -$ |                                                               |           |                |       |                                |          |                             |                          |  |
|                                                                                                    |                                                               |           |                |       |                                |          |                             |                          |  |
|                                                                                                    | Centro                                                        | Provincia | Comune         | CAP   | Indirizzo                      | Telefono | <b>Associazione</b>         | Progetto                 |  |
| $^{\circ}$                                                                                                    | CENTROASCOLTO 1                                               | PI        | Pisa           | 56121 | VIA PROVA 2                    | 05023078 | ARCI DIOCESI DI             | Progetto<br>Nuovo Inizio |  |
| $\mathbf{\Theta}$                                                                                                    | CENTRO ASCOLTO<br>MICROCREDITO ARCI                           | PI        | Calci          | 56127 | <b>PRESIDIO</b><br>OSPEDALIERO |          | 05066901236 ARCI DIOCESI DI | Progetto<br>Nuovo Inizio |  |
| $\oplus$                                                                                                    | PROVACENTRO2PARTNER                                           | PI.       | Pisa           | 56121 | VIA PROVA 2                    | 05023078 | ARCI DIOCESI DI             | Progetto<br>Nuovo Inizio |  |

<span id="page-44-1"></span>**Figura 59: TabWindow Centri di Ascolto**

Attraverso la sezione 'Parametri di ricerca' è possibile impostare i parametri attraverso cui ricercare un Centro di Ascolto. In particolare è possibile specificare il nome dell'associazione per cui si vogliono visualizzare i centri di ascolto censiti sul sistema e associati al progetto corrente. In fondo alla pagina è mostrata la tabella elenco dei Centri di Ascolto risultato della ricerca per ciascuno dei quali è possibile accedere in visualizzazione, mediante l'icona <sup>en</sup> la pagina dei dati di dettaglio (mostrata in [Figura 60\)](#page-45-0).

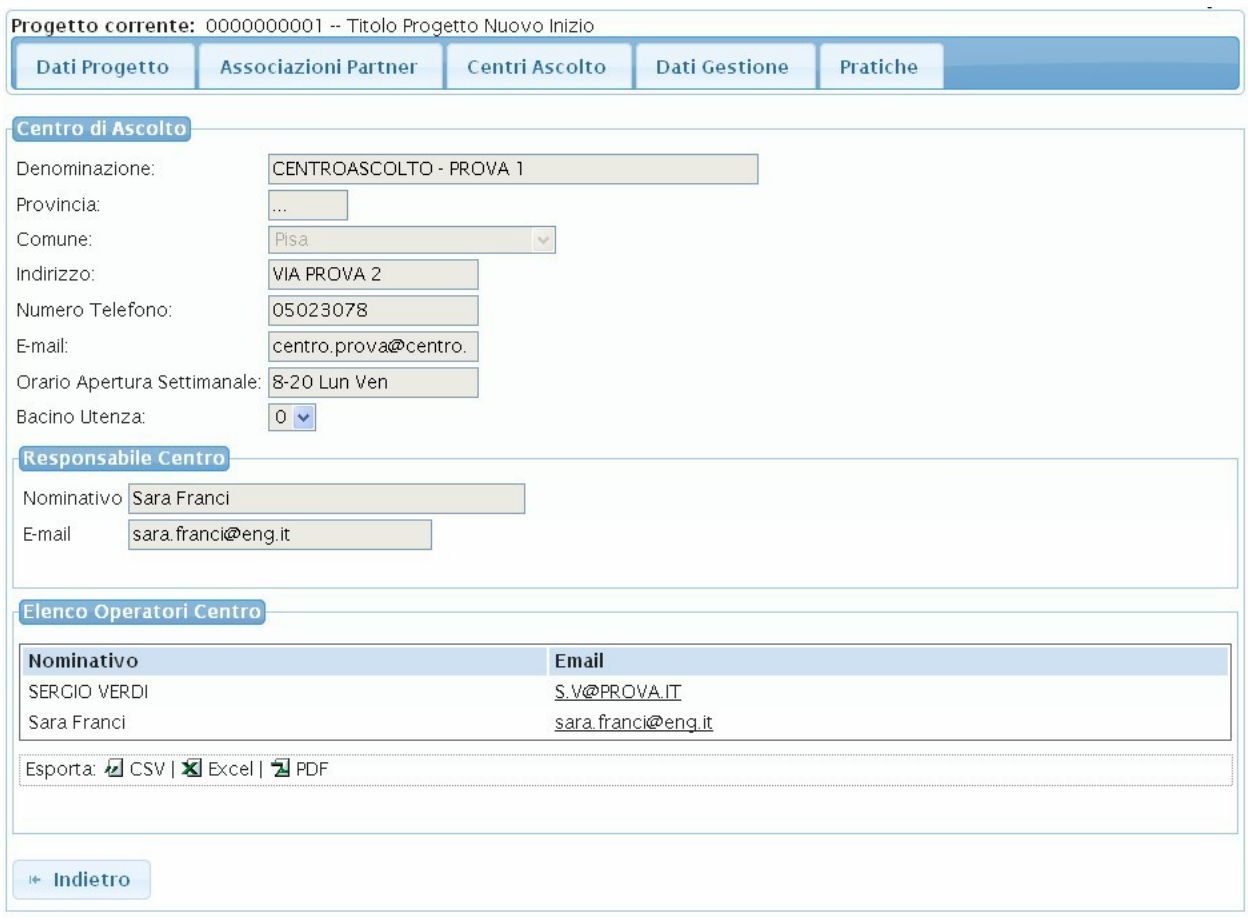

### <span id="page-45-0"></span>**Figura 60: Pagina dati di dettaglio Centro di Ascolto**

### *Tab-Window Dati Gestione*

La Tab-Window 'Dati Gestione' permette di visualizzare un riepilogo dei dati di gestione del Progetto come mostrato in [Figura 61.](#page-46-0)

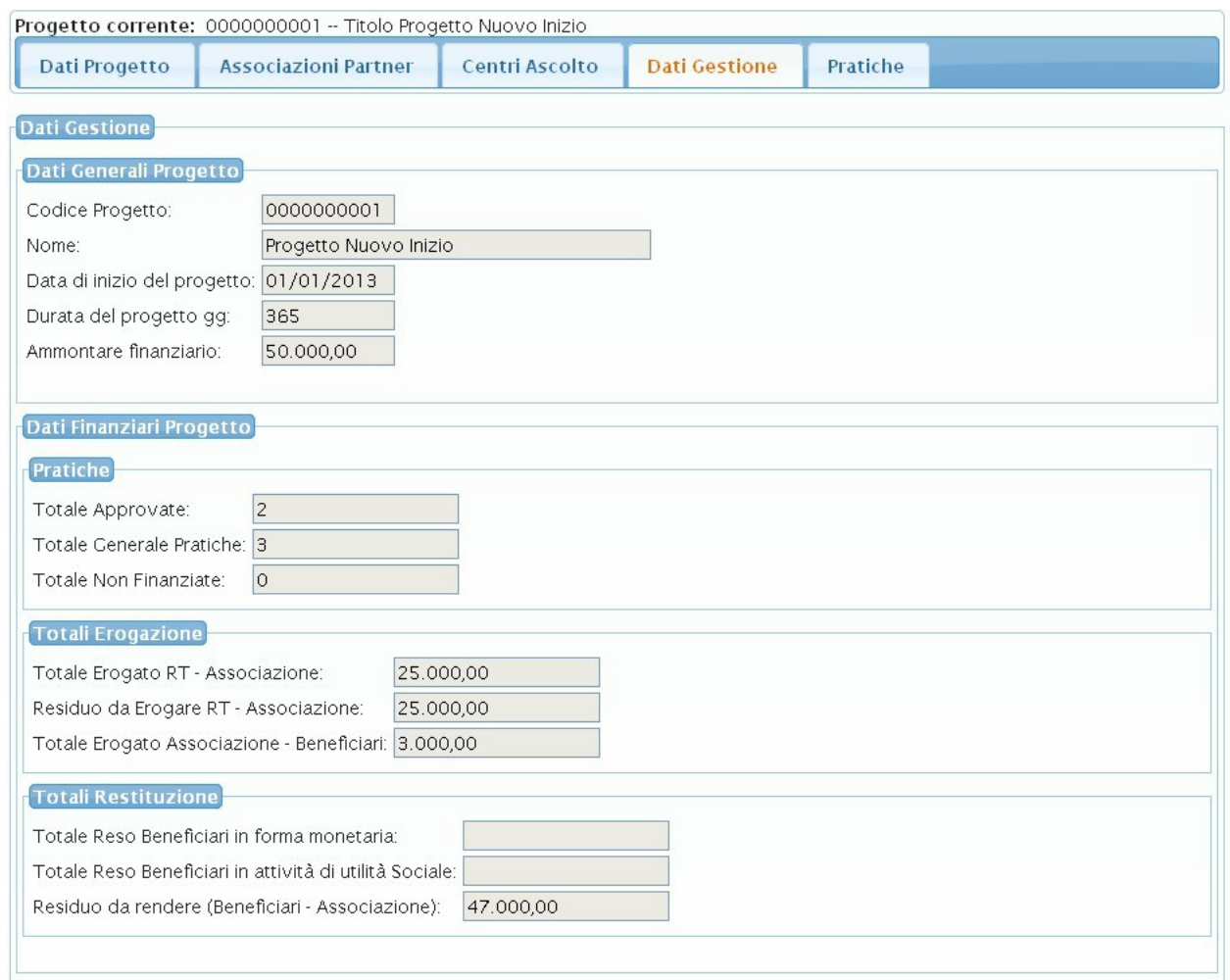

<span id="page-46-0"></span>**Figura 61: Dati di Gestione Progetto**

# *Tab-Window Pratiche*

La Tab-Window 'Pratiche' permette di visualizzare la pagina di ricerca, visualizzazione dettaglio e modifica delle pratiche associate al Progetto [\(Figura 62\)](#page-47-0). L'operatore Centro ha inoltre la possibilità di inserire una nuova pratica attraverso il pulsante 'Nuovo'.

|                 |                                                                                                    | Progetto corrente: 000000107 -- Titolo ProgettoConProva |                                           |                       |                               |                  |                             |                          |                 |              |
|-----------------|----------------------------------------------------------------------------------------------------|---------------------------------------------------------|-------------------------------------------|-----------------------|-------------------------------|------------------|-----------------------------|--------------------------|-----------------|--------------|
|                 | <b>Dati Progetto</b>                                                                                                    | <b>Associazioni Partner</b>                             |                                           | <b>Centri Ascolto</b> | <b>Dati Gestione</b>          | <b>Pratiche</b>  |                             |                          |                 |              |
|                 | Parametri di ricerca                                                                                                    |                                                         |                                           |                       |                               |                  |                             |                          |                 |              |
| Codice Pratica: |                                                                                                    |                                                         |                                           |                       |                               |                  |                             |                          |                 |              |
|                 | <b>O</b> Cerca<br><b>O</b> Nuovo                                                                                                |                                                         |                                           |                       |                               |                  |                             |                          |                 |              |
|                 | $di1$ $\bullet$<br>$\checkmark$<br>righe: $1 - 4$ di $4 \rightarrow \rightarrow \rightarrow$<br>righe per pagina 5<br>pagina: 1 |                                                         |                                           |                       |                               |                  |                             |                          |                 |              |
|                 | Codice<br>Pratica                                                                                                    | <b>Nome</b><br><b>Associazione</b>                      | <b>Nome</b><br>Progetto                   |                       | <b>Nome Centro Ascolto</b>    | Stato<br>Pratica | <b>Totale</b><br>Contributo | <b>Totale</b><br>Erogato | Totale.<br>Reso |              |
|                 | $Q \Box X 2013093061$                                                                                                    | 13                                                      | Dare credito<br>all'inclusione<br>sociale |                       | 8003_CR8003-1_PF8003-01       | <b>DAPPR</b>     |                             |                          |                 | $\bigoplus$  |
|                 | $\bigcirc$ $\bigcap$ <b>X</b> 2013093063 13                                                                                     |                                                         | Dare credito<br>all'inclusione<br>sociale |                       | 8003_CR8003-1_PF8003-01 DAPPR |                  |                             |                          |                 | $^\circledR$ |
|                 | $\bigcirc$ $\Box$ <b>X</b> 2013093064 13                                                                                        |                                                         | Dare credito<br>all'inclusione<br>sociale |                       | 8003_CR8003-1_PF8003-01 DAPPR |                  |                             |                          |                 | $\bigoplus$  |
|                 | $\bigcirc$ $\bigcap$ <b>X</b> 2013093065 13                                                                                     |                                                         | Dare credito<br>all'inclusione<br>sociale |                       | 8003_CR8003-1_PF8003-01 DAPPR |                  |                             |                          |                 | $\bigoplus$  |

<span id="page-47-0"></span>**Figura 62: Ricerca Pratiche**

Attraverso la sezione 'Parametri di ricerca' è possibile impostare i dati attraverso cui ricercare una Pratica. In fondo alla pagina è mostrata la tabella elenco delle Pratiche risultato della ricerca per ciascuna delle quali è possibile visualizzare i dati di dettaglio (attraverso l'icona +), accedere in modifica la pratica (attraverso l'icona  $\Box$ ) oppure eliminare la pratica (attraverso l'icona  $\mathbf{x}$ ).

## *Visualizzazione dati di dettaglio pratica*

L'utente ha la possibilità di accedere in visualizzazione i dati di dettaglio della pratica attraverso l'icona **1.** La pagina dei dati di dettaglio della Pratica è mostrata in [Figura 63.](#page-48-1)

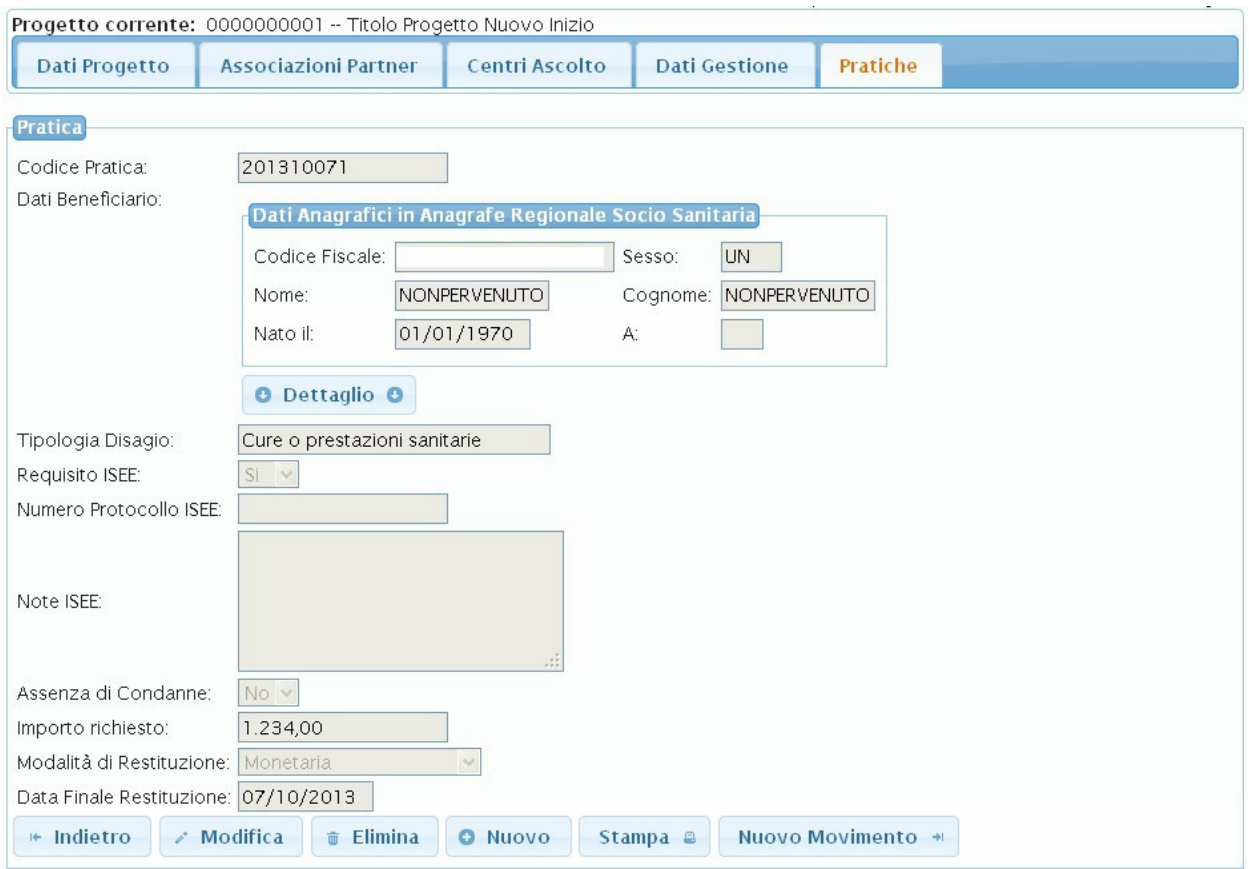

<span id="page-48-1"></span>**Figura 63: Dettaglio Pratica**

### *Modifica dati di dettaglio pratica*

L'Operatore Centro, dato l'elenco pratiche mostrato in [Figura 62,](#page-47-0) ha la possibilità di accedere in

modifica la pagina dei dati di dettaglio della Pratica mediante l'icona  $\overline{1}$ In particolare ha la possibilità di completare/aggiornare i dati della pratica.

### *Gestione Movimenti Pratica*

Nel caso in cui la Pratica sia in stato 'Approvata' si rende attivo il pulsante 'Nuovo Movimento' (mostrato in [Figura 62\)](#page-47-0) attraverso cui è possibile accedere la pagina per l'inserimento di un nuovo movimento associato alla pratica [\(Figura 64\)](#page-48-0).

<span id="page-48-0"></span>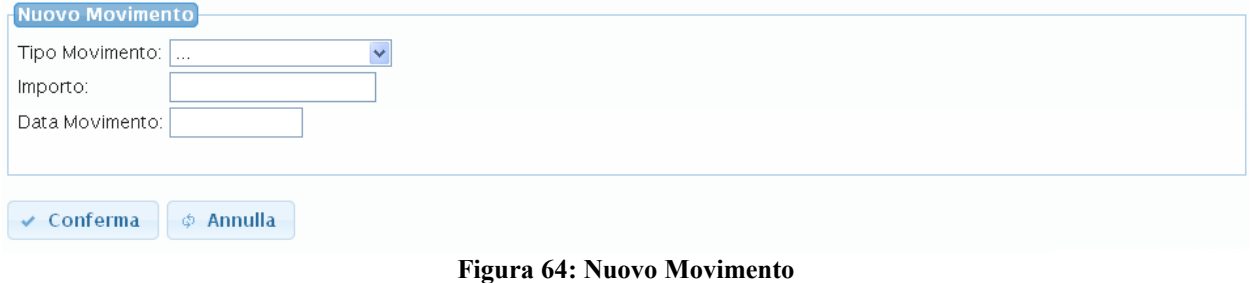

Tutti i movimenti associati alla Pratica sono visualizzati nella tabella elenco posta in fondo alla pagina di dettaglio pratiche [\(Figura 65\)](#page-49-1).

| Movimenti Inseriti                                  |                                |                   |                |             |
|-----------------------------------------------------|--------------------------------|-------------------|----------------|-------------|
| righe: $1 - 2$ di $2 \implies$<br>$-124$<br>$  -  $ | righe per pagina $ 10 \rangle$ | pagina:           | di 1<br>- 0    |             |
| Codice Fiscale Operatore                            | <b>Tipo Movimento</b>          | Importo stanziato | Data Movimento |             |
|                                                     | Restituzione in servizi        | 2356.00           | 2013-10-01     | $\bigoplus$ |
|                                                     | Entrata                        | 781.00            | 2013-09-02     | $^{\circ}$  |

<span id="page-49-1"></span>**Figura 65: Elenco Movimenti**

Il Responsabile Centro ha la possibilità di visualizzare il dettaglio di ciascun movimento cliccando sull'icona <sup>41</sup> associata. La pagina di dettaglio dei movimenti è mostrata in [Figura 66.](#page-49-0)

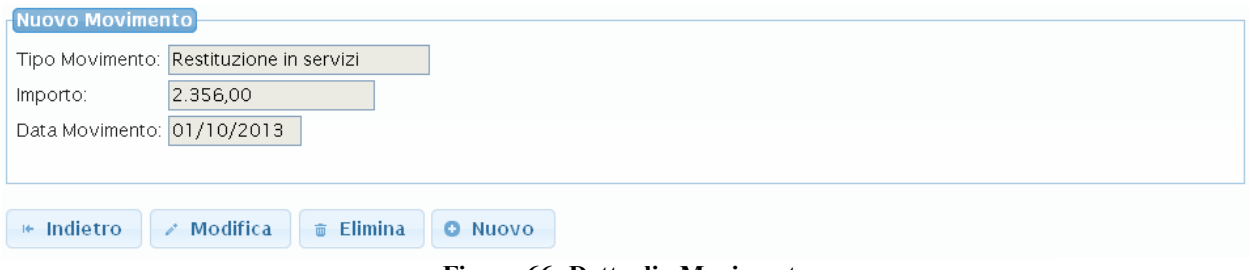

<span id="page-49-0"></span>**Figura 66: Dettaglio Movimento**

Ha inoltre la possibilità di modificare un movimento attraverso il pulsante 'Modifica' oppure eseguirne la cancellazione attraverso il pulsante 'Elimina'.

# *Modifica dati di dettaglio pratica*

L'Operatore Centro, dato l'elenco pratiche mostrato in [Figura 62,](#page-47-0) ha la possibilità di accedere in modifica la pagina dei dati di dettaglio della Pratica mediante l'icona  $\Box$ .

In particolare ha la possibilità di completare/aggiornare i dati della Pratica.

### *Inserimento nuova pratica*

Il Responsabile Centro ha la possibilità attraverso il pulsante 'Nuovo' mostrato in [Figura 63,](#page-48-1) di accedere la procedura guidata di inserimento di una nuova pratica. La procedura si compone dei passi seguenti:

### *STEP 1 – Anagrafica beneficiario*

Premuto il pulsante 'Nuovo' si visualizza la pagina di inserimento dei dati anagrafici del beneficiario come mostrato in [Figura 67.](#page-50-0)

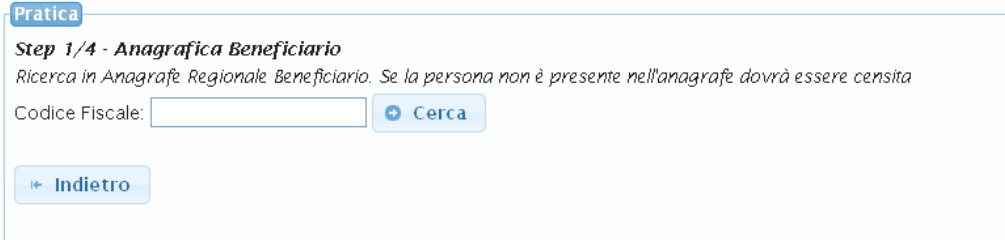

#### <span id="page-50-0"></span>**Figura 67: Step 1 inserimento pratica**

In particolare si richiede di specificare il Codice Fiscale del beneficiario a partire dal quale sarà effettuata una ricerca in anagrafe Regionale sociosanitaria e saranno recuperati i relativi dati anagrafici. Nel caso in cui il beneficiario non sia censito in anagrafe occorrerà effettuarne il censimento compilando i dati anagrafici richiesti dall'applicativo.

### *STEP 2 – Dati relativi alla richiesta*

Una volta terminati i passaggi dello STEP 1 si passerà allo STEP 2 di raccolta dei dati relativi alla richiesta. In particolare sarà visualizzata la schermata di [Figura 68](#page-51-0) attraverso cui saranno raccolti i dati relativi ai requisiti che il beneficiario deve avere per l'elegibilità alla ricezione del contributo. Dovranno essere specificati:

 *Tipologia del Disagio* del beneficiario (come voce selezionabile da menù) con eventuale possibilità di specificare delle note.

 *Numero di protocollo ISEE* della pratica INPS: il sistema attiverà il colloquio con i servizi esposti da INPS per verificare automaticamente, a partire dal numero di protocollo della pratica, se il requisito ISEE è rispettato oppure no (ossia ISEE inferiore o uguale a 15000 euro) e sarà mostrato un opportuno messaggio sull'interfaccia. Nel caso in cui il sistema non riesca a effettuare la verifica automatica tramite INPS sarà data la possibilità all'operatore di specificare se il Requisito è rispettato oppure no direttamente attraverso l'interfaccia web. In particolare sarà attivato il campo '*Requisito ISEE*' attraverso cui si specificherà con SI il caso in cui il requisito ISEE sia rispettato (ossia ISEE inferiore o uguale a 15000 euro) con NO il caso in cui il requisito non sia rispettato.

 $\checkmark$  *Note ISEE* (si tratta di un campo a inserimento libero in cui specificare eventuali note)

 Con il campo '*Assenza di condanne*' si specificherà con SI che il requisito di assenza condanne è rispettato con NO il caso contrario.

.

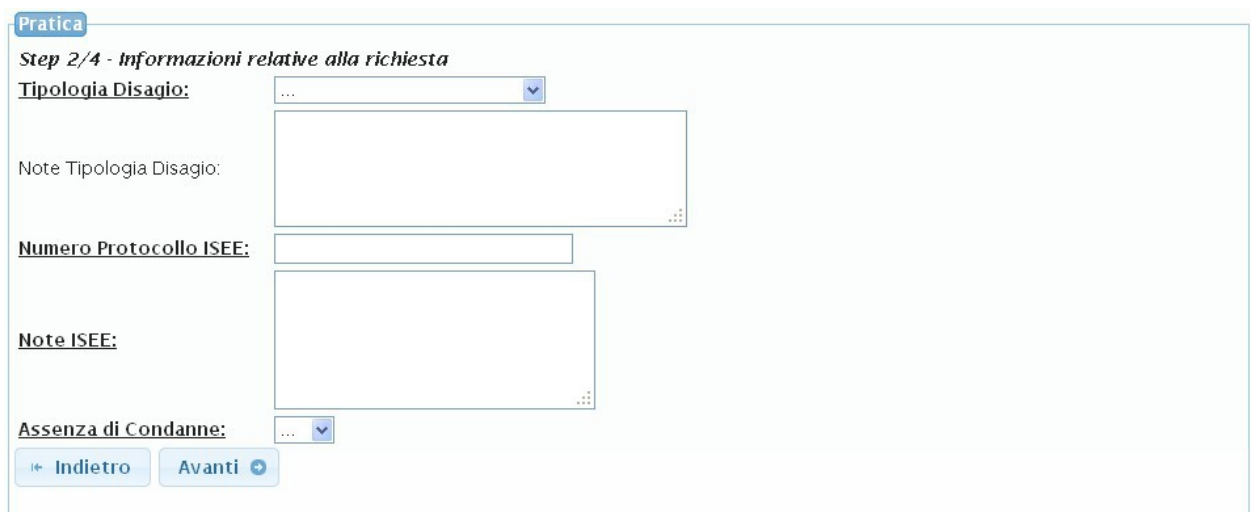

<span id="page-51-0"></span>**Figura 68: STEP 2 - Inserimento Pratica**

### *STEP 3– Dati relativi al Contributo*

Una volta terminati i passaggi dello STEP 2 si passa al terzo e ultimo passaggio di inserimento dei dati relativi al contributo come mostrato in [Figura 69.](#page-51-1) Dovranno essere specificati l'importo richiesto dal beneficiario, la modalità di restituzione e la data finale presunta entro la quale dovrà saldare il debito.

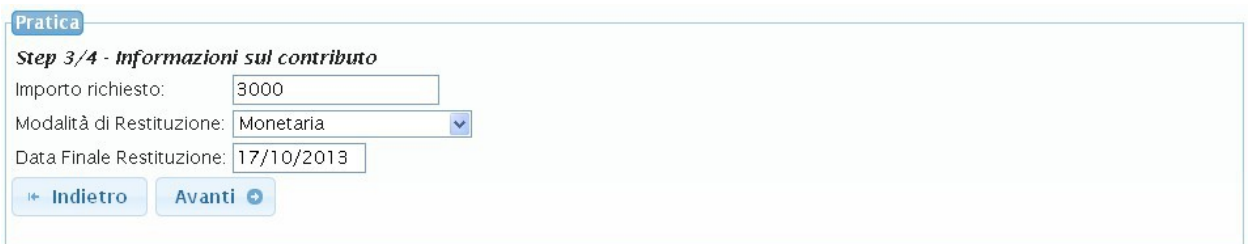

<span id="page-51-1"></span>**Figura 69: STEP 3 inserimento pratica**

Completati gli Step visti sarà mostrata una pagina di riepilogo dei dati inseriti [\(Figura 70\)](#page-52-0).

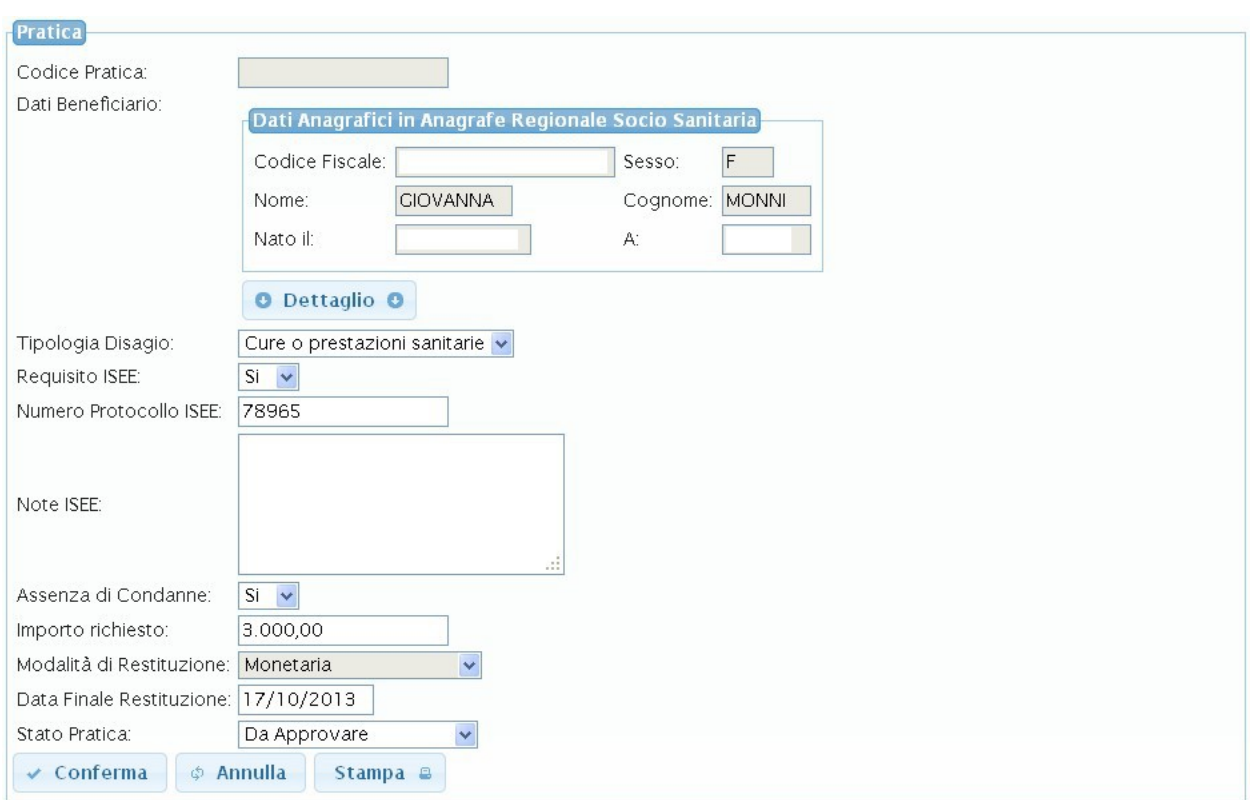

<span id="page-52-0"></span>**Figura 70: Riepilogo dati pratica inseriti**

Premuto il pulsante 'Conferma' i dati saranno salvati e la pratica sarà creata.

### *Caso di beneficiario con pratiche inserite non Chiuse*

Il sistema è in grado di rilevare se il beneficiario specificato nella nuova pratica presenta già pratiche inserite non chiuse. In tal caso non sarà permesso l'inserimento della nuova Pratica e sarà mostrato un opportuno messaggio di errore come mostrato in [Figura 71.](#page-53-0)

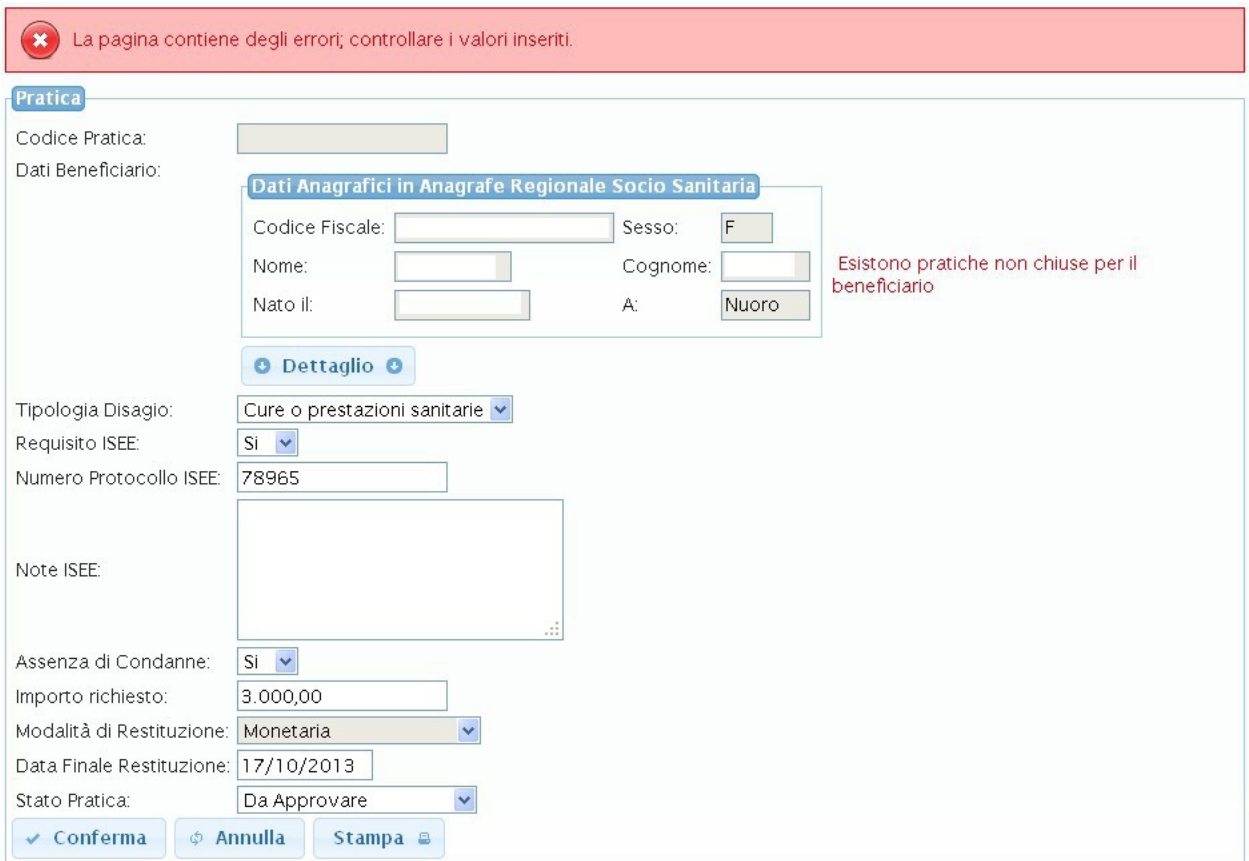

<span id="page-53-0"></span>**Figura 71: Messaggio di errore in caso di beneficiario con pratica non chiusa già inserita**

### *Stampa Pratica*

Una volta eseguito l'inserimento della pratica l'utente ha la possibilità di eseguirne la stampa attraverso il pulsante 'Stampa' mostrato nella pagina dei dati di riepilogo della pratica inserita [Figura 63.](#page-48-1) La funzionalità di stampa permette di generare un file PDF che contiene i dati di riepilogo della pratica inserita e inoltre contiene l'informativa privacy per il trattamento dei dati personali. La stampa generata è caratterizzata come mostrato nelle figure [Figura 72](#page-54-0) e [Figura 73.](#page-55-0)

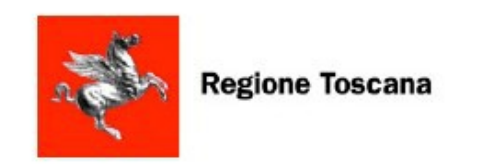

# **Prestito Sociale**

**PRATICA** 201310073

emessa da CENTRO ASCOLTO

**CENTROASCOLTO 1** 

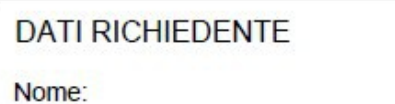

Nato il:

Cognome  $a$ 

Residente a:

**DATI RICHIESTA** 

Tipo di bisogno: Cure o prestazioni sanitarie

Importo Richiesto (Euro): 3000

Condanne: Si

Protocollo ISEE: 786

Note ISEE:

Data Finale Restituzione: 15/10/2013

Stato Richiesta: Da Approvare

#### <span id="page-54-0"></span>**Figura 72: Stampa - Dati di riepilogo pratica**

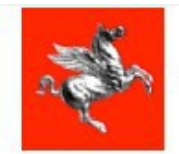

**Regione Toscana** 

# **Prestito Sociale**

Informativa ai sensi dell'art. 13 del DIgss 196/2003 (Codice in materia di protezione dei dati personali)

#### Gentile Signore/a

desideriamo informarLa che la Regione Toscana al fine di definire procedure omogenee per l'attuazione del Progetto Regionale diretto a favorire<br>I'inclusione sociale, e la lotta alla povertà, dei soggetti in condizione di p attuativo approvato con DPGR n. 17/R del 23/04/2013, ha sviluppato un programma informatico.

I dati che Lei fornirà per l'istruttoria della domanda di prestito sociale, saranno trattati secondo la normativa vigente (D.Igs. Del 30 giugno 2033, n. 196 "Codice in materia di protezione dei dati personali")che prevede la tutela delle persone e di altri soggetti rispetto al trattamento dei dati personali. Ogni operazione di trattamento dei dati che la riguardano sarà improntata ai principi di correttezza, liceità e trasparenza stabiliti dal decreto legislativo n. operazione un nautamento dei disputatione della domanda di principi di correttezza, noena e pasparenza stabiliti dai detretto registativo ni.<br>196/2003, pertanto, Le forniamo le seguenti informazioni:<br>1. I dati da Lei forni

riguardare dati personali rientranti nel novero dei dati sensibili, relativi anche a familiari, rilevanti per la concessione del prestito medesimo.

2. Il trattamento sarà effettuato con l'ausilio di procedure informatizzate e manuali e di sistemi automatizzati atti a memorizzare e gestire gli stessi nei limiti e per il tempo necessario per perseguire le predette finalità. Le tecnologie adottate sono le più sicure nel campo della protezione della riservatezza dei dati e della loro salvaguardia da accessi non autorizzati.

Il conferimento dei dati personali non ha natura obbligatoria, ma l'eventuale rifiuto non consente l'apertura della pratica di richiesta di prestito. 4. I dati potranno essere comunicati esclusivamente ai servizi sociali dei Comuni, delle Società della Salute, delle Aziende UU SS LL, e non saranno

oggetto di alcuna diffusione.

5. Titolari del trattamento dei dati sono la Regione Toscana, che metterà a disposizione le proprie infrastrutture per garantire la gestione del progetto diretto a favorire l'inclusione sociale, e la lotta alla povertà, dei soggetti in condizione di particolare fragilità e manterrà i dati in forma anonimizzata per la<br>finalità istituzionale, le Organizzazioni di Volontariato con le quali lo Stato ha stipulato intese approvate con legge, che partecipano al progetto con i propri centri di ascolto, i servizi sociali dei Comuni, delle<br>Società della Salute, delle Aziende UU.SS.LL. ognuno per le att

gesore cen mirasucular individue e soluvare collocal presso il centro Tuscamy internet exchange (11A, www.ux.it)<br>8. Gli incaricati del trattamento sono i dipendenti e i collaboratori delle strutture dei responsabili del tr disponibili nel documento "informativa generale della Regione Toscana" che potrai consultare al seguente indirizzo web: http://www.regione.toscana.it/-/informativa-sulla-privacy

7. In ogni momento potrà esercitare i Suoi diritti nei confronti del titolare del trattamento, ai sensi dall'art. 7 del d.lgs. 196/2003, che per Sua comodità riproduciamo integralmente:

Decreto Legislativo n.196/2003, Art. 7 - Diritto di accesso ai dati personali ed altri diritti

1. L'interessato ha diritto di ottenere la conferma dell'esistenza o meno di dati personali che lo riguardano, anche se non ancora registrati, e la loro comunicazione in forma intelligibile.

2. L'interessato ha diritto di ottenere l'indicazione:

a) dell'origine dei dati personali:

b) delle finalità e modalità del trattamento;

c) della logica applicata in caso di trattamento effettuato con l'ausilio di strumenti elettronici;

d) degli estremi identificativi del titolare, dei responsabili e del rappresentante designato ai sensi dell'articolo 5, comma 2;

e) dei soggetti o delle categorie di soggetti ai quali i dati personali possono essere comunicati o che possono venime a conoscenza in qualità di rappresentante designato nel territorio dello Stato, di responsabili o incaricati.

3. L'interessato ha diritto di ottenere:

o: L'interessato na una composante.<br>La l'aggiornamento, la rettificazione ovvero, quando vi ha interesse, l'integrazione dei dati;<br>D) la cancellazione, la trasformazione in forma anonima o il blocco dei dati trattati in vi conservazione in relazione agli scopi per i quali i dati sono stati raccolti o successivamente trattati;

c) l'attestazione che le operazioni di cui alle lettere a) e b) sono state portate a conoscenza, anche per quanto riguarda il loro contenuto, di coloro ai quali i<br>dati sono stati comunicati o diffusi, eccettuato il caso in sproporzionato rispetto al diritto tutelato

4. L'interessato ha diritto di opporsi, in tutto o in parte:

a) per motivi legittimi al trattamento dei dati personali che lo riguardano, ancorché pertinenti allo scopo della raccolta;

b) al trattamento di dati personali che lo riguardano a fini di invio di materiale pubblicitario o di vendita diretta o per il compimento di ricerche di mercato o di comunicazione commerciale.

<span id="page-55-0"></span>**Figura 73: Stampa - Dati informativa Privacy**

# *3.5 Funzionalità – Responsabile Associazione*

### **3.5.1 Home Page**

Una volta che il Responsabile Associazione ha effettuato le operazioni di accesso all'applicazione sarà visualizzata la Home Page [\(Figura 3\)](#page-6-0).

| <b>ANTIQUE</b>   | <b>Regione Toscana</b>                                | MicroCredito |          | Tema:<br>Default   Cupertino   Blitzer   Redmond |  |  |
|------------------|-------------------------------------------------------|--------------|----------|--------------------------------------------------|--|--|
|                  | Home                                                  |              | Profilo: | S Credito Micro <b>D</b> Logout                  |  |  |
| Home<br>Progetti | Benvenuto nel sistema di gestione del<br>MicroCredito |              |          |                                                  |  |  |
| Logout           |                                                       |              |          |                                                  |  |  |
|                  |                                                       |              |          | Assistenza                                       |  |  |

**Figura 74: Home Page – Responsabile Progetto**

La home page permette di accedere le principali funzionalità messe a disposizione del Responsabile Associazione mediante i link visualizzati sulla barra laterale sinistra.

Attraverso il link '*Progetti*' è possibile accedere la sezione di ricerca e visualizzazione dei progetti (funzionalità descritta in dettaglio al paragrafo [§3.5.2\)](#page-57-0)

Per uscire dall'applicazione eseguendo il logout è sufficiente utilizzare il pulsante '*logout*' del menù bar.

# <span id="page-57-0"></span>**3.5.2 Progetti**

Attraverso il link '*Progetti*' si effettua l'accesso nella sezione di ricerca e gestione dei Progetti mostrata in [Figura 75.](#page-57-2)

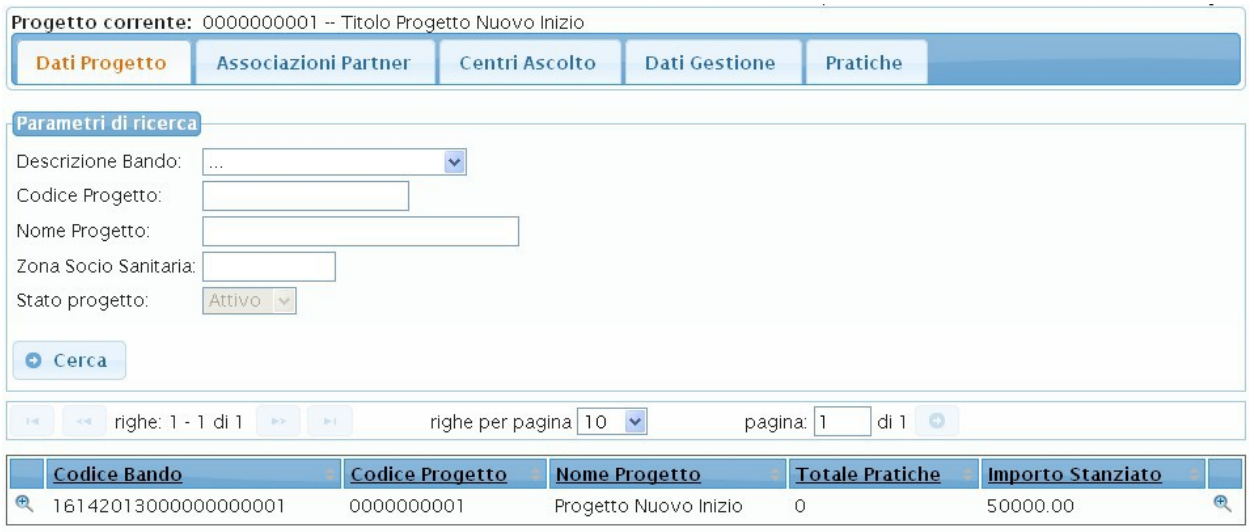

<span id="page-57-2"></span>**Figura 75: Elenco Progetti** 

La sezione permette di ricercare un progetto e accedere in visualizzazione la pagina dei dati di dettaglio.

In particolare l'utente ha la possibilità di ricercare e visualizzare tutti i Progetti relativi all'associazione di cui l'utente autenticato è Responsabile. I progetti sono stati già precaricati sul sistema.

### *Sezione di ricerca-visualizzazione dettaglio progetti*

La sezione permette di ricercare i Progetti mediante un form per la specifica dei parametri di filtro (mostrata in [Figura 76\)](#page-57-1).

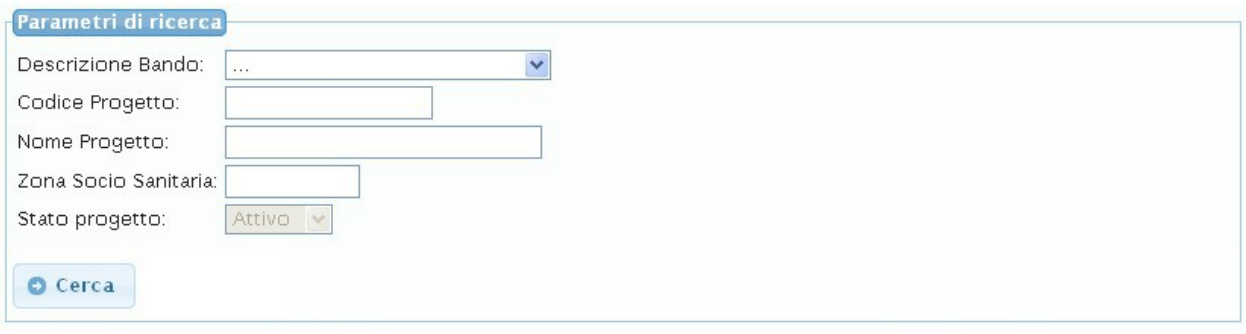

### <span id="page-57-1"></span>**Figura 76: Ricerca - Elenco Progetti**

Una volta specificati i parametri di ricerca e premuto il pulsante 'Cerca' sarà possibile visualizzare la tabella elenco dei Progetti come mostrato in [Figura 77.](#page-58-0)

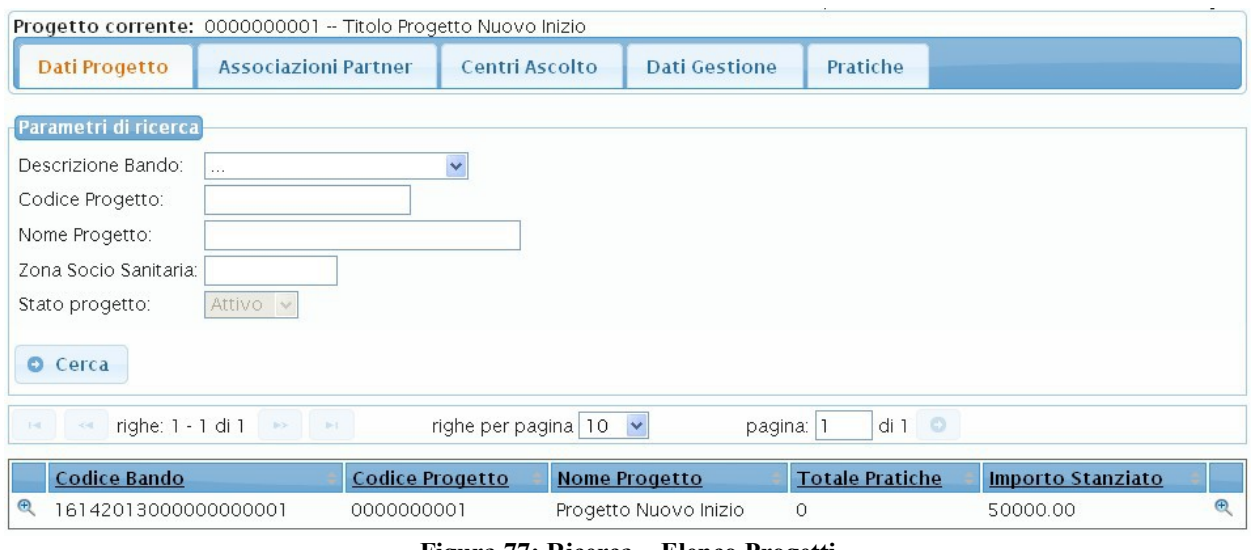

<span id="page-58-0"></span>**Figura 77: Ricerca – Elenco Progetti**

Di ciascun progetto sarà fornito un insieme di informazioni di sintesi e sarà inoltre possibile accedere in visualizzazione la pagina dei dati di dettaglio Progetto mediante l'icona <sup>(F)</sup>.

La pagina dei dati di dettaglio di un Progetto è mostrata in [Figura 78.](#page-58-1) Tale pagina è visualizzata direttamente come esito della ricerca nel caso in cui il risultato della ricerca, sulla base dei parametri impostati, sia unico. Si visualizza quindi direttamente il dettaglio del progetto trovato.

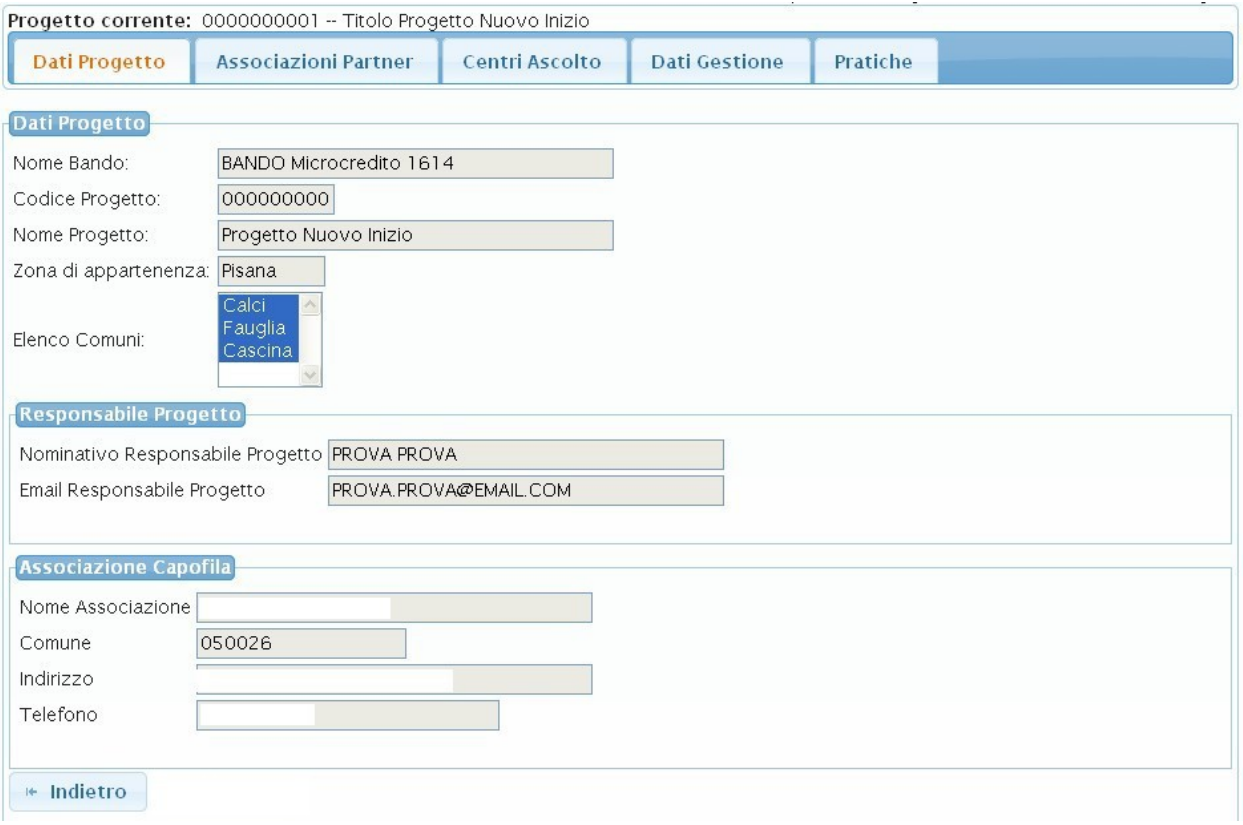

<span id="page-58-1"></span>**Figura 78: Dettaglio Progetto**

Le informazioni del progetto sono organizzate nelle seguenti Tab-Window ciascuna relativa a

una specifica area tematica:

- $\checkmark$  Dati Progetto;
- Associazioni Partner;
- $\checkmark$  Centri Ascolto;
- $\checkmark$  Dati di Gestione;
- $\checkmark$  Pratiche.

### *Tab-Window Dati Progetto*

La Tab-Window 'Dati Progetto' permette la visualizzazione dei dati generali del progetto come mostrato in [Figura 78.](#page-58-1)

### *Tab-Window Associazioni Partner*

La Tab-Window 'Associazioni Partner' permette di ricercare e visualizzare il dettaglio delle Associazioni Partner relative al Progetto come mostrato in [Figura 79.](#page-59-0) Attraverso la sezione dei parametri di ricerca è possibile impostare il nome dell'associazione da ricercare che permetterà di visualizzare direttamente il dettaglio dell'associazione specificata se presente.

Nel caso in cui non si imposti alcun parametro di ricerca in fondo alla pagina è mostrata la tabella elenco delle Associazioni Partner associate al Progetto Corrente ([Figura 79\)](#page-59-0) per ciascuna delle quali è possibile accedere in visualizzazione la pagina dei dati di dettaglio mediante l'icona  $\bullet$ .

La pagina dei dati di dettaglio Associazione è mostrata in [Figura 80.](#page-60-0)

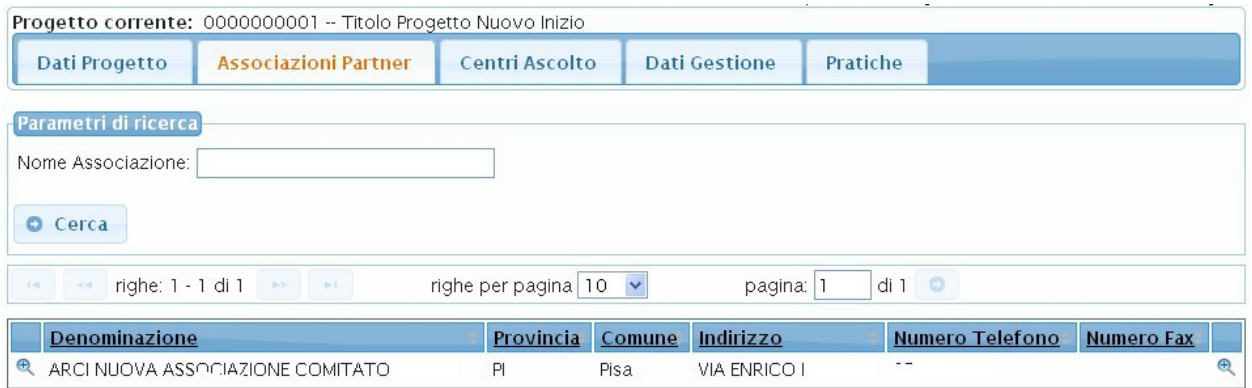

<span id="page-59-0"></span>**Figura 79: TabWindow Associazioni Partner**

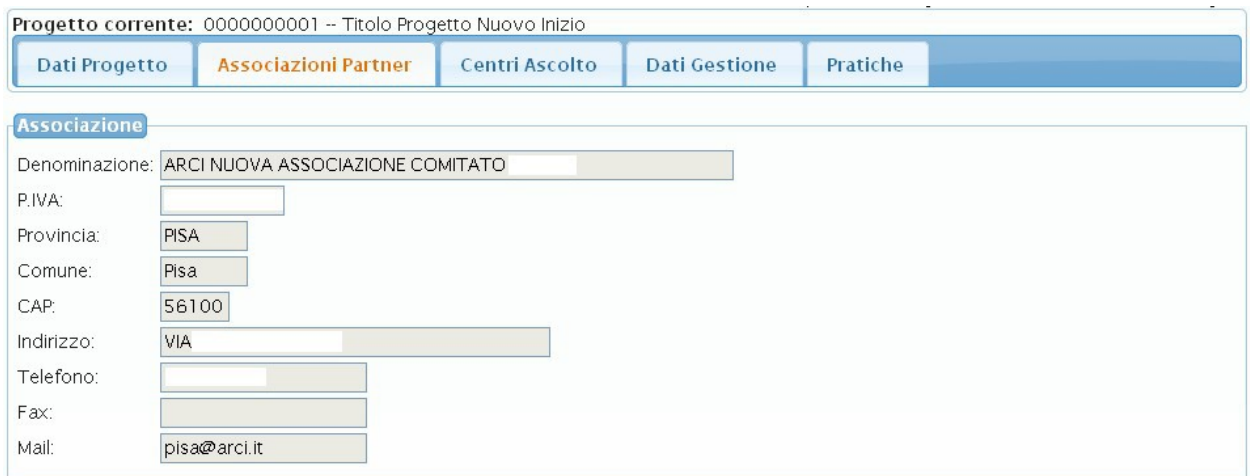

<span id="page-60-0"></span>**Figura 80: Pagina di dettaglio Associazione**

### *Tab-Window Centri Ascolto*

La Tab-Window 'Centri Ascolto' permette di ricercare e visualizzare il dettaglio dei Centri di Ascolto associati al Progetto come mostrato in [Figura 81.](#page-60-1)

|                   | Progetto corrente: 0000000001 -- Titolo Progetto Nuovo Inizio |                                     |                           |                      |                         |                 |                             |                          |
|-------------------|---------------------------------------------------------------|-------------------------------------|---------------------------|----------------------|-------------------------|-----------------|-----------------------------|--------------------------|
|                   | Dati Progetto                                                 | <b>Associazioni Partner</b>         | Centri Ascolto            |                      | <b>Dati Gestione</b>    | Pratiche        |                             |                          |
|                   | Parametri di ricerca                                          |                                     |                           |                      |                         |                 |                             |                          |
|                   | Associazione:<br>$\sim 10^{-1}$                               |                                     |                           | $\ddotmark$          |                         |                 |                             |                          |
|                   | Centro Ascolto:<br>$\cdots$                                   |                                     |                           | $\ddot{\phantom{1}}$ |                         |                 |                             |                          |
|                   |                                                               |                                     |                           |                      |                         |                 |                             |                          |
|                   | Cerca                                                         |                                     |                           |                      |                         |                 |                             |                          |
| $1 - 1$           | righe: 1 - 3 di 3                                             | $\mathbb{R}^{n}$ . $\mathbb{R}^{n}$ | righe per pagina $10 - 4$ |                      | pagina: 1               | di1             |                             |                          |
|                   | Centro                                                        | Provincia                           | Comune                    | CAP                  | Indirizzo               | <b>Telefono</b> | Associazione                | Progetto                 |
| $\mathbf{\Theta}$ | CENTROASCOLTO 1                                               | PI                                  | Pisa                      | 56121                | VIA PROVA 2             | 05023078        | ARCI DIOCESI DI             | Progetto<br>Nuovo Inizio |
| $\mathbf{\Theta}$ | CENTRO ASCOLTO<br>MICROCREDITO ARCI                           | PI                                  | Calci                     | 56127                | PRESIDIO<br>OSPEDALIERO |                 | 05066901236 ARCI DIOCESI DI | Progetto<br>Nuovo Inizio |
| $\oplus$          | PROVACENTRO2PARTNER                                           | PI                                  | Pisa                      | 56121                | VIA PROVA 2             | 05023078        | ARCI DIOCESI DI             | Progetto<br>Nuovo Inizio |

<span id="page-60-1"></span>**Figura 81: TabWindow Centri di Ascolto**

Attraverso la sezione 'Parametri di ricerca' è possibile impostare i parametri attraverso cui ricercare un Centro di Ascolto. In particolare è possibile specificare il nome dell'associazione per cui si vogliono visualizzare i centri di ascolto censiti sul sistema e associati al progetto corrente. In fondo alla pagina è mostrata la tabella elenco dei Centri di Ascolto risultato della ricerca per

ciascuno dei quali è possibile accedere in visualizzazione, mediante l'icona <sup>(f)</sup>, la pagina dei dati di dettaglio (mostrata in [Figura 82\)](#page-61-0).

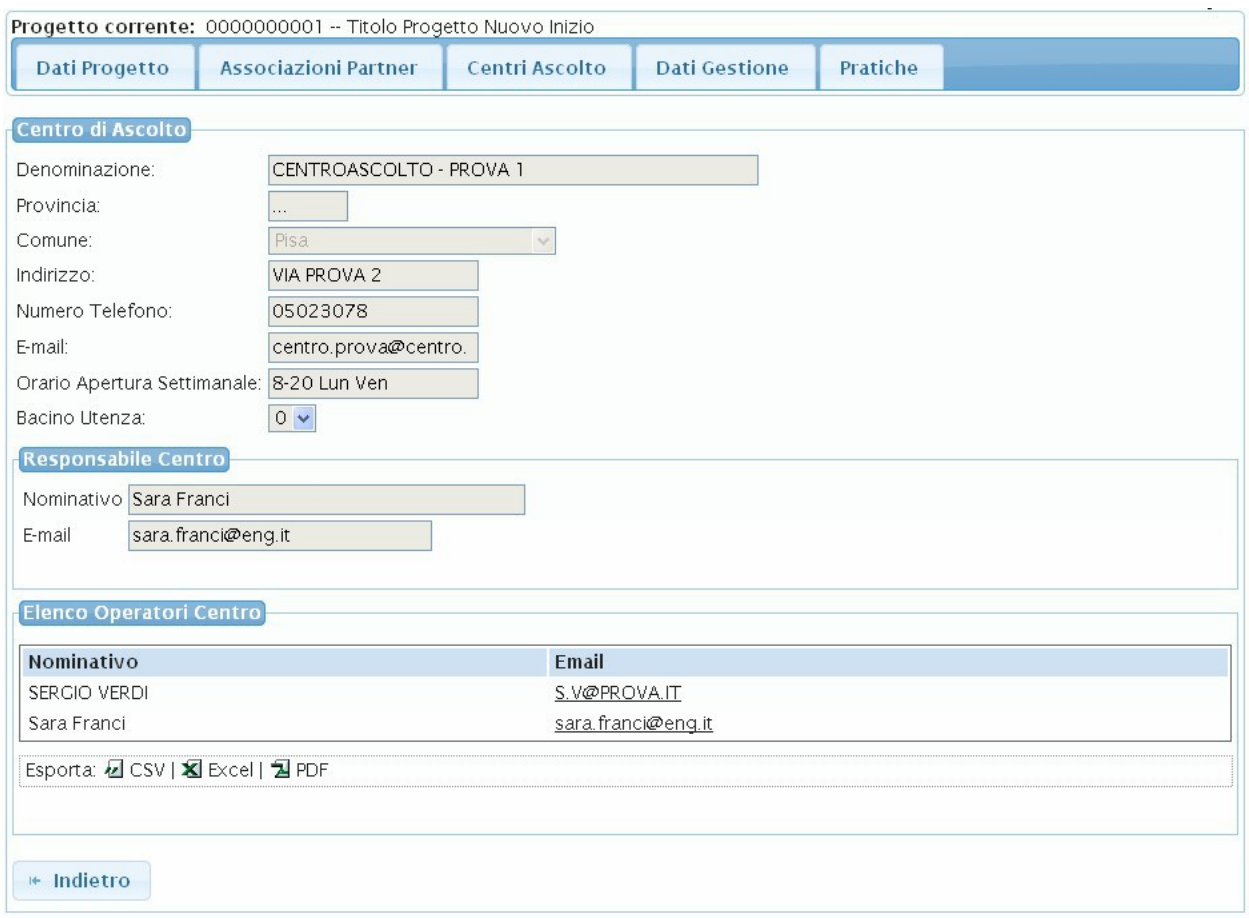

<span id="page-61-0"></span>**Figura 82: Pagina dati di dettaglio Centro di Ascolto**

### *Tab-Window Dati Gestione*

La Tab-Window 'Dati Gestione' permette di visualizzare un riepilogo dei dati di gestione del Progetto come mostrato in [Figura 83.](#page-62-0)

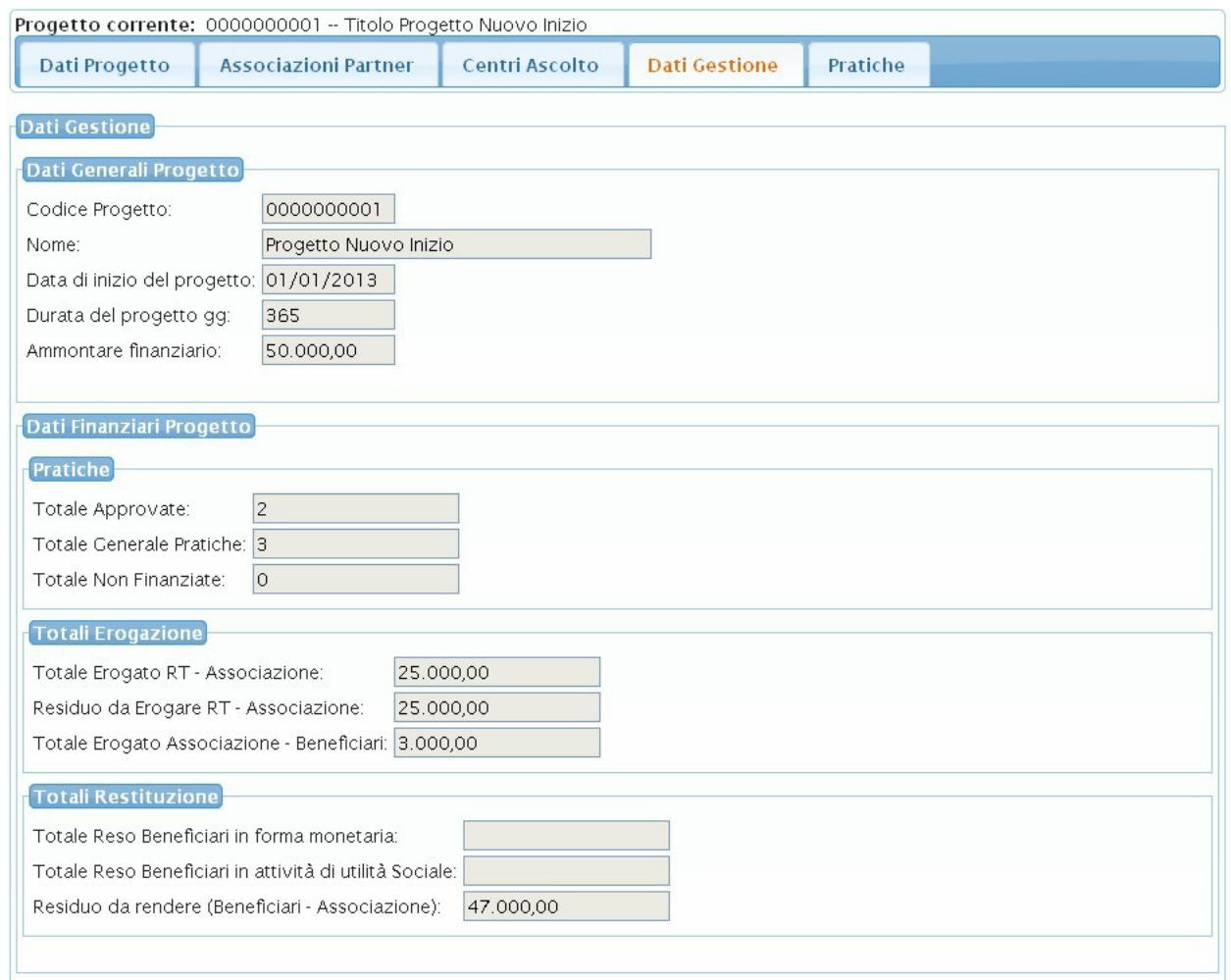

<span id="page-62-0"></span>**Figura 83: Dati di Gestione Progetto**

# *Tab-Window Pratiche*

La Tab-Window 'Pratiche' permette di visualizzare la pagina di ricerca e visualizzazione dettaglio delle pratiche associate al Progetto [\(Figura 84\)](#page-63-0).

|               |                                                                                | Progetto corrente: 0000000001 -- Titolo Progetto Nuovo Inizio |          |                              |                         |                             |                          |                       |                   |
|---------------|--------------------------------------------------------------------------------|---------------------------------------------------------------|----------|------------------------------|-------------------------|-----------------------------|--------------------------|-----------------------|-------------------|
|               | Dati Progetto                                                                  | <b>Associazioni Partner</b>                                   |          | Centri Ascolto               | <b>Dati Gestione</b>    | Pratiche                    |                          |                       |                   |
| $1 - 1$       | Parametri di ricerca<br>Codice Pratica:<br><b>O</b> Cerca<br>righe: 1 - 3 di 3 | p > 1                                                         |          | righe per pagina $10 \times$ | pagina: 1               | di1                         |                          |                       |                   |
|               | Codice<br>Pratica                                                              | Nome<br>Associazione                                          | Progetto | <b>Centro Ascolto</b>        | <b>Stato</b><br>Pratica | <b>Totale</b><br>Contributo | <b>Totale</b><br>Erogato | <b>Totale</b><br>Reso |                   |
| $\circledast$ | 201310071                                                                      | ARCI DIOCESI DI                                               | Inizio   | Progetto Nuovo CENTROASCOLTO | <b>APPRV</b>            | 1234.00                     | 6850.00                  |                       | Θ                 |
| $^\circledR$  | 201310084                                                                      | ARCI DIOCESI DI                                               | Inizio   | Progetto Nuovo CENTROASCOLTO | <b>DAPPR</b>            | 3000.00                     |                          |                       | $\mathbf{\Theta}$ |
| $^{\circ}$    | 201310073                                                                      | ARCI DIOCESI DI                                               | Inizio   | Progetto Nuovo CENTROASCOLTO | <b>DAPPR</b>            | 3000.00                     |                          |                       | ⊕                 |

<span id="page-63-0"></span>**Figura 84: Ricerca Pratiche** 

Attraverso la sezione 'Parametri di ricerca' è possibile impostare i dati attraverso cui ricercare una Pratica. In fondo alla pagina è mostrata la tabella elenco delle Pratiche risultato della ricerca per ciascuna delle quali è possibile visualizzare i dati di dettaglio della pratica.

# *Visualizzazione dati di dettaglio pratica*

L'utente ha la possibilità di accedere in visualizzazione i dati di dettaglio della pratica attraverso l'icona . La pagina dei dati di dettaglio della Pratica è mostrata in [Figura 14.](#page-14-1)

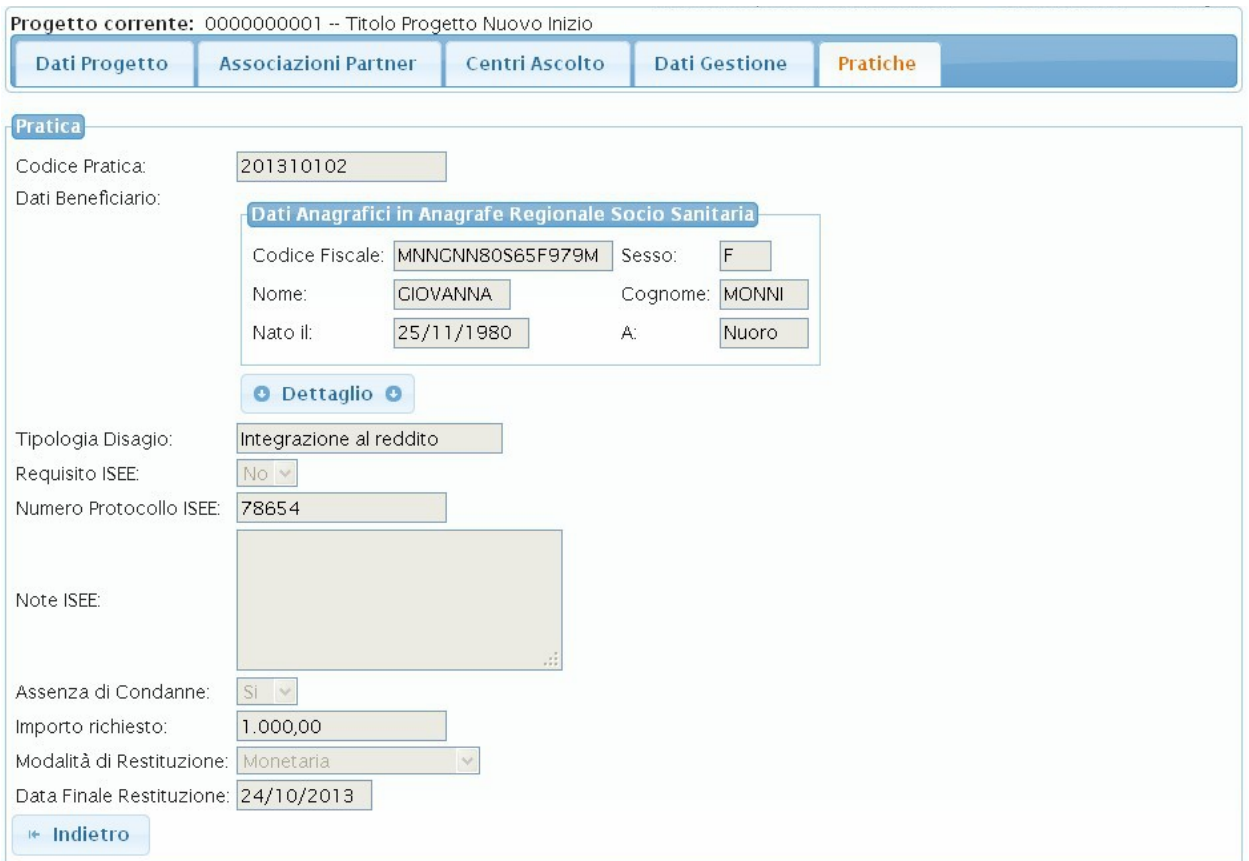

#### **Figura 85: Dettaglio Pratica**

Nel caso in cui la Pratica abbia movimenti associati sarà visualizzata la tabella elenco movimenti posta in fondo alla pagina di dettaglio pratiche. La tabella elenco movimenti si presenta come mostrato in [Figura 86.](#page-64-0)

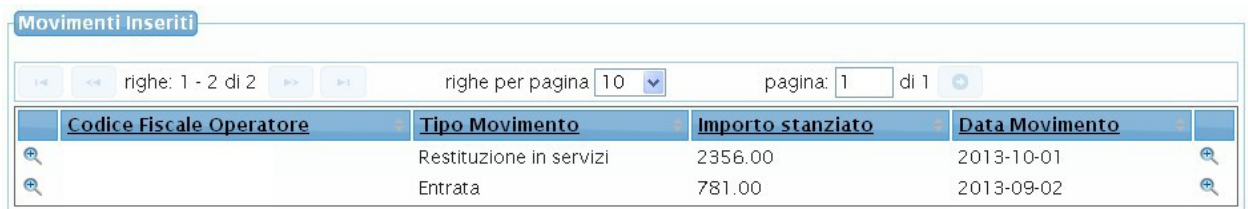

### <span id="page-64-0"></span>**Figura 86: Elenco Movimenti**

Il Responsabile Associazione ha la possibilità di visualizzare il dettaglio di ciascun movimento cliccando sull'icona  $\bigoplus$  associata.